Für den Fachhandwerker Installationsanleitung

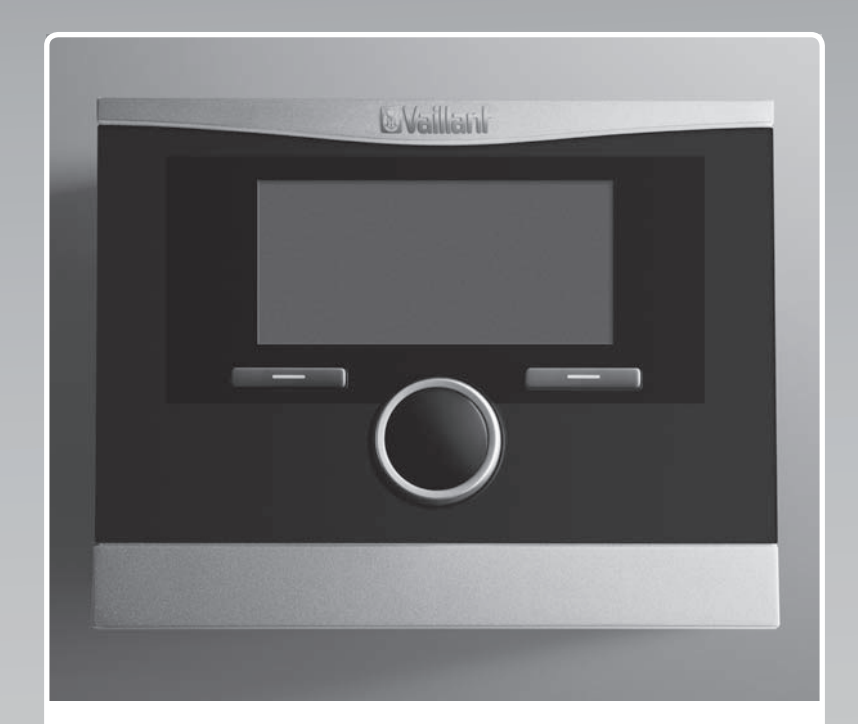

# calorMATIC 470

VRC 470

**DE, AT**

**Herausgeber/Hersteller Vaillant GmbH** Berghauser Str. 40 **D-42859 Remscheid** Telefon 021 91 18-0 **■** Telefax 021 91 18-28 10 info@vaillant.de www.vaillant.de

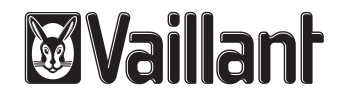

## **Inhalt**

## **Inhalt**

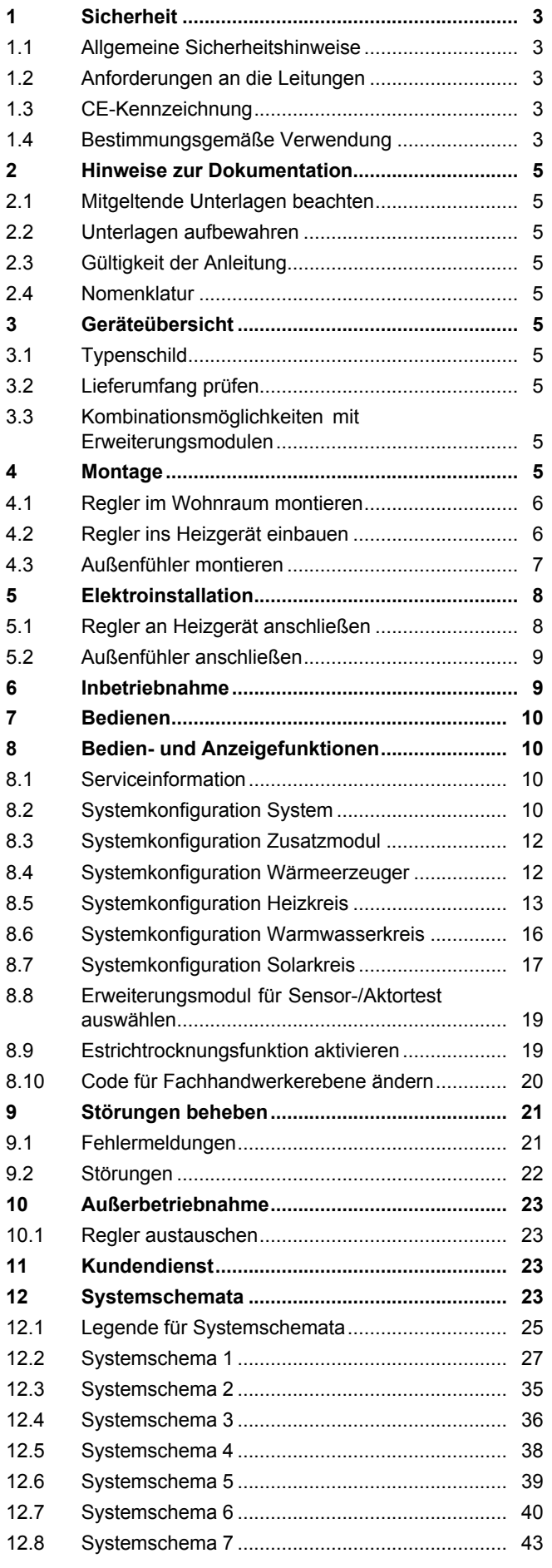

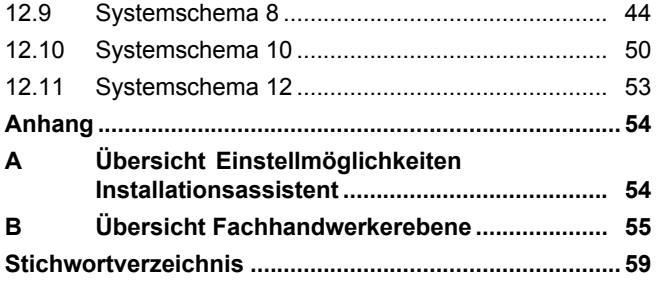

## **1 Sicherheit**

## **1.1 Allgemeine Sicherheitshinweise**

## **1.1.1 Installation nur durch Fachhandwerker**

Das Gerät muss von einem qualifizierten Fachhandwerker installiert werden, der für die Beachtung der bestehenden Vorschriften, Regeln und Richtlinien verantwortlich ist.

- ▶ Lesen Sie diese Installationsanleitung sorgfältig durch.
- ▶ Führen Sie die Tätigkeiten aus, die in dieser Installationsanleitung beschrieben sind.
- Beachten Sie bei der Installation die folgenden Sicherheitshinweise und Vorschriften.

### **1.1.2 Lebensgefahr durch spannungsführende Anschlüsse**

Bei Arbeiten im Schaltkasten des Heizgeräts besteht Lebensgefahr durch Stromschlag. An den Netzanschlussklemmen liegt auch bei ausgeschaltetem Hauptschalter Dauerspannung an.

- ▶ Bevor Sie Arbeiten im Schaltkasten des Heizgeräts durchführen, schalten Sie den Hauptschalter ab.
- ▶ Trennen Sie das Heizgerät vom Stromnetz, indem Sie den Netzstecker ziehen oder das Heizgerät über eine Trennvorrichtung mit mindestens 3 mm Kontaktöffnung (z. B. Sicherungen oder Leistungsschalter) spannungsfrei schalten.
- ▶ Prüfen Sie das Heizgerät auf Spannungsfreiheit.
- Sichern Sie die Stromzufuhr gegen Wiedereinschalten.
- Öffnen Sie den Schaltkasten nur, wenn sich das Heizgerät im spannungslosen Zustand befindet.

## **1.1.3 Lebensgefahr durch verunreinigtes Trinkwasser**

Zum Schutz vor Infektionen mit den Krankheitserregern Legionellen ist der Regler mit der Funktion Legionellenschutz ausgestattet. Bei aktivierter Funktion wird das Wasser im Warmwasserspeicher mindestens eine Stunde auf über 60 °C aufgeheizt.

- Stellen Sie die Funktion Legionellenschutz bei der Installation des Reglers ein.
- Erklären Sie dem Betreiber die Wirkungsweise des Legionellenschutzes.

## **1.1.4 Gefahr durch Verbrühungen mit heißem Trinkwasser**

An den Zapfstellen für Warmwasser besteht bei einer Solltemperatur über 60 °C Verbrühungsgefahr. Kleinkinder oder ältere Menschen können schon bei geringerer Temperatur gefährdet sein.

- Wählen Sie eine angemessene Solltemperatur.
- Informieren Sie den Betreiber über die Verbrühungsgefahr bei eingeschalteter Funktion Legionellenschutz.

## **1.1.5 Sachschaden durch ungeeigneten Aufstellraum**

Wenn Sie den Regler in einem feuchten Raum installieren, dann kann die Elektronik durch Feuchtigkeit beschädigt werden.

▶ Installieren Sie den Regler nur in trockenen Räumen.

## **1.1.6 Gefahr durch Fehlfunktionen**

- ▶ Stellen Sie sicher, dass sich die Heizungsanlage in einem technisch einwandfreiem Zustand befindet.
- ▶ Stellen Sie sicher, dass keine Sicherheits- und Überwachungseinrichtungen entfernt, überbrückt oder außer Kraft gesetzt sind.
- ▶ Beheben Sie umgehend Störungen und Schäden, die die Sicherheit beeinträchtigen.
- ▶ Installieren Sie den Regler so, dass er nicht durch Möbel, Vorhänge oder sonstige Gegenstände verdeckt wird.
- Wenn die Raumaufschaltung aktiviert ist, dann informieren Sie den Betreiber, dass in dem Raum, in dem der Regler angebracht ist, alle Heizkörperventile vollständig geöffnet sein müssen.
- ▶ Verwenden Sie die freien Klemmen der Geräte nicht als Stützklemmen für weitere Verdrahtung.
- ▶ Führen Sie Anschlussleitungen mit 230 V und Fühler– bzw. Busleitungen ab einer Länge von 10 m separat.

## **1.2 Anforderungen an die Leitungen**

▶ Verwenden Sie für die Verdrahtung handelsübliche Leitungen.

## **Mindestquerschnitt**

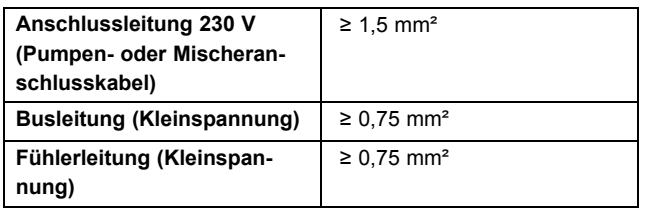

## **Maximale Leitungslänge**

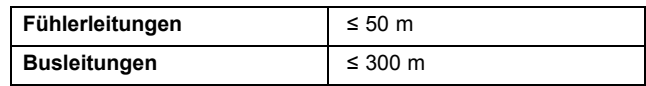

## **1.3 CE-Kennzeichnung**

Mit der CE-Kennzeichnung wird dokumentiert, dass die Produkte gemäß dem Typenschild die grundlegenden Anforderungen aller anwendbaren Richtlinien erfüllen.

Die Konformitätserklärung kann beim Hersteller eingesehen werden.

## **1.4 Bestimmungsgemäße Verwendung**

## **Stand der Technik**

Bei unsachgemäßer oder nicht bestimmungsgemäßer Verwendung können Beeinträchtigungen des Produkts und anderer Sachwerte entstehen.

Der Regler regelt eine Heizungsanlage mit einem Vaillant Wärmeerzeuger mit eBUS-Schnittstelle witterungsgeführt und zeitabhängig.

Der Regler kann die Warmwasserbereitung eines angeschlossenen Warmwasserspeichers regeln.

Bei angeschlossener Zirkulationspumpe kann der Regler auch die Warmwasserversorgung mit der Zirkulation regeln.

### **Betrieb mit zulässigen Komponenten und Zubehören**

- Warmwasserspeicher (konventionell)
- Vaillant Schichtladespeicher **VIH RL**

## **1 Sicherheit**

- Solarstation **VMS**
- Wärmepumpe **VWL 35/4 S 230V** und **VWS 36/4 230V**
- Zirkulationspumpe für die Warmwasserversorgung in Verbindung mit dem Multifunktionsmodul **VR 40**
- Zweiter Heizkreis in Verbindung mit dem Mischermodul **VR 61/4**
- Solaranlage in Verbindung mit dem Solarmodul **VR 68/2**
- Fernbediengerät in Verbindung mit dem Fernbedienmodul **VR 81/2**
- Wärmepumpe **VWL 85/2 A 230V**, **VWL 115/2 A 230V** und **VWL 115/2 A 400V** in Verbindung mit dem IO-Modul **VWZ AI VWL X/2**

#### **Anleitung beachten**

Die bestimmungsgemäße Verwendung beinhaltet:

- das Beachten der beiliegenden Betriebs-, Installationsund Wartungsanleitungen des Vaillant Produkts sowie aller weiteren Komponenten der Anlage
- die Einhaltung aller in den Anleitungen aufgeführten Inspektions- und Wartungsbedingungen.

#### **Nicht bestimmungsgemäße Verwendung**

Eine andere Verwendung als die in der vorliegenden Anleitung beschriebene oder eine Verwendung, die über die hier beschriebene hinausgeht, gilt als nicht bestimmungsgemäß. Nicht bestimmungsgemäß ist auch jede unmittelbare kommerzielle und industrielle Verwendung.

#### **Achtung!**

Jede missbräuchliche Verwendung ist untersagt.

### **2 Hinweise zur Dokumentation**

#### **2.1 Mitgeltende Unterlagen beachten**

▶ Beachten Sie unbedingt alle Betriebs- und Installationsanleitungen, die Komponenten der Anlage beiliegen.

#### **2.2 Unterlagen aufbewahren**

▶ Geben Sie diese Anleitung sowie alle mitgeltenden Unterlagen den Anlagenbetreiber weiter.

#### **2.3 Gültigkeit der Anleitung**

Diese Anleitung gilt ausschließlich für folgende Produkte:

#### **VRC 470/3** – **Artikelnummer**

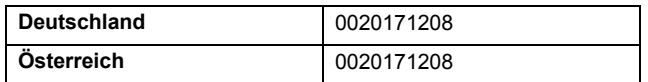

#### **2.4 Nomenklatur**

Der Begriff Wärmepumpe wird verwendet, wenn alle folgenden Wärmepumpen betroffen sind.

- **VWS 36/4 230V**
- **VWL 35/4 S 230V**
- **VWL 85/2 A 230V**
- **VWL 115/2 A 230V**
- **VWL 115/2 A 400V**

Der Begriff Hybidwärmepumpe wird verwendet, wenn die Wärmepumpe **VWS 36/4 230V** oder **VWL 35/4 S 230V** betroffen ist.

Der Begriff Monoblockwärmepumpe wird verwendet. wenn die Wärmepumpe **VWL 85/2 A 230V**, **VWL 115/2 A 230V** oder **VWL 115/2 A 400V** betroffen ist.

## **3 Geräteübersicht**

#### **3.1 Typenschild**

Das Typenschild befindet sich auf der Rückseite der Regler-Elektronik (Platine) und ist nach dem Einbau des Reglers in das Heizgerät oder nach der Montage im Wohnbereich an einer Wand von außen nicht mehr zugänglich.

Auf dem Typenschild sind folgende Angaben:

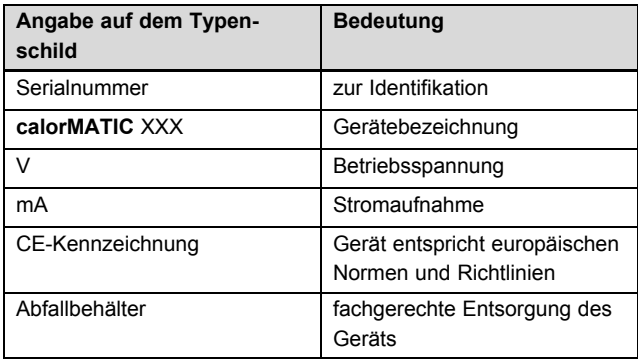

#### **3.2 Lieferumfang prüfen**

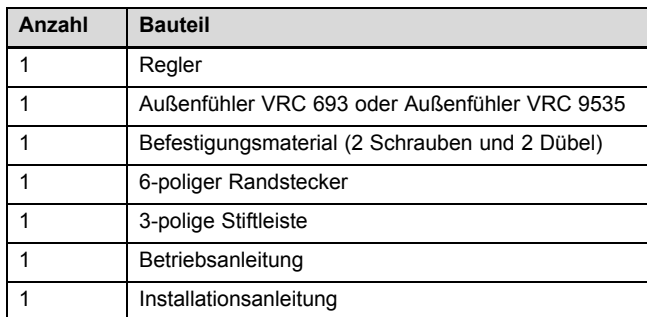

▶ Prüfen Sie den Lieferumfang auf Vollständigkeit.

#### **3.3 Kombinationsmöglichkeiten mit Erweiterungsmodulen**

Es gibt Mindestanforderungen der Systeme und Regler an die Erweiterungsmodule. Wenn Sie die Mindestanforderungen nicht einhalten und niedrigere Versionen der Erweiterungsmodule einbauen, dann können Sie nicht alle Funktionen nutzen oder die Heizungsanlage kann funktionsunfähig sein.

#### **Mindestanforderung bei Reglern der Version VRC 470/3 oder VRC 470/4**

- ab VR 61/2
- VR 68/2
- VR 81/2

#### **Mindestanforderung bei Systemen mit Hybridwärmepumpen**

- ab VRC 470/2
- ab VR 61/3
- VR 68/2
- VR 81/2

#### **Mindestanforderung bei Systemen mit Monoblockwärmepumpen**

- ab VRC 470/3
- ab VR 61/4
- VR 68/2
- VR 81/2

### **4 Montage**

Sie können den Regler wahlweise in das Heizgerät einbauen oder separat im Wohnbereich an einer Wand installieren.

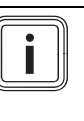

## **Hinweis**

Wenn Sie ein Hybridsystem (Wärmepumpe und Heizgerät) installiert haben, dann müssen Sie den Regler im Wohnbereich installieren.

## **4 Montage**

#### **4.1 Regler im Wohnraum montieren**

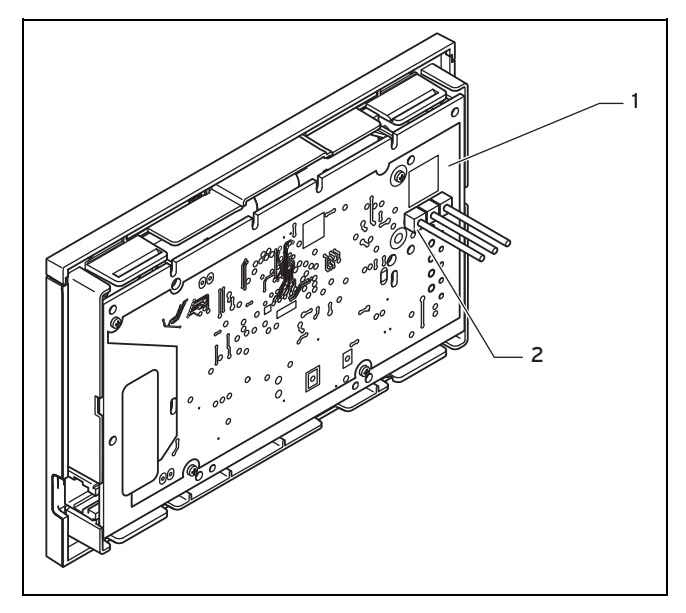

1 Reglerplatine 2 3-polige Stiftleiste

- 1. Prüfen Sie, ob die 3-polige Stiftsleiste auf der Reglerplatine gesteckt ist.
- 2. Entfernen Sie ggf. die 3-polige Stiftleiste.
- 3. Montieren Sie den Regler so an einer Innenwand des Hauptwohnraumes, dass eine einwandfreie Erfassung der Raumtemperatur gewährleistet ist.
	- Höhe: ≈ 1,5 m

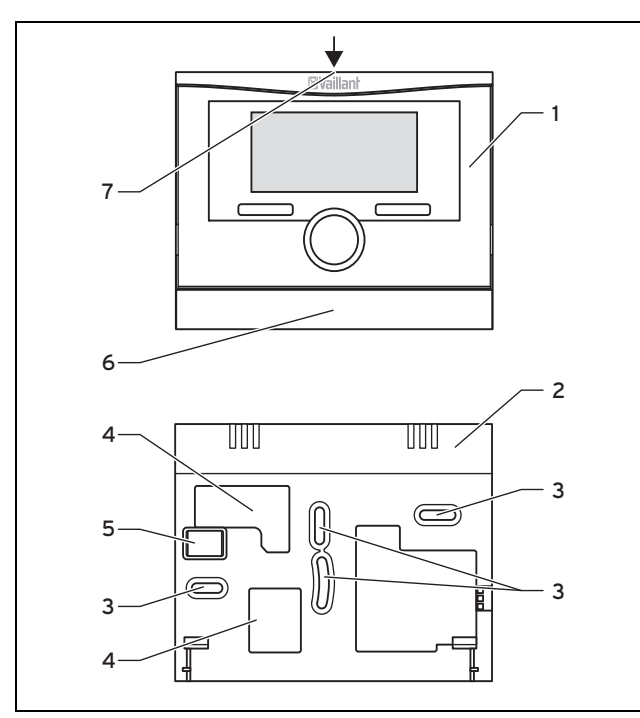

1 Regler

2 Wandsockel

- 5 Stiftleiste mit Klemmen für eBUS-Leitung
- 3 Befestigungsöffnungen
- 4 Öffnungen für Kabeldurchführung
- 6 Wandsockelblende
- 7 Schlitz für Schraubendreher
- 4. Markieren Sie eine geeignete Stelle an der Wand. Berücksichtigen Sie dabei die Kabelführung für die eBUS-Leitung.
- 5. Bohren Sie zwei Löcher entsprechend den Befestigungsöffnungen **(3)**.
	- Durchmesser Befestigungsöffnung: 6 mm
- 6. Führen Sie die eBUS-Leitung durch eine der Kabeldurchführungen **(4)**.
- 7. Setzen Sie die mitgelieferten Dübel ein.
- 8. Befestigen Sie den Wandsockel mit den mitgelieferten Schrauben.
- 9. Schließen Sie die eBUS-Leitung an der Klemmleiste an.  $(\rightarrow$  Seite 8)
- 10. Setzen Sie den Regler vorsichtig in den Wandsockel ein. Achten Sie darauf, dass die Stiftsleiste **(5)** auf dem Wandsockel in den vorgesehenen Steckanschluss des Reglers passt.
- 11. Drücken Sie den Regler vorsichtig in den Wandsockel, bis die Rastlaschen des Reglers hörbar einrasten.

#### **4.2 Regler ins Heizgerät einbauen**

#### **Hinweis**

Beachten Sie beim Einsetzen des Reglers in den Schaltkasten des Heizgeräts die Hinweise zum Einbau eines Reglers in der Installationsanleitung des Heizgeräts.

- 1. Schalten Sie die Stromzufuhr zum Heizgerät ab.
- 2. Trennen Sie das Heizgerät vom Stromnetz, indem Sie den Netzstecker ziehen oder das Heizgerät über eine Trennvorrichtung mit mindestens 3 mm Kontaktöffnung spannungsfrei schalten.
- 3. Sichern Sie die Stromzufuhr gegen Wiedereinschalten.
- 4. Prüfen Sie die Spannungsfreiheit des Heizgeräts.
- 5. Öffnen Sie ggf. die Frontblende am Heizgerät.
- 6. Entfernen Sie die Bedienblende am Heizgerät für den Reglereinschub.
- 7. Hebeln Sie vorsichtig den Regler vom Wandsockel ab.
- 8. **Alternative 1 / 2**

**Bedingungen**: Senkrecht liegende Steckanschlüsse mit Stiften im Schaltkasten.

- ▶ Entfernen Sie ggf. die 3-polige Stiftleiste.
- ▶ Drücken Sie den Regler vorsichtig in den Steckanschluss des Schaltkastens.

## 8. **Alternative 2 / 2**

**Bedingungen**: Waagerecht liegende Steckanschlüsse ohne Stifte am Schaltkasten.

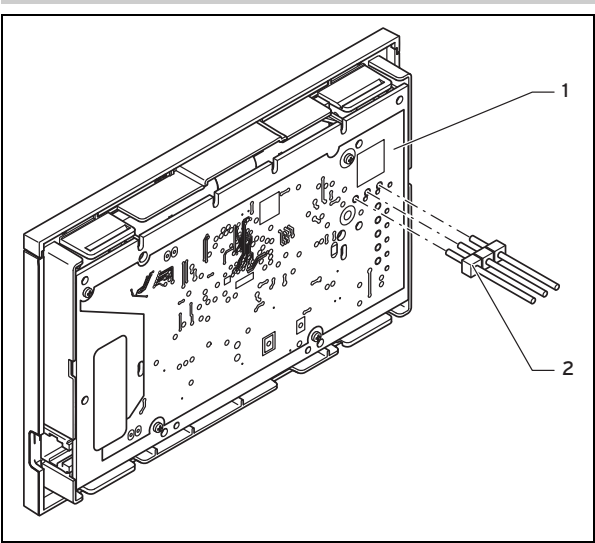

1 Reglerplatine 2 3-polige Stiftleiste

- ▶ Stecken Sie die dem Regler beiliegende 3-polige-Stiftleiste mit den kurzen Enden in die 3 waagerechten Öffnungen auf der Reglerplatine.
- ▶ Drücken Sie den Regler mit der Stiftleiste vorsichtig in den Steckanschluss des Schaltkastens.
- 9. Montieren Sie den Außenfühler. (→ Seite 7)
- 10. Schließen Sie den Außenfühler an. (→ Seite 9)
- 11. Schalten Sie die Stromzufuhr zum Heizgerät ein.
- 12. Nehmen Sie das Heizgerät in Betrieb.
- 13. Schließen Sie ggf. die Frontblende des Heizgeräts wieder.

## **4.3 Außenfühler montieren**

Die Bedingungen für den Montageort sind:

- keine ausgesprochen windgeschützte Stelle
- keine besonders zugige Stelle
- ohne direkte Sonnenbestrahlung
- ohne Einfluss von Wärmequellen
- eine Nord- oder Nordwest-Fassade
- bei Gebäuden mit bis zu 3 Geschossen in 2/3 der Fassadenhöhe
- bei Gebäuden mit mehr als 3 Geschossen zwischen 2. und 3. Geschoss

### **4.3.1 Außenfühler VRC 693 oder VRC 9535 montieren**

- 1. Markieren Sie eine geeignete Stelle an der Wand. Berücksichtigen Sie dabei die Kabelführung für den Außenfühler.
- 2. Verlegen Sie bauseits das Anschlusskabel **(3)** mit leichter Neigung nach außen und einer Abtropfschlaufe.
- 3. Nehmen Sie den Gehäusedeckel **(5)** des Außenfühlers ab.

4. **Alternative 1 / 2**

#### **Bedingungen**: Außenfühler **VRC 693**

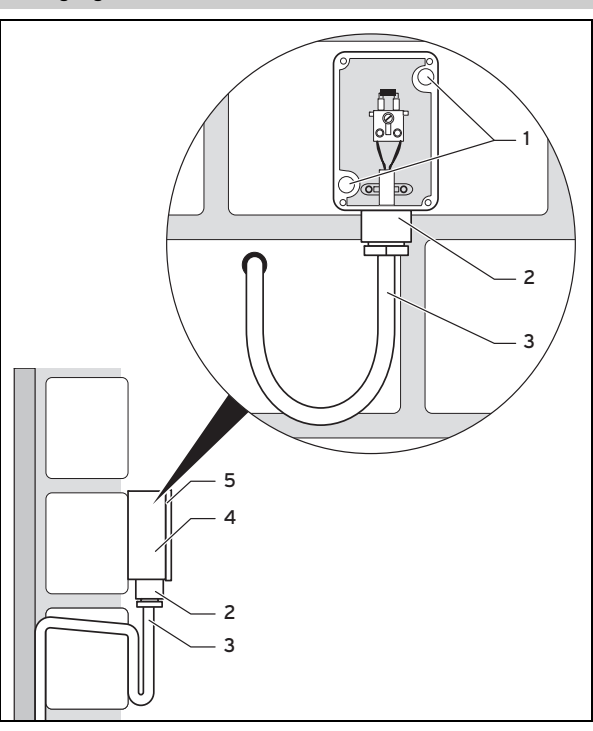

- 1 Befestigungsöffnungen
- 3 Anschlusskabel mit
- 2 Überwurfmutter für Kabeldurchführung
- Abtropfschlaufe
- 4 Wandsockel
	- 5 Gehäusedeckel
- ▶ Bohren Sie zwei Löcher entsprechend den Befestigungsöffnungen **(1)**.
	- Durchmesser Befestigungsöffnung: 6 mm

## 4. **Alternative 2 / 2**

#### **Bedingungen**: Außenfühler **VRC 9535**

Kabeldurchführung

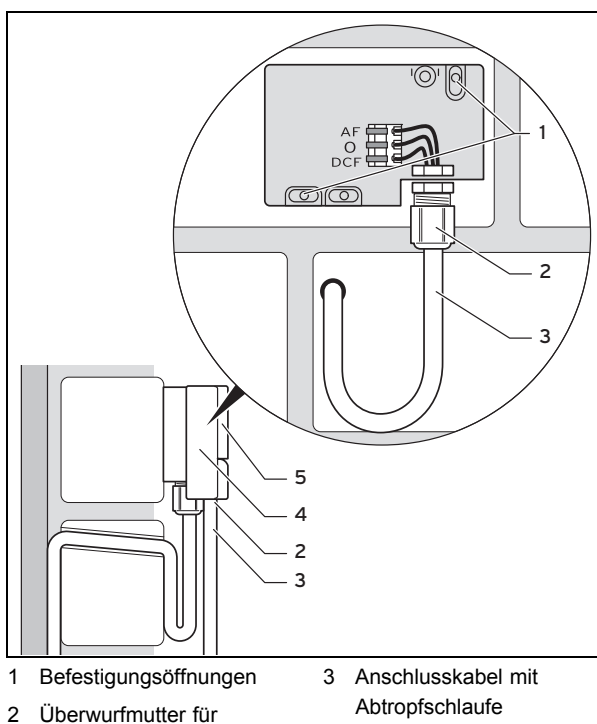

- 4 Wandsockel
	- 5 Gehäusedeckel

## **5 Elektroinstallation**

- ▶ Bohren Sie zwei Löcher entsprechend den Befestigungsöffnungen **(1)**.
	- Durchmesser Befestigungsöffnung: 6 mm
- 5. Setzen Sie die mitgelieferten Dübel ein.
- 6. Befestigen Sie den Wandsockel **(4)** mit zwei Schrauben an der Wand. Die Kabeldurchführung muss nach unten weisen.
- 7. Lösen Sie die Überwurfmutter **(2)** etwas und schieben Sie das Anschlusskabel von unten durch die Kabeldurchführung.
- 8. Schließen Sie den Außenfühler an. (→ Seite 9)
- 9. Ziehen Sie die Überwurfmutter **(2)** wieder an.
	- ◁ Die Dichtung in der Kabeldurchführung passt sich dem Durchmesser des verwendeten Kabels an. – Durchmesser Anschlusskabel: 4,5 … 10 mm
- 10. Legen Sie die Dichtung zwischen Wandsockel und Gehäusedeckel.
- 11. Befestigen Sie den Gehäusedeckel.

## **5 Elektroinstallation**

Wenn Sie die eBUS-Leitung anschließen, dann müssen Sie nicht auf die Polung achten. Wenn Sie die beiden Anschlüsse vertauschen, dann ist die Kommunikation nicht beeinträchtigt.

## **5.1 Regler an Heizgerät anschließen**

- 1. Schalten Sie die Stromzufuhr zum Heizgerät ab.
- 2. Trennen Sie das Heizgerät vom Stromnetz, indem Sie den Netzstecker ziehen oder das Heizgerät über eine Trennvorrichtung mit mindestens 3 mm Kontaktöffnung spannungsfrei schalten.
- 3. Sichern Sie die Stromzufuhr zum Heizgerät gegen Wiedereinschalten.
- 4. Prüfen Sie die Spannungsfreiheit des Heizgeräts.

## 5. **Alternative 1 / 2**

**Bedingungen**: Heizgerät mit "3-4-5-Klemme"

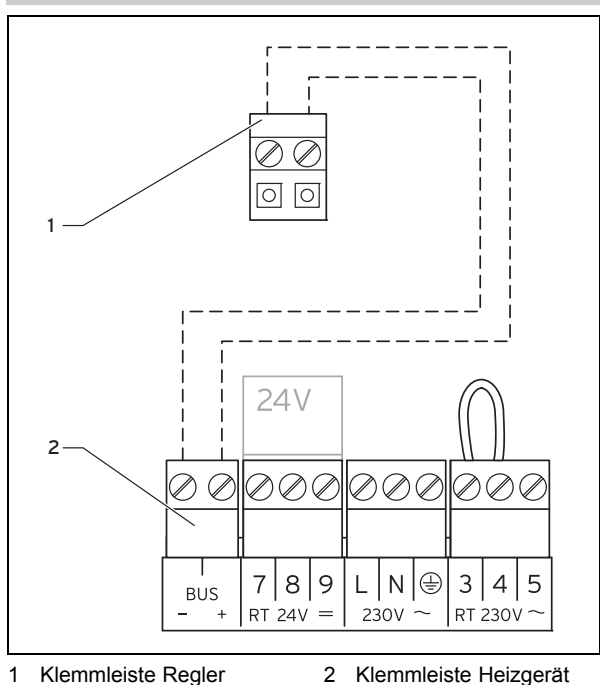

Prüfen Sie, ob die Brücke zwischen den Klemmen 3 und 4 an der Leiterplatte des Schaltkastens installiert ist und setzen ggf. die Brücke zwischen den Klemmen 3 und 4 ein.

## 5. **Alternative 2 / 2**

**Bedingungen**: Heizgerät mit "24V=RT-Klemme"

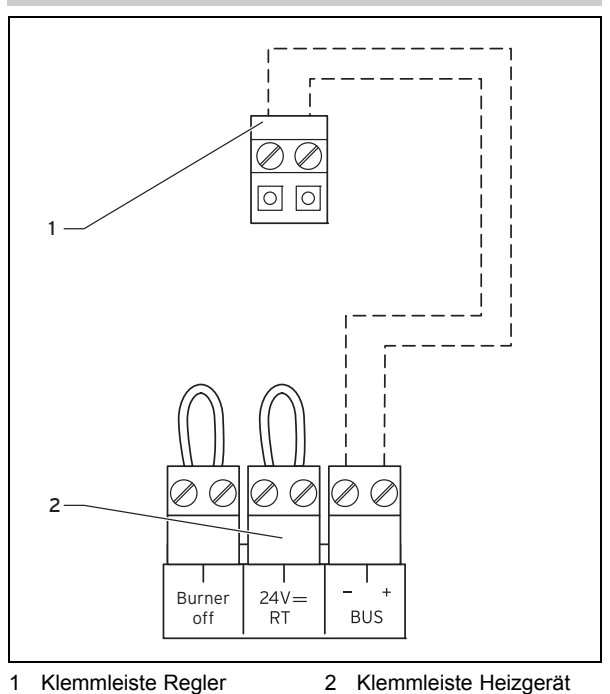

- ▶ Prüfen Sie, ob die Brücke zwischen den 24V=RT-Klemmen an der Leiterplatte des Schaltkastens installiert ist und setzen ggf. die Brücke zwischen den 24V=RT-Klemmen ein.
- 6. Schließen Sie die eBUS-Leitung an die Klemmleiste **(1)** im Wandsockel des Reglers an.
- 7. Schließen Sie die eBUS-Leitung an die Klemmleiste des Heizgeräts **(2)** an.

## **5.2 Außenfühler anschließen**

#### **Hinweis**

Wenn eine Monoblockwärmepumpe angeschlossen ist, dann beachten Sie bei der elektrischen Installation des Außenfühlers die Anleitung des Zusatzmoduls.

- 1. Schalten Sie die Stromzufuhr zum Heizgerät ab.
- 2. Trennen Sie das Heizgerät vom Stromnetz, indem Sie den Netzstecker ziehen oder das Heizgerät über eine Trennvorrichtung mit mindestens 3 mm Kontaktöffnung spannungsfrei schalten.
- 3. Sichern Sie die Stromzufuhr gegen Wiedereinschalten.
- 4. Prüfen Sie die Spannungsfreiheit des Heizgeräts.

#### 5. **Alternative 1 / 2**

#### **Bedingungen**: Außenfühler **VRC 693**

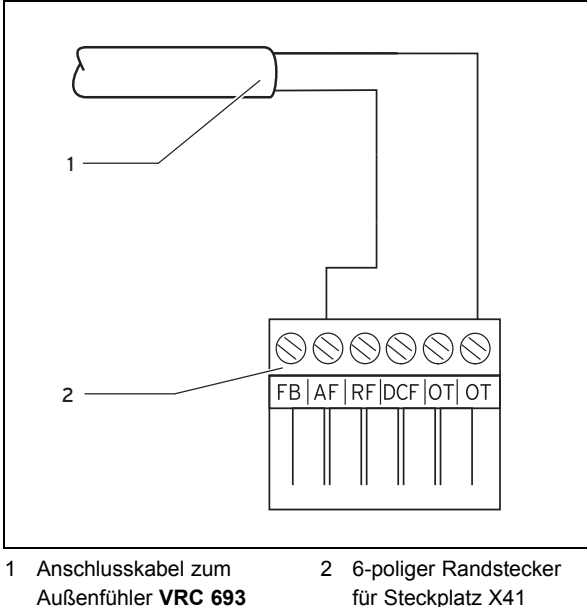

(Heizgerät)

Schließen Sie das Anschlusskabel an die Klemmen des Außenfühlers **(1)** an.

## 5. **Alternative 2 / 2**

**Bedingungen**: Außenfühler **VRC 9535**

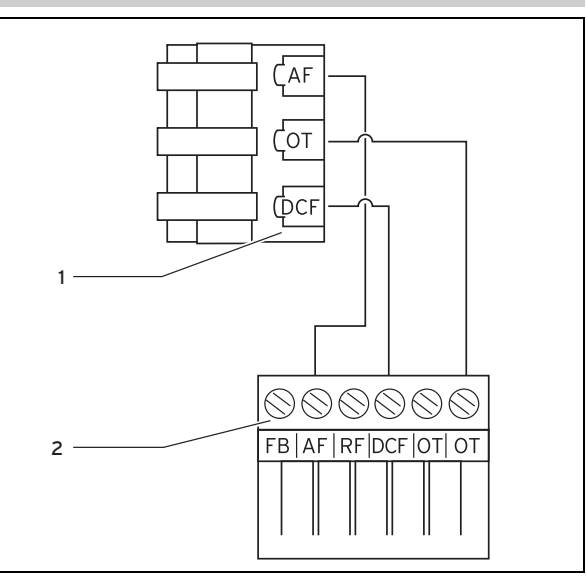

- 1 Klemmleiste Außenfühler **VRC 9535** 2 6-poliger Randstecker für Steckplatz X41 (Heizgerät)
- ▶ Schließen Sie das Anschlusskabel an die Klemmleiste des Außenfühlers **(1)** an.
- 6. Schließen Sie das Anschlusskabel an den 6-poligen Randstecker an **(2)**.
- 7. Führen Sie das Anschlusskabel mit dem Randstecker in den Schaltkasten des Heizgeräts.
- 8. Stecken Sie den 6-poligen Randstecker **(2)** auf Steckplatz X41 der Leiterplatte des Schaltkastens.

## **6 Inbetriebnahme**

Wenn Sie den Regler nach der Elektroinstallation oder nach einem Austausch zum ersten Mal in Betrieb nehmen, dann startet automatisch der Installationsassistent. Mit Hilfe des Installationsassistenten können Sie die wichtigsten Einstellungen für die Heizungsanlage vornehmen.

## **Hinweis**

Damit Sie die Temperatur für die Warmwasserbereitung und den Heizkreis ausschließlich über den Regler einstellen können, müssen Sie am Heizgerät den Maximalwert für die Temperaturen einstellen.

Das Bedienkonzept, ein Bedienbeispiel und die Menüstruktur finden Sie in der Betriebsanleitung des Reglers.

Alle Einstellungen, die Sie über den Installationsassistenten vorgenommen haben, können Sie später über die Zugangsebene für den Betreiber **Fachhandwerkerebene** wieder ändern.

Übersicht Einstellmöglichkeiten Installationsassistent  $(\rightarrow$  Seite 54)

## **7 Bedienen**

Der Regler verfügt über zwei Bedienebenen, die Zugangsebene für den Betreiber und die Zugangsebene für den Fachhandwerker.

Sie gelangen in die Einstell- und Ablesemöglichkeiten über die linke Auswahltaste **Menü** und den Listeneintrag **Fachhandwerkerebene**.

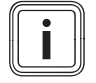

#### **Hinweis**

Die Einstell- und Ablesemöglichkeiten für den Betreiber, das Bedienkonzept und ein Bedienbeispiel sind in der Betriebsanleitung des Reglers beschrieben.

Übersicht Fachhandwerkerebene (→ Seite 55)

## **8 Bedien- und Anzeigefunktionen**

Die Pfadangabe am Anfang der Beschreibung einer Funktion gibt an, wie Sie in der Menüstruktur zu dieser Funktion gelangen.

In den eckigen Klammern wird die Gliederungsebene angezeigt, zu der die Funktion gehört.

Über die linke Auswahltaste **Menü** und den Listeneintrag **Fachhandwerkerebene** können Sie die Bedien- und Anzeigefunktionen einstellen.

#### **8.1 Serviceinformation**

#### **8.1.1 Kontaktdaten eingeben**

#### **Menü** →**Fachhandwerkerebene** → **Serviceinformation** → **Kontaktdaten eingeben**

- Sie können Ihre Kontaktdaten (Firmenname und Telefonnummer) im Regler eingeben.
- Sobald das Datum für den nächsten Wartungstermin erreicht ist, kann sich der Betreiber Ihre Daten im Display des Reglers anzeigen lassen.

#### **8.1.2 Wartungsdatum eingeben**

#### **Menü** → **Fachhandwerkerebene** → **Serviceinformation** → **Wartungsdatum**

– Sie können ein Datum (Tag, Monat, Jahr) für die nächste regelmäßige Wartung im Regler speichern.

Wenn das Datum für den nächsten Wartungstermin erreicht ist, dann erscheint der Hinweis **Wartung** in der Grundanzeige des Reglers.

Wenn im Wärmeerzeuger ein Wartungsdatum hinterlegt ist, dann erscheint bei Erreichen dieses Datums der Hinweis **Wartung Wärmeerzeuger 1** am Wärmeerzeuger.

Die Meldung wird abgeschaltet, wenn:

- das Datum in der Zukunft liegt.
- das Initialdatum 01.01.2011 eingestellt wird.

Aus der Geräteanleitung des Wärmeerzeugers können Sie entnehmen, welches Wartungsdatum Sie eintragen müssen.

### **8.2 Systemkonfiguration System**

#### **8.2.1 Systemstatus ablesen**

#### **Menü** → **Fachhandwerkerebene** → **Systemkonfiguration** [**System** ----] → **Status**

– Mit der Funktion können Sie den Status der Heizungsanlage ablesen. Wenn keine Störung vorliegt, dann erscheint die Meldung **OK**. Wenn eine Störung vorliegt, dann erscheint als Status **nicht OK**. Wenn Sie die rechte Auswahlstaste drücken, wird Ihnen die Liste der Fehlermeldungen (→ Seite 21) angezeigt.

#### **8.2.2 Wasserdruck der Heizungsanlage ablesen**

**Menü** → **Fachhandwerkerebene** → **Systemkonfiguration** [**System** ----] → **Wasserdruck**

– Mit dieser Funktion können Sie den Wasserdruck der Heizungsanlage ablesen.

#### **8.2.3 Status der Warmwasserbereitung ablesen**

#### **Menü** → **Fachhandwerkerebene** → **Systemkonfiguration** [**System** ----] → **Warmwasser**

– Mit dieser Funktion können Sie den Status der Warmwasserbereitung (**beheizen**, **n. beheizen**) ablesen.

#### **8.2.4 Kollektortemperatur ablesen**

#### **Menü** → **Fachhandwerkerebene** → **Systemkonfiguration** [**System** ----] → **Kollektortemperatur**

– Mit dieser Funktion können Sie die aktuelle Temperatur am Kollektorfühler ablesen.

Wenn ein Solarmodul **VR 68/2** oder eine Solarstation **VMS** angeschlossen ist, dann erscheint unter **Systemkonfiguration** ein zusätzlicher Listeneintrag.

#### **8.2.5 Frostschutzverzögerung einstellen**

#### **Menü** → **Fachhandwerkerebene** → **Systemkonfiguration** [**System** ----] → **Frostschutzverzög.**

– Mit dieser Funktion können Sie die Aktivierung der Frostschutzfunktion verzögern, indem Sie eine Verzögerungszeit einstellen.

Die Frostschutzfunktion stellt in den Betriebsarten **Aus** und **Eco** (außerhalb der eingestellten Zeitfenster) den Frostschutz in der Heizungsanlage für alle angeschlossenen Heizkreise sicher.

Wenn die Außentemperatur 3 °C unterschreitet, dann wird die Raumsolltemperatur auf die eingestellte Nachttemperatur gesetzt. Die Heizungspumpe wird eingeschaltet.

Wenn die gemessene Raumtemperatur kleiner ist als die eingestellte Nachttemperatur, dann wird der Frostschutz ebenfalls aktiviert (unabhängig von der gemessenen Außentemperatur).

Wenn Sie eine Verzögerungszeit einstellen, dann wird die Frostschutzfunktion in diesem Zeitraum unterdrückt. Diese Funktion ist nur wirksam, wenn für die Funktion **Modus Auto off** die Einstellung **Eco** oder **Frostschutz** gewählt ist.

#### **8.2.6 Pumpensperrzeit einstellen**

#### **Menü** → **Fachhandwerkerebene** → **Systemkonfiguration** [**System** ----] → **Pumpensperrzeit**

– Mit dieser Funktion können Sie die Pumpensperrzeit einstellen. In dieser Zeit bleibt die Heizungspumpe abgeschaltet, wodurch Energie gespart wird.

Der Regler prüft für jeden Heizkreis, ob die gemessene Vorlauftemperatur sich bis auf 2 K an den berechneten Sollwert annähert. Wenn dies 15 Minuten lang der Fall ist, dann wird die Pumpe des betroffenen Heizkreises für die eingestellte Sperrzeit abgeschaltet. Der Mischer bleibt in seiner aktuellen Position. Die eingestellte Sperrzeit wird in Abhängigkeit von der Außentemperatur (AT) ggf. verkürzt.

#### Beispiel:

Eingestellte Sperrzeit = 60 Minuten

AT 20 °C = Sperrzeit 60 Minuten

AT 5 °C = Sperrzeit 5 Minuten

#### **8.2.7 Maximale Vorheizzeit einstellen**

#### **Menü** → **Fachhandwerkerebene** → **Systemkonfiguration** [**System** ----] → **Max. Vorheizzeit**

– Mit dieser Funktion können Sie die Heizfunktion für die Heizkreise bereits eine festlegbare Zeitspanne vor dem ersten Zeitfenster des Tages starten, damit die Raumsolltemperatur schon zu Beginn des ersten Zeitfensters erreicht ist.

Der Beginn der Aufheizung wird in Abhängigkeit von der Außentemperatur (AT) festgelegt:

– AT ≤ –20 °C: eingestellte Dauer der Voraufheizzeit AT ≥ +20 °C: keine Vorheizzeit

Zwischen diesen beiden Werten erfolgt eine lineare Berechnung der Dauer für die Vorheizzeit.

#### **8.2.8 Maximale Vorabschaltzeit einstellen**

#### **Menü** → **Fachhandwerkerebene** → **Systemkonfiguration** [**System** ----] → **Max. Vorabschaltzeit**

– Mit dieser Funktion können Sie eine Vorabschaltzeit festlegen, um eine unnötige Aufheizung der Heizungsanlage unmittelbar vor einem festgelegten Absenkzeitpunkt zu vermeiden.

Der Regler berechnet den tatsächlichen Zeitraum abhängig von der Außentemperatur, nachdem Sie hier den vom Betreiber gewünschten Maximalzeitraum eingestellt haben.

Der Zeitraum der Vorabschaltzeit wird in Abhängigkeit von der Außentemperatur (AT) festgelegt:

AT≤ −20 °C: keine Vorabschaltung

AT≥ +20 °C: eingestellte maximale Vorabschaltzeit

Zwischen diesen beiden Werten erfolgt eine lineare Berechnung des Zeitraumes für die Vorabschaltzeit.

Die früheste Startzeit für die Vorabschaltzeit ist 00:00 Uhr.

#### **8.2.9 Temperaturgrenze für Durchheizen einstellen**

#### **Menü** → **Fachhandwerkerebene** → **Systemkonfiguration** [**System** ----] → **AT Durchheizen**

Mit dieser Funktion legen Sie den Temperaturwert fest.

Wenn die Außentemperatur kleiner oder gleich zum festgelegten Temperaturwert ist, dann regelt der Regler den Heizkreis mit der eingestellten Tagtemperatur und Heizkurve auch außerhalb der Zeitfenster.

eingestellter Temperaturwert ≤ AT: keine Nachtabsenkung oder Totalabschaltung

#### **8.2.10 Softwareversion ablesen**

#### **Menü** → **Fachhandwerkerebene** → **Systemkonfiguration** [**System** ----] → **Reglermodule**

– Mit dieser Funktion können Sie die Softwareversionen des Displays, der Wärmeerzeuger und der Erweiterungsmodule ablesen.

#### **8.2.11 Betriebsartwirkung konfigurieren**

#### **Menü** → **Fachhandwerkerebene** → **Systemkonfiguration** [**System** ----] → **Betr.artwirkung konf.**

– Mit dieser Funktion können Sie festlegen, auf welche(n) Heizkreis(e) die Einstellung der Betriebsart und Wunschtemperatur aus der Betreiberebene heraus wirken soll.

Beispiel: Es sind zwei Heizkreise angeschlossen und Sie stellen **HEIZKREIS1** ein. Für beide Heizkreise aktivieren Sie über die linke Auswahltaste **Menü** → **Grundeinstellungen** → **Betriebsart** die Betriebsart **Automatikbetrieb**. Wenn der Betreiber jetzt über die rechte Auswahltaste **Betriebsart** die Betriebsart auf **Tagbetrieb** ändert, dann wird nur für **HEIZ-KREIS1** die Betriebsart geändert. **HEIZKREIS2** wird weiterhin in der Betriebsart **Automatikbetrieb** betrieben.

#### **8.2.12 Adaptive Heizkurve aktivieren**

#### **Menü** → **Fachhandwerkerebene** → **Systemkonfiguration** [**System** ----] → **adaptive Heizkurve**

– Mit dieser Funktion können Sie eine automatische Heizkurve aktivieren.

Wenn Sie diese Funktion mit dem Einstellwert **Ja** aktiviert haben, dann justiert der Regler automatisch die Heizkurve. Die automatische Anpassung der Heizkurve vollzieht sich in kleinen Schritten. Stellen Sie die Heizkurve mit der Funktion **Heizkurve** für das Gebäude passend ein, so dass die Funktion **adaptive Heizkurve** noch die Feinanpassung ausführen muss. Dazu muss der Regler im Wohnraum montiert und die Thermostatfunktion muss aktiviert sein.

#### **8.2.13 Systemschema festlegen**

#### **Menü** → **Fachhandwerkerebene** → **Systemkonfiguration** [**System** ----] → **Systemschema**

Mit dieser Funktion legen Sie das Systemschema fest.

Das festgelegte Systemschema muss zur eingebauten Heizungsanlage passen. Im Kapitel Systemschemata finden Sie die möglichen Systemschemata.

#### **8.2.14 Vorlaufsolltemperatur des Schwimmbeckens (Pool) einstellen**

#### **Menü** → **Fachhandwerkerebene** → **Systemkonfiguration** [**System** ----] → **Vorlaufsolltemp. Pool**

– Wenn eine Monoblockwärmepumpe angeschlossen ist, dann können Sie mit dieser Funktion die Vorlaufsolltemperatur des Schwimmbeckens einstellen.

Wenn ein Wärmebedarf vom Schwimmbecken vorliegt, dann sendet der externe Schwimmbeckenregler ein Signal an den Multifunktionseingang 1 und das Schwimmbecken wird mit der eingestellten Vorlauftemperatur beheizt.

#### **8.2.15 Aktuelle Raumluftfeuchte ablesen**

#### **Menü** → **Fachhandwerkerebene** → **Systemkonfiguration** [**System** ----] → **akt. Raumluftfeuchte**

– Mit dieser Funktion können Sie die aktuelle Raumluftfeuchte ablesen. Der Raumluftfeuchtefühler ist im Regler eingebaut.

Die Funktion ist nur aktiviert, wenn der Regler im Wohnraum installiert ist.

### **8.2.16 Aktuellen Taupunkt ablesen**

#### **Menü** → **Fachhandwerkerebene** → **Systemkonfiguration** [**System** ----] → **aktueller Taupunkt**

– Mit dieser Funktion können Sie den aktuellen Taupunkt ablesen.

Der aktuelle Taupunkt errechnet sich aus der aktuellen Raumtemperatur und der aktuellen Raumluftfeuchte. Die Werte für die Berechnung des aktuellen Taupunkts erhält der Regler vom Raumtemperaturfühler und Raumluftfeuchtefühler.

Die Funktion ist nur aktiviert, wenn der Regler im Wohnraum installiert ist.

#### **8.2.17 Offset des Taupunkts einstellen**

#### **Menü** → **Fachhandwerkerebene** → **Systemkonfiguration** [**System** ----] → **Offset Taupunkt**

– Mit dieser Funktion können Sie den Offset des Taupunkts einstellen.

Der Offset ist ein Sicherheitszuschlag, der auf den Taupunkt addiert wird. Der Regler wählt für die berechnete Vorlauftemperatur immer das Maximum aus eingestellter Vorlauftemperatur und Taupunkt+Offset.

#### **8.2.18 Hybridmanager festlegen**

#### **Menü** → **Fachhandwerkerebene** → **Systemkonfiguration** [**System** ----] → **Hybridmanager**

– Wenn eine Monoblockwärmepumpe angeschlossen ist, dann erscheint unter Systemkonfiguration ein zusätzlicher Listeneintrag.

Mit dieser Funktion können Sie festlegen, mit welchem Hybridmanager die Heizungsanlage geregelt werden soll.

**triVAI**: Der preisorientierte Hybridmanager sucht den Wärmeerzeuger auf Grund der eingestellten Tarife in Relation zum Energiebedarf aus.

**Bivalenzp.**: Der Bivalenzpunkt-Hybridmanager sucht den Wärmeerzeuger auf Grund der Außentemperatur aus.

#### **8.3 Systemkonfiguration Zusatzmodul**

Wenn eine Monoblockwärmepumpe angeschlossen ist, dann erscheinen unter **Systemkonfiguration** zusätzliche Listeneinträge für die Funktionen des Zusatzmoduls im Display.

#### **8.3.1 Multifunktionsausgang einstellen**

#### **Menü** → **Fachhandwerkerebene** → **Systemkonfiguration** [**Zusatzmodul** ----] → **Multifunktionsausg.2**

– Sie können den Multifunktionsausgang 2 nutzen, um die Zirkulationspumpe, den Entfeuchter oder die Legionellenpumpe anzusteuern.

Je nach festgelegtem Systemschema ist der Multifunktionsausgang 2 mit einer einzigen Funktion vorgegeben oder Sie können eine Funktionen aus einer Auswahl von zwei oder drei Funktionen einstellen.

#### **8.3.2 Multifunktionseingang einstellen**

#### **Menü** → **Fachhandwerkerebene** → **Systemkonfiguration** [**Zusatzmodul** ----] → **Multifunktionseing. 1**

– Wenn Sie den Multifunktionseingang 1 auf **Anf.Pool** einstellen (nicht bei allen Systemschemata möglich), dann wird der Heizkreis 1 zum Schwimmbeckenkreis. Wenn Sie den Multifunktionseingang 1 auf **1xZirkul.** einstellen, dann können Sie die Zirkulationspumpe durch Tastendruck einmalig aktivieren.

#### **8.3.3 Geräte auf Wunsch des Energieversorgers deaktivieren**

#### **Menü** → **Fachhandwerkerebene** → **Systemkonfiguration** [**Zusatzmodul** ----] → **Energieversorger**

– Über diese Funktion kann der Energieversorger ein Deaktivierungssignal senden.

Das Deaktivierungssignal bezieht sich auf die Wärmepumpe, das Zusatzheizgerät und die Heiz- und Kühlfunktionen der Anlage. Sie können festlegen, welche Geräte und Funktionen der Regler bei einem Deaktivierungssignal deaktiviert. Die festgelegten Geräte und Funktionen sind so lange deaktiviert, bis der Energieversorger das Deaktivierungssignal zurücknimmt.

#### **8.3.4 Ausgangsleistung des Zusatzheizgeräts einstellen**

#### **Menü** → **Fachhandwerkerebene** → **Systemkonfiguration** [**Zusatzmodul** ----] → **Ausg. Zusatzheizg.**

– Mit dieser Funktion können Sie die Stufe (max. Ausgangsleistung) einstellen, mit der das Zusatzheizgerät bei einer Wärmeanforderung arbeiten darf.

Sie können das Zusatzheizgerät auf drei verschiedenen Stufen (Ausgangsleistungen) betreiben.

#### **8.4 Systemkonfiguration Wärmeerzeuger**

Wenn eine Wärmepumpe angeschlossen ist, dann erscheint zusätzlich **Wärmeerzeuger 2** im Display.

Wenn in der Pfadangabe der **Wärmeerzeuger 1** und **Wärmeerzeuger 2** aufgeführt werden, dann gilt die Funktionsbeschreibung für beide Wärmeerzeuger. Wenn in der Pfadangabe nur ein Wärmeerzeuger aufgeführt ist, dann gilt die Funktionsbeschreibung auch nur für den aufgeführten Wärmeerzeuger.

#### **8.4.1 Status des Wärmeerzeugers ablesen**

**Menü** → **Fachhandwerkerebene** → **Systemkonfiguration** [**Wärmeerzeuger 1** und ggf. **Wärmeerzeuger 2** ----] → **Status**

– Mit dieser Funktion können Sie den aktuellen Status des Wärmeerzeugers (Heizgerät) ablesen: **aus**, **Heizbetr.** (Heizbetrieb), **Warmw** (Warmwasserbereitung) und **Kühlen**.

#### **8.4.2 Wert des Temperaturfühlers VF1 ablesen**

**Menü** → **Fachhandwerkerebene** → **Systemkonfiguration** [**Wärmeerzeuger 1** und ggf. **Wärmeerzeuger 2** ----] → **VF1**

– Mit dieser Funktion können Sie den aktuellen Wert des Temperaturfühlers VF1 ablesen.

#### **8.4.3 Bivalenzpunkt Warmwasser einstellen**

#### **Menü** → **Fachhandwerkerebene** → **Systemkonfiguration** → [**Wärmeerzeuger 1** ----] → **Bivalenzpkt WW**

– Wenn eine Monoblockwärmepumpe angeschlossen ist, dann können Sie die Funktion **Bivalenzpkt WW** nutzen.

Bei niedrigen Außentemperaturen unterstützt ein Zusatzheizgerät die Wärmepumpe bei der Erzeugung der geforderten Energie für die Warmwasserbereitung. Mit dieser Funktion stellen Sie ein, unterhalb welcher Außentemperatur das Zusatzheizgerät freigegeben ist.

#### **8.4.4 Bivalenzpunkt Heizung einstellen**

#### **Menü** → **Fachhandwerkerebene** → **Systemkonfiguration** → [**Wärmeerzeuger 1** ----] → **Bivalenzpkt Heizung**

– Wenn eine Monoblockwärmepumpe angeschlossen ist, dann können Sie die Funktion **Bivalenzpkt Heizung** nutzen.

Die Funktion stellt den Alternativpunkt dar. Immer wenn die Außentemperatur unterhalb des eingestellten Temperaturwerts liegt, dann schaltet der Regler die Wärmepumpe ab und das Zusatzheizgerät erzeugt im Heizbetrieb die geforderte Energie.

#### **8.4.5 Heizgerätetyp festlegen**

#### **Menü** → **Fachhandwerkerebene** → **Systemkonfiguration** → [**Wärmeerzeuger 2** ----] → **Heizgerätetyp**

– Mit dieser Funktion wählen Sie aus, welcher Wärmeerzeuger, außer der Wärmepumpe, noch installiert ist.

Damit die Wärmepumpe und der zusätzliche Wärmeerzeuger effektiv und abgestimmt arbeiten können, müssen Sie den zutreffenden Wärmeerzeuger auswählen. Bei einer fehlerhaften Einstellung des Wärmeerzeugers können erhöhte Kosten für den Betreiber entstehen.

#### **8.4.6 Bivalenzpunkt Zusatzheizgerät einstellen**

#### **Menü** → **Fachhandwerkerebene** → **Systemkonfiguration** → [**Wärmeerzeuger 2** ----] → **Bival.pkt Zusatzhzg.**

– Wenn eine Monoblockwärmepumpe angeschlossen ist, dann können Sie die Funktion Bival.pkt Zusatzhzg. nutzen.

Bei niedrigen Außentemperaturen unterstützt ein Zusatzheizgerät die Wärmepumpe bei der Erzeugung der geforderten Energie. Mit dieser Funktion stellen Sie ein, oberhalb welcher Außentemperatur das Zusatzheizgerät ausgeschaltet bleibt.

#### **8.5 Systemkonfiguration Heizkreis**

Nur wenn ein Mischermodul **VR 61/4** angeschlossen ist, dann erscheint zusätzlich der **HEIZKREIS2** im Display.

Wenn in der Pfadangabe der **HEIZKREIS1** und **HEIZKREIS2** aufgeführt werden, dann gilt die Funktionsbeschreibung für beide Heizkreise. Wenn in der Pfadangabe nur ein Heizkreis aufgeführt ist, dann gilt die Funktionsbeschreibung auch nur für den aufgeführten Heizkreis.

#### **8.5.1 Heizkreis aktivieren**

#### **Menü** → **Fachhandwerkerebene** → **Systemkonfiguration** [**HEIZKREIS1** und ggf. **HEIZKREIS2** ----] → **Heizkreisart**

– Mit dieser Funktion können Sie festlegen, ob **HEIZ-KREIS1** aktiv oder inaktiv ist.

Mit dem Wert **inaktiv** deaktivieren Sie den ungenutzten Heizkreis.

#### **8.5.2 Ende des aktuellen Zeitfensters ablesen**

#### **Menü** → **Fachhandwerkerebene** → **Systemkonfiguration** [**HEIZKREIS1** und ggf. **HEIZKREIS2** ----] → **Auto Tag bis**

– Mit dieser Funktion können Sie feststellen, ob für die Betriebsart **Automatikbetrieb** ein eingerichtetes Zeitfenster aktiv ist und wie lange das Zeitfenster noch andauert. Der Regler muss sich dazu in der Betriebsart **Automatikbetrieb** befinden. Die Angabe erfolgt in Std:min.

#### **8.5.3 Tagtemperatur einstellen**

#### **Menü** → **Fachhandwerkerebene** → **Systemkonfiguration** [**HEIZKREIS1** und ggf. **HEIZKREIS2** ----] → **Tagtemperatur**

– Mit dieser Funktion können Sie die gewünschte Tagtemperatur des Heizkreises einstellen.

#### **8.5.4 Raumtemperatur ablesen**

**Menü** → **Fachhandwerkerebene** → **Systemkonfiguration** [**HEIZKREIS1** und ggf. **HEIZKREIS2** ----] → **Raumtemperatur**

– Wenn der Regler außerhalb des Wärmeerzeugers montiert ist, dann können Sie die aktuelle Raumtemperatur ablesen.

Der Regler hat einen eingebauten Temperaturfühler, der die Raumtemperatur ermittelt.

#### **8.5.5 Nachttemperatur einstellen**

**Menü** → **Fachhandwerkerebene** → **Systemkonfiguration** [**HEIZKREIS1** und ggf. **HEIZKREIS2** ----] → **Nachttemperatur**

– Mit dieser Funktion können Sie die gewünschte Nachttemperatur des Heizkreises einstellen.

Die Nachttemperatur ist die Temperatur, auf die die Heizung in Zeiten geringen Wärmebedarfs (z. B. nachts) abgesenkt werden soll.

#### **8.5.6 Vorlaufsolltemperatur ablesen**

**Menü** → **Fachhandwerkerebene** → **Systemkonfiguration** [**HEIZKREIS1** und ggf. **HEIZKREIS2** ----] → **Vorlaufsolltemp.**

## **8 Bedien- und Anzeigefunktionen**

– Mit dieser Funktion können Sie die Vorlaufsolltemperatur des Heizkreises ablesen.

#### **8.5.7 Vorlaufisttemperatur ablesen**

**Menü** → **Fachhandwerkerebene** → **Systemkonfiguration** [**HEIZKREIS1** und ggf. **HEIZKREIS2** ----] → **Vorlaufisttemperatur**

– Mit dieser Funktion können Sie die aktuelle Vorlaufisttemperatur des Heizkreises ablesen.

#### **8.5.8 Status der Heizungspumpe ablesen**

#### **Menü** → **Fachhandwerkerebene** → **Systemkonfiguration** [**HEIZKREIS1** und ggf. **HEIZKREIS2** ----] → **Pumpenstatus**

– Mit dieser Funktion können Sie den aktuellen Status (an, aus) der Heizungspumpe des Heizkreises ablesen.

#### **8.5.9 Status des Heizkreismischers ablesen**

**Menü** → **Fachhandwerkerebene** → **Systemkonfiguration** [**HEIZKREIS2** ----] → **Mischerstatus**

– Mit dieser Funktion können Sie den aktuellen Status (öffnet, schließt, steht) des Heizkreismischers von **HEIZ-KREIS2** ablesen.

#### **8.5.10 Raumaufschaltung aktivieren**

**Menü** → **Fachhandwerkerebene** → **Systemkonfiguration** [**HEIZKREIS1** und ggf. **HEIZKREIS2** ----] → **Raumaufschaltung**

– Mit der Funktion können Sie festlegen, ob der eingebaute Temperaturfühler im Regler bzw. im Fernbediengerät genutzt werden soll.

Voraussetzung: Der Regler ist nicht im Heizgerät installiert, sondern in Wandmontage angebracht bzw. das Fernbediengerät **VR 81/2** ist angeschlossen.

keine: Temperaturfühler wird für die Regelung nicht genutzt.

Aufschaltung: Der eingebaute Temperaturfühler misst die aktuelle Raumtemperatur im Referenzraum. Dieser Wert wird mit der Raumsolltemperatur verglichen und führt bei einer Differenz zu einer Anpassung der Vorlauftemperatur durch die so genannte "Wirksame Raumsolltemperatur". Wirksame Raumsolltemp. = eingestellte Raumsolltemp. + (eingest. Raumsolltemp. - gemessene Raumtemperatur) Anstelle der eingestellten Raumsolltemperatur wird dann die wirksame Raumsolltemperatur für die Regelung verwendet.

Thermostat: Funktion wie Aufschaltung, jedoch wird zusätzlich der Heizkreis abgeschaltet, wenn die gemessene Raumtemperatur + 3/16 K größer ist als die eingestellte Raumsolltemperatur. Wenn die Raumtemperatur wieder + 2/16 K unter die eingestellte Raumsolltemperatur sinkt, dann wird der Heizkreis wieder eingeschaltet. Die Nutzung der Raumaufschaltung führt in Verbindung mit einer sorgfältigen Auswahl der Heizkurve zu einer optimalen Regelung der Heizungsanlage.

#### **8.5.11 Automatische Sommerzeiterkennung aktivieren**

#### **Menü** → **Fachhandwerkerebene** → **Systemkonfiguration** [**HEIZKREIS1** und ggf. **HEIZKREIS2** ----] → **Sommerbetr. Offset**

– Mit dieser Funktion können Sie festlegen, ob der Regler aufgrund einer Temperaturberechnung für alle Heizkreise gemeinsam selbsttätig die Betriebsart **Sommerbetrieb** aktivieren soll. Der Regler bleibt weiterhin im Automatikbetrieb.

Sie aktivieren die Funktion, indem Sie einen Offsetwert (° K) einstellen. Der Regler aktiviert den Sommerbetrieb, wenn die Außentemperatur größer gleich der eingestellten Raumsolltemperatur + eingestelltem Offsetwert ist. Die Raumsolltemperatur ist z. B. nachts die Nachttemperatur und tags die Tagtemperatur. Der Regler deaktiviert den Sommerbetrieb, wenn die Außentemperatur kleiner als die Raumsolltemperatur + eingestelltem Offsetwert −1 K ist.

#### **8.5.12 Heizkurve einstellen**

#### **Menü** → **Fachhandwerkerebene** → **Systemkonfiguration** [**HEIZKREIS1** und ggf. **HEIZKREIS2** ----] → **Heizkurve**

– Wenn die Einstellung der Heizkurve nicht ausreicht, um das Wohnraumklima entsprechend den Wünschen des Betreibers zu regeln, können Sie die bei der Installation vorgenommene Einstellung der Heizkurve anpassen.

Wenn Sie die Funktion **adaptive Heizkurve** aktivieren, dann wird der Wert der Heizkurve der Isolierung des Gebäudes angepasst.

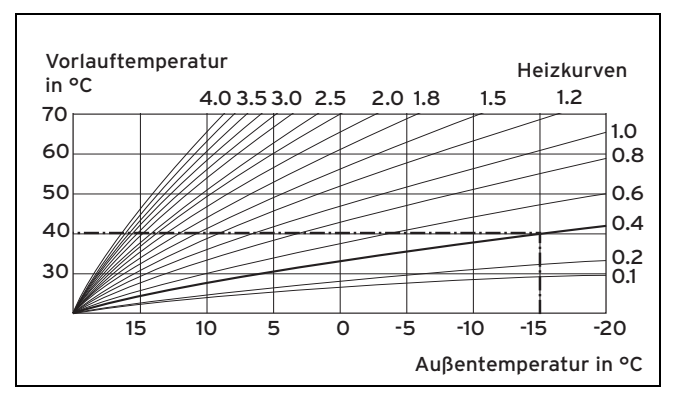

Die Abbildung zeigt die möglichen Heizkurven für eine Raumsolltemperatur von 20 °C. Wenn z. B. die Heizkurve 0.4 ausgewählt ist, dann wird bei einer Außentemperatur von −15 °C auf eine Vorlauftemperatur von 40 °C geregelt.

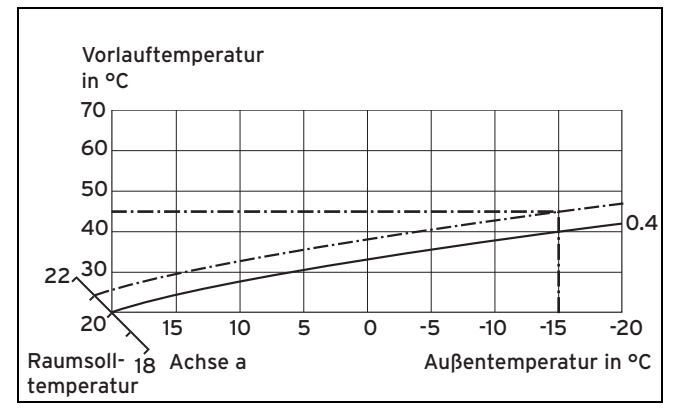

Wenn die Heizkurve 0.4 ausgewählt ist und für die Raumsolltemperatur nicht 20 °C, sondern 21 °C vorgegeben sind, dann verschiebt sich die Heizkurve wie in der Abbildung dargestellt. An der um 45° geneigten Achse a wird die Heizkurve entsprechend dem Wert der Raumsolltemperatur parallel verschoben. Das heißt, dass bei einer Außentemperatur von −15 °C die Regelung für eine Vorlauftemperatur von 45 °C sorgt.

#### **8.5.13 Minimale Vorlauftemperatur für Heizkreis einstellen**

#### **Menü** → **Fachhandwerkerebene** → **Systemkonfiguration** [**HEIZKREIS1** und ggf. **HEIZKREIS2** ----] → **Minimaltemperatur**

– Mit dieser Funktion können Sie einen Minimalwert für die Vorlauftemperatur für jeden Heizkreis angeben, der bei der Regelung nicht unterschritten werden soll. Der Regler vergleicht die berechnete Vorlauftemperatur mit dem eingestellten Wert für die Minimaltemperatur und regelt bei einer Differenz auf den größeren Wert.

#### **8.5.14 Maximale Vorlauftemperatur für Mischerkreis einstellen**

#### **Menü** → **Fachhandwerkerebene** → **Systemkonfiguration** [**HEIZKREIS2** ----] → **Maximaltemperatur**

– Mit dieser Funktion können Sie einen Maximalwert für die Vorlauftemperatur für **HEIZKREIS2** angeben, der bei der Regelung nicht überschritten werden soll. Der Regler vergleicht die berechnete Vorlauftemperatur mit dem eingestellten Wert für die Maximaltemperatur und regelt bei einer Differenz auf den kleineren Wert.

#### **8.5.15 Status von Sonderbetriebsarten ablesen**

#### **Menü** → **Fachhandwerkerebene** → **Systemkonfiguration** [**HEIZKREIS1** und ggf. **HEIZKREIS2** ----] → **Sonderfunktionen**

– Mit dieser Funktion können Sie feststellen, ob für einen Heizkreis aktuell eine Sonderbetriebsart (Sonderfunktion), wie z. B. **Party**, usw., aktiv ist.

#### **8.5.16 Regelungsverhalten außerhalb von Zeitfenstern vorgeben**

#### **Menü** → **Fachhandwerkerebene** → **Systemkonfiguration** [**HEIZKREIS1** und ggf. **HEIZKREIS2** ----] → **Modus Auto Off**

– Mit der Funktion können Sie das Verhalten des Reglers im Automatikbetrieb außerhalb aktiver Zeitfenster für jeden Heizkreis separat vorgeben. Werkseinstellung: **Frostsch.**

Es stehen drei Regelungsverhalten zur Auswahl, die Sie durch die Nutzung der Raumaufschaltung noch weiter anpassen können.

– Frostschutz: Die Heizfunktion ist abgeschaltet und die Frostschutzfunktion ist aktiv. Die Heizungspumpe ist abgeschaltet. Bei einem angeschlossenen zweiten Heizkreis ist die Heizungspumpe abgeschaltet und der Heizkreismischer ist geschlossen. Die Außentemperatur wird überwacht. Wenn die Außentemperatur unter 3 °C sinkt, dann schaltet der Regler nach Ablauf der Frostschutzverzögerungszeit die Heizungspumpe für 10 Minuten ein. Bei einem angeschlossenen zweiten Heizkreis bleibt der Heizkreismischer geschlossen. Nach Ablauf der Zeit prüft der Regler, ob die Vorlauftemperatur kleiner als 13 °C ist. Ist die Temperatur größer als 13 °C, wird die Heizungspumpe abgeschaltet. Bei einem angeschlossenen zweiten Heizkreis wird die Temperatur des Temperaturfühlers VF2 ausgewertet und die Heizungspumpe bei einer Temperatur größer als 13 °C abgeschaltet. Ist die Temperatur kleiner als 13 °C, schaltet der Regler die Heizfunktion ein und gibt die Heizungspumpe frei. Der Regler setzt die Raumsolltemperatur auf 5 °C und prüft erneut, ob die Außentemperatur 4 °C erreicht hat. Ist die Außentemperatur größer als 4 °C, schaltet er die Heizfunktion ab und die Heizungspumpe aus.

- ECO: Die Heizfunktion ist abgeschaltet. Bei einem angeschlossenen zweiten Heizkreis ist die Heizungspumpe abgeschaltet und der Heizkreismischer ist geschlossen. Die Außentemperatur wird überwacht. Sinkt die Außentemperatur unter 3 °C, schaltet der Regler nach Ablauf der Frostschutzverzögerungszeit die Heizfunktion ein. Die Heizungspumpe ist freigegeben. Bei einem angeschlossenen zweiten Heizkreis sind die Heizungspumpe und der Heizkreismischer freigegeben. Der Regler regelt die Raumsolltemperatur auf die eingestellte **Temperatur Nacht**. Trotz eingeschalteter Heizfunktion ist der Brenner nur bei Bedarf aktiv. Die Heizfunktion bleibt so lange eingeschaltet, bis die Außentemperatur über 4 °C steigt, danach schaltet der Regler die Heizfunktion wieder ab, aber die Überwachung der Außentemperatur bleibt aktiv.
- Nachttemperatur: Die Heizfunktion ist eingeschaltet und die Raumsolltemperatur wird auf die eingestellte **Temperatur Nacht** gesetzt und auf die **Temperatur Nacht** geregelt.

#### **8.5.17 Kühlen möglich aktivieren**

**Menü** → **Fachhandwerkerebene** → **Systemkonfiguration** → [**HEIZKREIS1** und ggf. **HEIZKREIS2** ----] → **Kühlen möglich**

– Wenn eine Wärmepumpe angeschlossen ist, können Sie die Funktion **Kühlen** nutzen.

#### **8.5.18 Kondensatsammler vorhanden aktivieren**

**Menü** → **Fachhandwerkerebene** → **Systemkonfiguration** → [**HEIZKREIS1** und ggf. **HEIZKREIS2** ----] → **Kondensatsamm. vorh.**

– Mit dieser Funktion können Sie für einen oder beide Heizkreise festlegen, ob ein Kondensatsammler vorhanden ist.

Wenn kein Kondensatsammler vorhanden ist, dann vergleicht der Regler den eingestellten minimalen Vorlaufsollwert Kühlen mit dem Taupunkt+Offset. Der Regler wählt immer die höhere Temperatur, damit sich kein Kondensat bilden kann.

#### **8.5.19 Minimalen Vorlaufsollwert Kühlen einstellen**

**Menü** → **Fachhandwerkerebene** → **Systemkonfiguration** → [**HEIZKREIS1** und ggf. **HEIZKREIS2** ----] → **min. Vorlaufsollw. Kühlen**

– Wenn eine Wärmepumpe angeschlossen ist, können Sie den Vorlaufsollwert für die Funktion **Kühlen** einstellen.

#### **8.5.20 Heizgrenztemperatur Tag ablesen**

**Menü** → **Fachhandwerkerebene** → **Systemkonfiguration** → [**HEIZKREIS1** und ggf. **HEIZKREIS2** ----] → **Heizgrenztemp. Tag**

– Sie können dort die voreingestellte Temperatur (**Wunschtemperatur Tag** + **Sommerbetr. Offset**) ablesen, bei der die Heizungsanlage in den Sommerbetrieb wechselt.

#### **8.5.21 Heizgrenztemperatur Nacht ablesen**

**Menü** → **Fachhandwerkerebene** → **Systemkonfiguration** → [**HEIZKREIS1** und ggf. **HEIZKREIS2** ----] → **Heizgrenztemp. Nacht**

– Sie können dort die voreingestellte Temperatur (**Wunschtemperatur Nacht** + **Sommerbetr. Offset**) ablesen, bei der die Heizungsanlage in den Sommerbetrieb wechselt.

#### **8.6 Systemkonfiguration Warmwasserkreis**

#### **8.6.1 Speicher einstellen**

#### **Menü** → **Fachhandwerkerebene** → **Systemkonfiguration** [**Warmwasserkreis** ----] → **Speicher**

– Mit dieser Funktion können Sie einen Speicher für den Warmwasserkreis aktivieren oder deaktivieren.

Wenn ein Speicher an der Heizungsanlage angeschlossen ist, muss die Einstellung immer aktiv lauten.

#### **8.6.2 Solltemperatur für Warmwasserspeicher einstellen (Wunschtemperatur Warmwasser)**

#### **Menü** → **Fachhandwerkerebene** → **Systemkonfiguration** [**Warmwasserkreis** ----] → **Speichersolltemp.**

– Mit dieser Funktion können Sie die Solltemperatur für einen angeschlossenen Warmwasserspeicher (**Wunschtemperatur Warmwasser**) festlegen. Stellen Sie am Regler die Solltemperatur so ein, dass der Wärmebedarf des Betreibers gerade gedeckt wird.

Am Heizgerät muss die Temperatur für den Warmwasserspeicher auf den höchsten Wert eingestellt sein.

#### **8.6.3 Isttemperatur des Warmwasserspeichers ablesen**

#### **Menü** → **Fachhandwerkerebene** → **Systemkonfiguration** [**Warmwasserkreis** ----] → **Speicheristtemp.**

– Mit dieser Funktion können Sie die gemessene Speichertemperatur ablesen.

#### **8.6.4 Status der Speicherladepumpe ablesen**

#### **Menü** → **Fachhandwerkerebene** → **Systemkonfiguration** [**Warmwasserkreis** ----] → **Speicherladepumpe**

– Mit dieser Funktion können Sie den Status der Speicherladepumpe (an, aus) ablesen.

#### **8.6.5 Status der Zirkulationspumpe ablesen**

#### **Menü** → **Fachhandwerkerebene** → **Systemkonfiguration** [**Warmwasserkreis** ----] → **Zirkulationspumpe**

– Mit dieser Funktion können Sie den Status der Zirkulationspumpe (an, aus) ablesen.

#### **8.6.6 Tag für Legionellenschutzfunktion festlegen**

#### **Menü** → **Fachhandwerkerebene** → **Systemkonfiguration** [**Warmwasserkreis** ----] → **Legionell.schutz Tag**

– Mit dieser Funktion können Sie festlegen, ob die Legionellenschutzfunktion an einem bestimmten Tag oder täglich durchgeführt wird.

Wenn der Legionellenschutz aktiviert ist, dann werden am festgelegten Tag oder Block von Tagen der jeweilige Speicher und die entsprechenden Warmwasserleitungen auf eine Temperatur über 60 °C aufgeheizt. Dafür wird der Wert der Speichersolltemperatur automatisch auf 70 °C (mit 5 K–Hysterese) angehoben. Die Zirkulationspumpe wird eingeschaltet.

Die Funktion wird automatisch beendet, wenn der Speicherfühler länger als 60 Minuten eine Temperatur > 60 °C ermittelt bzw. nach Ablauf einer Zeit von 120 Minuten (um ein "Aufhängen" in dieser Funktion bei zeitgleichem Zapfen zu vermeiden).

Werkseinstellung = **Aus** bedeutet kein Legionellenschutz (wegen Verbrühungsgefahr)!

Wenn **Tage außer Haus** geplant wurden, dann ist die Legionellenschutzfunktion während dieser Tage nicht aktiv. Sie wird direkt am ersten Tag nach Ablauf der **Tage außer Haus** aktiviert und am festgelegten Wochentag/Block von Tagen zur festgelegten Uhrzeit ausgeführt.

Beispiel: Die Legionellenschutzfunktion soll wöchentlich am Dienstag um 08:00 Uhr ausgeführt werden. Die geplanten **Tage außer Haus** enden am Sonntag um 24:00 Uhr. Die Legionellenschutzfunktion wird am Montag um 00:00 Uhr und am Dienstag 08:00 Uhr ausgeführt.

#### **8.6.7 Uhrzeit für Legionellenschutzfunktion festlegen**

#### **Menü** → **Fachhandwerkerebene** → **Systemkonfiguration** [**Warmwasserkreis** ----] → **Legionell.schutz Zeit**

– Mit dieser Funktion können Sie die Uhrzeit für die Ausführung des Legionellenschutzes festlegen.

Bei Erreichen der Uhrzeit am festgelegten Tag startet die Funktion automatisch, wenn nicht **Tage außer Haus** (Ferien) geplant sind.

#### **8.6.8 Temperaturdifferenz für Speicherladung einstellen**

#### **Menü** → **Fachhandwerkerebene** → **Systemkonfiguration** [**Warmwasserkreis** ----] → **Temp.diff. Speicherl.**

– Wenn eine Monoblockwärmepumpe angschlossen ist, können Sie mit dieser Funktion eine Temperaturdifferenz für die Speicherladung einstellen.

Beispiel: Wenn die Wunschtemperatur auf 55 °C eingestellt ist und die Temperaturdifferenz für die Speicherladung auf 10 K, dann beginnt die Speicherladung, sobald die Speichertemperatur auf 45 °C abgesunken ist.

#### **8.6.9 Offset für Ladung Warmwasserspeicher festlegen**

#### **Menü** → **Fachhandwerkerebene** → **Systemkonfiguration** [**Warmwasserkreis** ----] → **Speicherlad. Offset**

– Wenn eine Monoblockwärmepumpe angeschlossen ist, können Sie mit dieser Funktion einen Offsetwert (K) für die Wunschtemperatur Warmwasser festlegen. Der Warmwasserspeicher wird dann mit der Temperatur geladen, die sich aus der Summe der Wunschtemperatur Warmwasser und diesem Offsetwert ergibt.

#### **8.6.10 Maximale Speicherladezeit einstellen**

#### **Menü** → **Fachhandwerkerebene** → **Systemkonfiguration** [**Warmwasserkreis** ----] → **max. Speicherladez.**

– Wenn eine Monoblockwärmepumpe angeschlossen ist, können Sie mit dieser Funktion die maximale Speicherladezeit einstellen, in der der Speicher ohne Unterbrechung geladen wird.

Die Einstellung **aus** bedeutet, dass es keine zeitliche Einschränkung für die Speicherladezeit gibt.

#### **8.6.11 Sperrzeit für Warmwasserbedarf einstellen**

#### **Menü** → **Fachhandwerkerebene** → **Systemkonfiguration** [**Warmwasserkreis** ----] → **Sperrzeit WW-Bedarf**

– Wenn eine Monoblockwärmepumpe angeschlossen ist, können Sie mit dieser Funktion einen Zeitraum einstellen, in der die Speicherladung blockiert wird.

Wenn die maximale Speicherladezeit erreicht ist, aber die Solltemperatur des angeschlossenen Warmwasserspeichers noch nicht erreicht ist, dann tritt die Funktion **Sperrzeit WW-Bedarf** in Kraft.

#### **8.6.12 Nachlaufzeit für Speicherladepumpe festlegen**

#### **Menü** → **Fachhandwerkerebene** → **Systemkonfiguration** [**Warmwasserkreis** ----] → **Ladepumpe Nachlaufz.**

– Mit dieser Funktion können Sie eine Nachlaufzeit für die Speicherladepumpe festlegen. Die für die Speicherladung erforderliche hohe Vorlauftemperatur wird durch den Ladepumpennachlauf dem Speicher weitestgehend noch zugeführt, bevor die Heizkreise, insbesondere der Brennerkreis, wieder für die Heizfunktion freigegeben werden.

Wenn die Speicherladung beendet ist (**Wunschtemperatur Warmwasser** erreicht), dann schaltet der Regler den Wärmeerzeuger ab. Die Nachlaufzeit für die Speicherladepumpe beginnt. Der Regler schaltet die Speicherladepumpe nach Ablauf der Nachlaufzeit automatisch ab, wenn ein Speicher **VIH RL** angeschlossen ist, der sich hinter einer hydraulichen Weiche befindet.

#### **8.6.13 Parallele Speicherladung (Warmwasserspeicher und Mischerkreis) aktivieren**

#### **Menü** → **Fachhandwerkerebene** → **Systemkonfiguration** [**Warmwasserkreis** ----] → **Paral. Speicherlad.**

– Mit dieser Funktion können Sie für den angeschlossenen Mischerkreis festlegen, dass während einer Ladung des Warmwasserspeichers der Mischerkreis weiter beheizt wird.

Wenn die Funktion **Paral. Speicherlad.** aktiviert ist, dann läuft während der Speicherladung die Versorgung der Mischerkreise weiter. Solange Heizbedarf im Mischerkreis besteht, schaltet der Regler die Heizungspumpe im Mischerkreise nicht ab. Der **HEIZKREIS1** wird bei einer Speicherladung immer abgeschaltet.

#### **8.7 Systemkonfiguration Solarkreis**

Wenn ein Solarmodul **VR 68/2** angeschlossen ist, dann erscheinen unter Systemkonfiguration zusätzliche Listeneinträge für die Solarfunktionen im Display. Wenn in der Pfadangabe [**Solarkreis** ----] erscheint, dann gilt die Funktionsbeschreibung nur mit dem angeschlossenem Solarmodul **VR 68/2**.

#### **8.7.1 Wert des Speicherfühlers SP2 ablesen**

#### **Menü** → **Fachhandwerkerebene** → **Systemkonfiguration** [**Solarkreis** ----] → **Speicherfühler 2**

– Mit dieser Funktion können Sie den aktuellen Messwert des Speicherfühlers SP2 ablesen.

#### **8.7.2 Wert des Solarertragsfühlers ablesen**

#### **Menü** → **Fachhandwerkerebene** → **Systemkonfiguration** [**Solarkreis** ----] → **Solarertragsfühler**

– Mit dieser Funktion können Sie den aktuellen Messwert des Solarertragsfühlers Ertrag ablesen.

#### **8.7.3 Status der Solarpumpe ablesen**

#### **Menü** → **Fachhandwerkerebene** → **Systemkonfiguration** [**Solarkreis** ----] → **Status Solarpumpe**

– Mit dieser Funktion können Sie den aktuellen Status der Solarpumpe KOL1-P (an, aus) ablesen.

#### **8.7.4 Wert des Fühlers TD1 ablesen**

#### **Menü** → **Fachhandwerkerebene** → **Systemkonfiguration** [**Solarkreis** ----] → **Fühler TD1**

– Mit dieser Funktion können Sie den aktuellen Messwert des Speicherfühlers TD1 ablesen.

#### **8.7.5 Wert des Fühlers TD2 ablesen**

#### **Menü** → **Fachhandwerkerebene** → **Systemkonfiguration** [**Solarkreis** ----] → **Fühler TD2**

– Mit dieser Funktion können Sie den aktuellen Messwert des Speicherfühlers TD2 ablesen.

#### **8.7.6 Status des Multifunktionsrelais ablesen**

#### **Menü** → **Fachhandwerkerebene** → **Systemkonfiguration** [**Solarkreis** ----] → **Stat. Multifunkt. rel**

– Mit dieser Funktion können Sie den aktuellen Status des Multifunktionsrelais MA (an, aus) ablesen.

#### **8.7.7 Laufzeit der Solarpumpe ablesen**

#### **Menü** → **Fachhandwerkerebene** → **Systemkonfiguration** [**Solarkreis** ----] → **Laufzeit Solarpumpe**

– Mit dieser Funktion können Sie die gemessene Betriebsstunden der Solarpumpe KOL1-P seit Inbetriebnahme oder seit dem letzten Zurücksetzen ablesen.

#### **8.7.8 Laufzeit der Solarpumpe zurücksetzen**

#### **Menü** → **Fachhandwerkerebene** → **Systemkonfiguration** [**Solarkreis** ----] → **Laufzeit Solarpumpe**

– Mit dieser Funktion können Sie die aufsummierte Betriebsstunden der Solarpumpe KOL1-P auf Null setzen.

#### **8.7.9 Einschaltdifferenz-Steuerung für Solarpumpe aktivieren**

#### **Menü** → **Fachhandwerkerebene** → **Systemkonfiguration** [**Solarkreis** ----] → **Pumpen-ED Steuerung**

– Mit dieser Funktion können Sie den Solarkreis möglichst lang auf dem Einschaltwert und damit in Betrieb halten. Abhängig von der Einschaltdifferenz - Differenz zwischen Kollektortemperatur und Speichertemperatur - wird die Pumpe periodisch ein- und ausgeschaltet.

Wenn die Einschaltdifferenz erreicht ist, dann startet die Funktion mit 30 % der Einschaltdauer (ED), d. h. die Pumpe schaltet für 18 s ein und für 42 s aus.

Wenn die Einschaltdifferenz steigt, dann erhöht sich die Einschaltdauer, z. B. die Pumpe ist für 45 s eingeschaltet und 15 s ausgeschaltet.

Wenn die Einschaltdifferenz fällt, dann verringert sich die Einschaltdauer, z. B. die Pumpe ist 20 s eingeschaltet und 40 s ausgeschaltet. Die Periodendauer beträgt immer eine **Minute** 

Die Funktion können Sie nicht in Kombination mit einer Solarstation **VMS** nutzen.

#### **8.7.10 Vorrang für Ladung der Warmwasserspeicher festlegen**

#### **Menü** → **Fachhandwerkerebene** → **Systemkonfiguration** [**Solarkreis** ----] → **Führungsspeicher**

- Bei Anlagen mit mehr als einem solar geladenen Warmwasserspeicher wird der Führungsspeicher bevorzugt geladen. Mit der Funktion können Sie einen Führungsspeicher festlegen.
- 1 = Speicher 1 ist der Speicher mit Speicherfühler SP1
- 2 = Speicher 2 ist der Speicher mit Speicherfühler TD1

Diese Funktion ist nur wirksam, wenn Sie bei der Einstellung für das Multifunktionsrelais **Speicher 2** gewählt haben.

#### **8.7.11 Durchflussmenge Solarkreis einstellen**

#### **Menü** → **Fachhandwerkerebene** → **Systemkonfiguration** [**Solarkreis** ----] → **Durchflussmenge Solar**

– Dieser Wert dient zur Berechnung des Solarertrages. Zum Einstellen des korrekten Wertes ist die Messung des Volumenstroms notwendig.

#### **8.7.12 Solarpumpenkick aktivieren**

#### **Menü** → **Fachhandwerkerebene** → **Systemkonfiguration** [**Solarkreis** ----] → **Solarpumpenkick**

– Mit der Funktion können Sie einen Pumpenkick für die Solarpumpe aktivieren, um die Temperaturerfassung der Kollektortemperatur zu beschleunigen. Bauartbedingt kommt es bei manchen Kollektoren zu einer Zeitverzögerung bei der Ermittlung des Messwerts für die Temperaturerfassung. Mit der Funktion **Solarpumpenkick** können Sie die Zeitverzögerung verkürzen. Bei aktivierter **Solarpumpenkick**-Funktion wird die Solarpumpe für 15 s eingeschaltet (Solarpumpenkick), wenn die Temperatur am Kollektorfühler um 2 K/Stunde gestiegen ist. Dadurch wird die erwärmte Solarflüssigkeit schneller zur Messstelle transportiert. Wenn die Temperaturdifferenz zwischen Kollektor und Speicher die eingestellte Einschaltdifferenz überschreitet, dann läuft die Solarpumpe entsprechend lange, um den Speicher aufzuheizen (Differenzregelung).

#### **8.7.13 Solarkreisschutzfunktion einstellen**

#### **Menü** → **Fachhandwerkerebene** → **Systemkonfiguration** [**Solarkreis** ----] → **Solarkreisschutzfunktion**

- Mit der Funktion können Sie eine Temperaturgrenze für die ermittelte Kollektortemperatur im Solarkreis festlegen. Wenn die vorhandene Solarwärmeenergie den aktuellen Wärmebedarf (z. B. alle Speicher voll geladen) übersteigt, dann kann die Temperatur im Kollektorfeld stark ansteigen.
- Wird die eingestellte Schutztemperatur am Kollektorfühler überschritten, dann wird die Solarpumpe zum Schutz des Solarkreises (Pumpe, Ventile etc.) vor Überhitzung abgeschaltet. Nach dem Abkühlen (30 K Hysterese) wird die Solarpumpe wieder eingeschaltet. In Kombination mit einer Solarstation **VMS** wird der Einstellparameter ausgeblendet. Die Solarstation hat eine eigene Schutzfunktion, die immer wirksam ist.

#### **8.7.14 Maximale Temperatur für Solarspeicher festlegen**

#### **Menü** → **Fachhandwerkerebene** → **Systemkonfiguration** → **Solarkreis** → [**Solar Speicher 1/2**----]**Maximaltemperatur**

- Mit der Funktion können Sie einen Maximalwert als Begrenzung der Solarspeichertemperatur festlegen, um einen möglichst hohen Ertrag aus der solaren Speicheraufheizung, aber auch einen Verkalkungsschutz zu gewährleisten. Zur Messung wird das Maximum der Speicherfühler SP1 und SP2 verwendet. Für den zweiten Speicher (Schwimmbad) wird der Speicherfühler TD1 verwendet.
- Wenn die eingestellte Maximaltemperatur überschritten wird, dann schaltet der Regler die Solarpumpe aus. Eine Solarladung wird erst wieder freigegeben, wenn die Temperatur am aktiven Fühler um 1,5 K unter die Maximaltemperatur abgefallen ist. Die Maximaltemperatur können Sie für jeden Speicher getrennt einstellen. Die eingestellte Maximaltemperatur darf die maximal zulässige Speicherwassertemperatur des verwendeten Speichers nicht überschreiten!

#### **8.7.15 Einschaltdifferenz für Solarladung festlegen**

#### **Menü** → **Fachhandwerkerebene** → **Systemkonfiguration** → [**Solar Speicher1/2** ----] → **Einschaltdifferenz**

– Mit der Funktion können Sie einen Differenzwert für den Start der Solarladung festlegen. Wenn die Temperaturdifferenz zwischen Speicherfühler SP2 und Kollektorfühler KOL1 den eingestellten Wert überschreitet, dann schaltet der Regler die Solarpumpe ein und der Solarspeicher wird geladen. Der Differenzwert kann separat für zwei angeschlossene Solarspeicher festgelegt werden.

Die Funktion können Sie nicht in Kombination mit einer Solarstation **VMS** nutzen.

#### **8.7.16 Ausschaltdifferenz für Solarladung festlegen**

**Menü** → **Fachhandwerkerebene** → **Systemkonfiguration** → [**Solar Speicher1/2** ----] → **Ausschaltdifferenz**

– Mit der Funktion können Sie einen Differenzwert für den Stopp der Solarladung festlegen. Wenn die Temperaturdifferenz zwischen Speicherfühler SP2 und Kollektorfühler KOL1 den eingestellten Wert unterschreitet, dann schaltet der Regler die Solarpumpe aus und der Solarspeicher wird nicht mehr geladen. Der Ausschaltdifferenzwert muss mindestens 1 K kleiner sein als der eingestellte Einschaltdifferenzwert. Daher wird bei Unterschreiten von 1 K automatisch der Wert für die Einstelldifferenz mit verstellt! Den Differenzwert können Sie separat für zwei angeschlossene Solarspeicher festlegen.

Die Funktion können Sie nicht in Kombination mit einer Solarstation **VMS** nutzen.

#### **8.7.17 Einschaltdifferenz für zweite Differenzregelung festlegen**

#### **Menü** → **Fachhandwerkerebene** → **Systemkonfiguration** → [**2. Differenzregelung** ----] → **Einschaltdifferenz**

– Mit der Funktion können Sie einen Differenzwert für den Start der solaren Unterstützung festlegen. Wenn die Temperaturdifferenz zwischen Speicherfühler TD1 und Temperaturfühler TD2 im Rücklauf des Solarkreises den eingestellten Wert überschreitet, dann steuert der Regler den Ausgang MA ( Multifunktionsrelais) an. Diese Funktion ist nur wirksam, wenn Sie ein Systemschema mit solarer Heizungsunterstützung wählen.

#### **8.7.18 Ausschaltdifferenzwert für zweite Differenzregelung festlegen**

#### **Menü** → **Fachhandwerkerebene** → **Systemkonfiguration** → [**2. Differenzregelung** ----] → **Ausschaltdifferenz**

– Mit der Funktion können Sie einen Differenzwert für den Stopp der solaren Unterstützung festlegen. Wenn die Temperaturdifferenz zwischen Speicherfühler TD1 und Temperaturfühler TD2 im Rücklauf des Solarkreises den eingestellten Wert unterschreitet, dann schaltet der Regler den Ausgang MA (Multifunktionsrelais) ab. Diese Funktion ist nur wirksam, wenn Sie ein Systemschema mit solarer Heizungsunterstützung wählen.

#### **8.7.19 Solarkreis Aufstellland**

#### **Menü** → **Fachhandwerkerebene** → **Systemkonfiguration** [**Solarkreis** ----] → **Aufstellland**

– Mit dieser Funktion legen Sie fest, in welchem Land die Anlage betrieben wird. Diese Einstellung ist zur Berechnung des Sonnenaufgangs (Aktivierung Pumpenkick) notwendig.

#### **8.8 Erweiterungsmodul für Sensor-/Aktortest auswählen**

#### **Menü** → **Fachhandwerkerebene** → **Sensor-/Aktortest** → **[Auswahl Modul]**

– Mit der Funktion können Sie ein angeschlossenes Erweiterungsmodul für den Sensor- und Aktortest auswählen. Der Regler listet die Aktoren und Sensoren des ausgewählten Erweiterungsmoduls auf. Wenn Sie die Auswahl eines Aktors mit **Ok** bestätigen, dann schaltet der Regler das Relais an. Der Aktor kann auf seine Funktion geprüft werden. Es ist nur der angesteuerte Aktor aktiv, alle anderen Aktoren sind in dieser Zeit "abgeschaltet".

Sie können z. B. einen Mischer in Richtung **AUF** fahren lassen und prüfen, ob der Mischer richtig herum angeschlossen ist oder eine Pumpe ansteuern und prüfen, ob die Pumpe anläuft. Wenn Sie einen Sensor auswählen, zeigt der Regler den Messwert des ausgewählten Sensors an. Lesen Sie die Messwerte der Sensoren für die ausgewählte Komponente ab und prüfen Sie, ob die einzelnen Sensoren die erwarteten Werte (Temperatur, Druck, Durchfluss ...) liefern.

#### **8.9 Estrichtrocknungsfunktion aktivieren**

#### **Menü** → **Fachhandwerkerebene** → **Estrichtrocknungsfunktion** → **HEIZKREIS1** und ggf. **HEIZKREIS2**

– Mit dieser Funktion können Sie einen frisch verlegten Estrich entsprechend der Bauvorschriften nach einem festgelegten Zeit- und Temperaturplan "trocken heizen".

Wenn die Estrichtrocknung aktiviert ist, dann sind alle gewählten Betriebsarten unterbrochen. Der Regler regelt die Vorlauftemperatur des geregelten Heizkreises unabhängig von der Außentemperatur nach einem voreingestellten Programm. Die Funktion ist für **HEIZKREIS1** und ggf. **HEIZ-KREIS2** verfügbar, jedoch nicht für beide Heizkreise gleichzeitig. Wenn ein Mischermodul **VR 61/4** angeschlossen ist, dann ist die Funktion nur für **HEIZKREIS2** verfügbar. Der Regler betreibt **HEIZKREIS1** in der eingestellten Betriebsart. Vorlaufsolltemperatur am Starttag 1 : 25 °C.

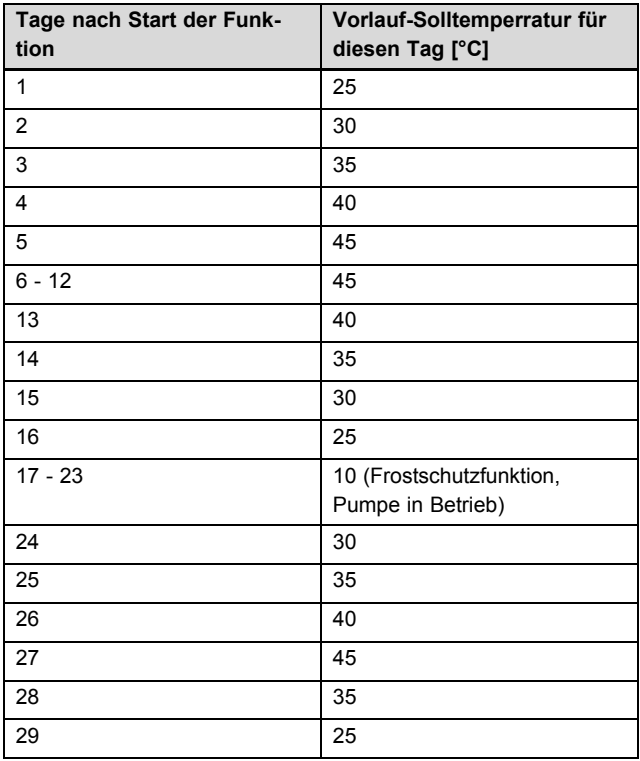

Im Display wird der Betriebsmodus mit dem aktuellen Tag und der Vorlaufsolltemperatur angezeigt, den laufenden Tag können Sie manuell einstellen.

Beim Start der Funktion wird die aktuelle Uhrzeit des Starts gespeichert. Der Tageswechsel erfolgt jeweils exakt zu dieser Uhrzeit.

Nach Netz–Aus/Netz–Ein startet die Estrichtrocknung mit dem letzten aktiven Tag.

Die Funktion endet automatisch, wenn der letzte Tag des Temperaturprofils durchlaufen ist (Tag = 29) oder wenn Sie den Starttag auf 0 setzen (Tag = 0).

### **8.10 Code für Fachhandwerkerebene ändern**

### **Menü** → **Fachhandwerkerebene** → **Code ändern**

– Mit der Funktion können Sie den Zugangscode für die Bedienebene **Fachhandwerkerebene** ändern.

Wenn der Code nicht mehr verfügbar ist, müssen Sie den Regler auf die Werkseinstellung zurücksetzen, um wieder Zugang zur Fachhandwerkerebene zu erhalten.

## **9 Störungen beheben**

#### **9.1 Fehlermeldungen**

Wenn ein Fehler in der Heizungsanlage auftritt, dann erscheint eine Fehlermeldung anstatt der Grundanzeige im Display des Reglers. Mit der Auswahlstaste **zurück** ist es möglich, wieder in die Grundanzeige zu gelangen.

Sie können alle aktuellen Fehlermeldungen auch unter folgendem Menüpunkt ablesen:

#### **Menü** → **Information** → **Systemstatus** → **Status** [nicht ok]

– Wenn ein Fehler vorliegt, dann erscheint als Status **nicht OK**. Die rechte Auswahltaste hat in diesem Fall die Funktion **anzeigen**. Durch Drücken der rechten Auswahltaste können Sie sich die Liste der Fehlermeldungen anzeigen lassen.

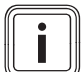

**Hinweis**

Nicht alle Fehlermeldungen der Liste erscheinen automatisch auch auf dem Display.

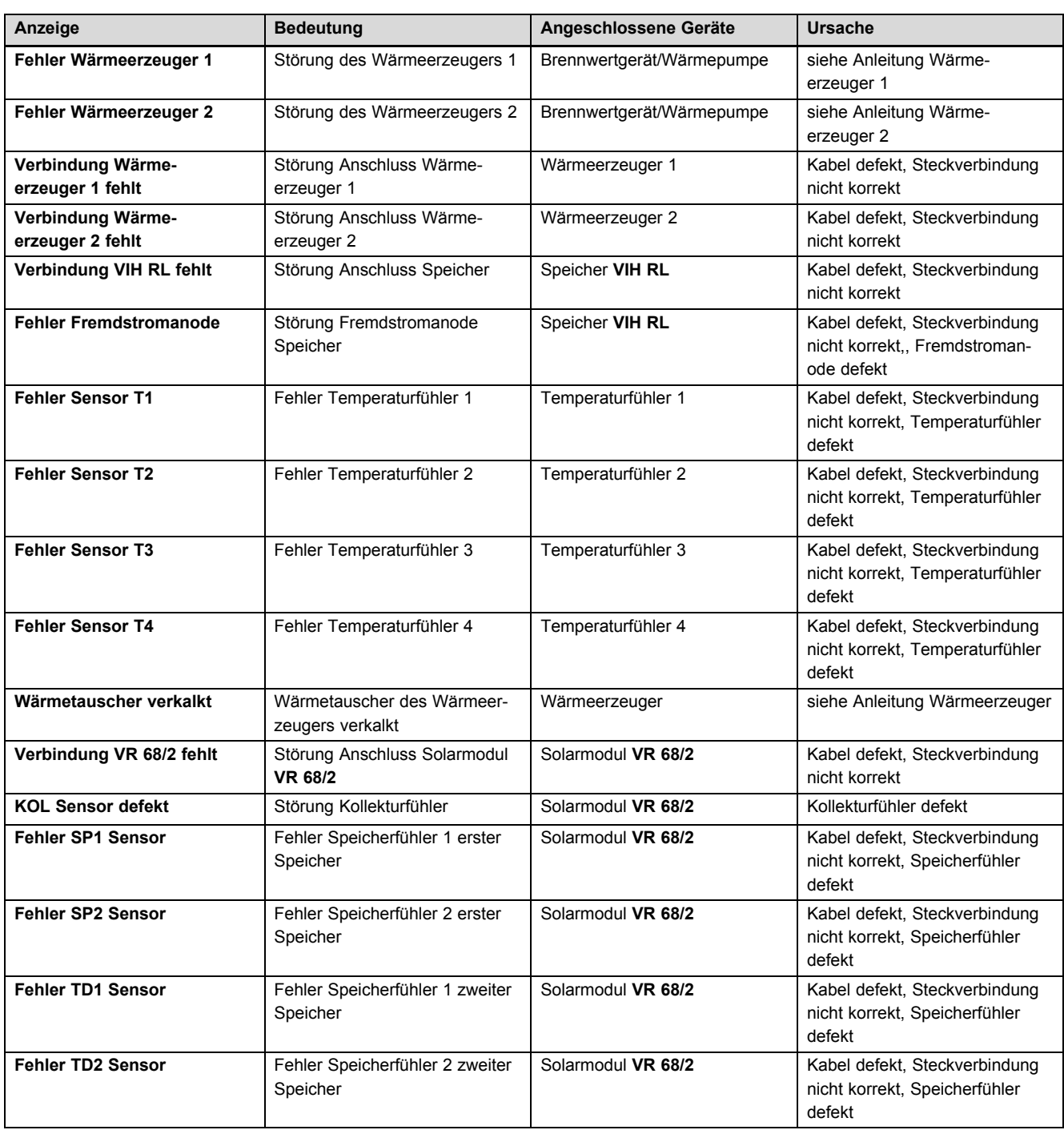

# **9 Störungen beheben**

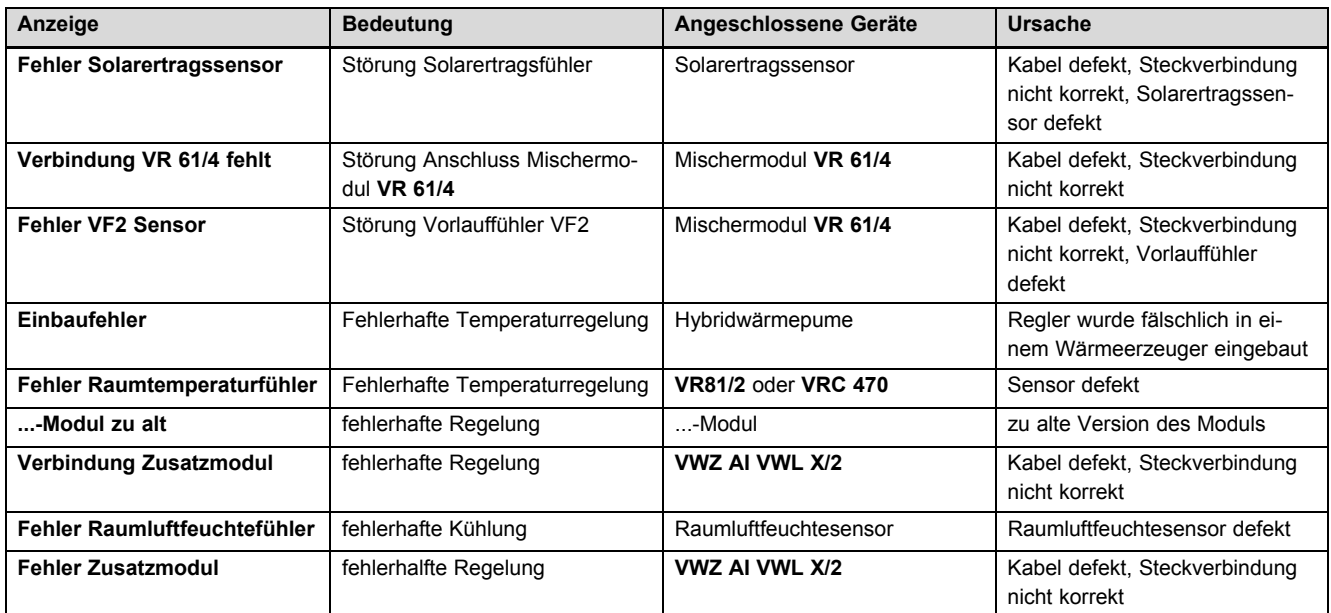

## **9.2 Störungen**

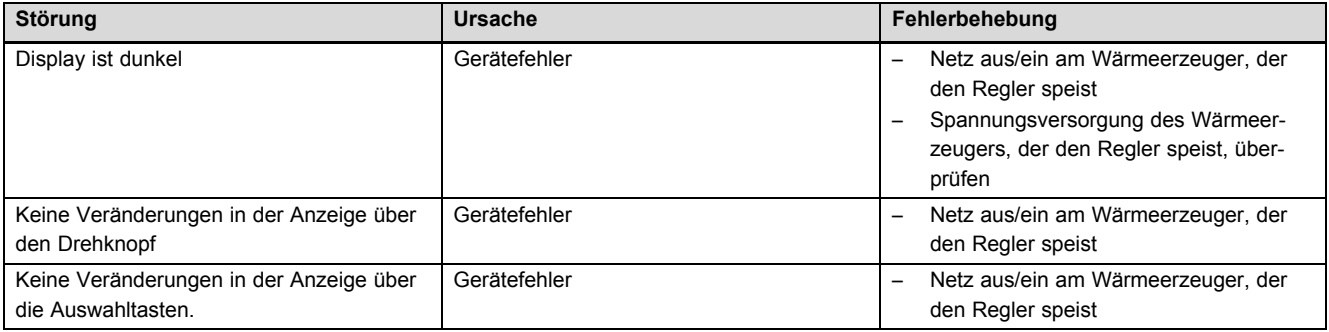

## **10 Außerbetriebnahme**

#### **10.1 Regler austauschen**

- 1. Nehmen Sie die Heizungsanlage außer Betrieb, wenn Sie den Regler tauschen wollen.
- 2. Befolgen Sie die Anweisungen der Außerbetriebnahme, die in der Anleitung des Heizgeräts stehen.
- 3. Schalten Sie die Stromzufuhr zum Heizgerät ab.
- 4. Trennen Sie das Heizgerät vom Stromnetz, indem Sie den Netzstecker ziehen oder das Heizgerät über eine Trennvorrichtung mit mindestens 3 mm Kontaktöffnung spannungsfrei schalten.
- 5. Sichern Sie die Stromzufuhr zum Heizgerät gegen Wiedereinschalten.
- 6. Prüfen Sie die Spannungsfreiheit des Heizgeräts.

#### **10.1.1 Von der Wand abbauen**

- 1. Führen Sie den Schraubendreher in den Schlitz des Wandsockels ein.
- 2. Hebeln Sie vorsichtig den Regler vom Wandsockel ab.
- 3. Lösen Sie die eBUS-Leitung an der Stiftleiste des Reglers und an der Klemmleiste des Heizgeräts.
- 4. Schrauben Sie den Wandsockel von der Wand.

#### **10.1.2 Aus dem Heizgerät ausbauen**

- 1. Öffnen Sie ggf. die Frontblende am Heizgerät.
- 2. Entnehmen Sie den Regler vorsichtig aus dem Schaltkasten des Heizgeräts.
- 3. Lösen Sie den 6-poligen Randstecker auf Steckplatz X41 des Heizgeräts.
- 4. Schließen Sie ggf. die Frontblende am Heizgerät.

## **11 Kundendienst**

#### **Gilt für:** Österreich

Vaillant Group Austria GmbH Forchheimergasse 7 A-1230 Wien **Österreich**

E-Mail: termin@vaillant.at

Internet: http://www.vaillant.at/werkskundendienst/

Telefon: 05 70 50‑21 00 (zum Regionaltarif österreichweit, bei Anrufen aus dem Mobilfunknetz ggf. abweichende Tarife - nähere Information erhalten Sie bei Ihrem Mobilnetzbetreiber)

Der flächendeckende Werkskundendienst für ganz Österreich ist täglich von 0 bis 24 Uhr erreichbar. Vaillant Werkskundendiensttechniker sind 365 Tage für Sie unterwegs, sonn- und feiertags, österreichweit.

#### **Gilt für:** Deutschland

Vaillant Profi-Hotline: 018 05 99 91 20 (0,14 €/Min. aus dem deutschen Festnetz, abweichende Preise für Mobilfunkteilnehmer. Mobilfunkpreis max. 0,42 €/ Min.)

## **12 Systemschemata**

Es gibt 12 Gruppen von Systemschemata, die hier mit ihren Anschlussmöglichkeiten beschrieben sind. Wenn ein Systemschema zu der Heizungsanlage passt, die Sie installieren wollen, müssen Sie die Nummer der Gruppe in die Funktion **Systemschema** eintragen.

#### **Systemschema 1**

- Monovalente Systeme mit ein bis zwei Heizkreisen
- Heizgerät
- Ausgang ZP/LP des **VR 61** mit fest vorgegebener Funktion Zirkulationspumpe
- Solare Trinkwassererwärmung
- **VIH-RL** mit Standheizgerät

#### **Systemschema 2**

- Monovalentes System
- Heizgerät
- Ausgang ZP/LP des **VR 61** mit fest vorgegebener Funktion Ladepumpe
- Trinkwasserspeicher hinter der hydraulischen Weiche, Rohrschlangenspeicher oder **VIH-RL**
- **VR 61** zwingend
- **VR 68** nicht möglich
- **VIH-RL** und **VR 61** mit Wandheizgerät

#### **Systemschema 3**

- Monovalentes System
- Heizgerät
- Ausgang ZP/LP des **VR 61** mit fest vorgegebener Funktion Ladepumpe
- zwei Zonen
- Trinkwasserspeicher hinter der hydraulischen Weiche, Rohrschlangenspeicher
- **VR 61** zwingend
- **VR 68** nicht erlaubt

#### **Systemschema 4**

- Solarsystem mit Heizungsunterstützung
- Heizgerät
- Ausgang ZP/LP des **VR 61** mit fest vorgegebener Funktion Ladepumpe
- Multifuntkionsausgang (MA) des **VR 68** mit festgelegter Funktion Heizungsunterstützung
- **VR 61** zwingend
- **VR 68** zwingend

#### **Systemschema 5**

- Monovalentes System mit Wandheizgerät
- mit **VIH-RL** hinter hydraulischer Weiche ohne **VR 61**
- **VR 61** nicht erlaubt

#### **Systemschema 6**

- Bivalent alternative Systeme
- Heizgerät und Hybridwärmepumpe
- Ausgang ZP/LP des **VR 61** mit fest vorgegebener Funktion Zirkulationspumpe
- VCW und VC + Speicher
- mit ein oder zwei Heizkreisen
- mit **VR 61**
- Heizgerät über **VR 32** an eBUS angeschlossen; Schalterstellung bei **VR 32** auf Position 2

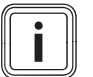

#### **Hinweis**

Achtung bei 2-Zonen-Station bitte Plan 7

## **Systemschema 7**

- Bivalent teilparalleles System
- Heizgerät und Hybridwärmepumpe
- Ausgang ZP/LP des **VR 61** mit fest vorgegebener Funktion Zirkulationspumpe
- VCW und VC + Speicher
- zwei Heizkreise
- mit 2-Zonen-Station
- Heizgerät über **VR 32** an eBUS angeschlossen; Schalterstellung bei **VR 32** auf Position 2

#### **Systemschema 8**

- Bivalent parallele oder teilparallele System
- Zusatzheizgerät und Monoblockwärmepumpe
- Ausgang ZP/LP des **VR 61** mit fest vorgegebener Funktion Zirkulationspumpe
- mit **VR 61** bis zu zwei Heizkreisen
- Solare Trinkwassererwärmung mit **VR 68**
- Multifunktionsausgang (MA1) des Zusatzmodul **VWZ AI VWL X/2** mit festgelegter Funktion kühlen aktiv

#### **Systemschema 10**

- Bivalent parallele oder teilparallele System
- Zusatzheizgerät und Monoblockwärmepumpe
- mit Wärmetauscher Modul **VWZ-MWT**
- System Zusatzheizgerät nur für Heizung (separates Zusatzheizgerät für DHW möglich)
- Ausgang ZP/LP des **VR 61** mit fest vorgegebener Funktion Zirkulationspumpe
- Multifunktionsausgang (MA1) des Zusatzmodul **VWZ AI VWL X/2** mitvorgegebener Wärmetauscherpumpe

#### **Systemschema 12**

- Bivalent parallele oder teilparallele System
- Zusatzheizgerät und Monoblockwärmepumpe
- zwei Zonen ohne **VR 61**
- **VR 61** nicht möglich
- mit Wärmetauscher Modul **VWZ-MWT**
- System Zusatzheizgerät für Heizung und Warmwasser
- Multifunktionsausgang (MA1 und MA2) des Zusatzmoduls **VWZ AI VWL X/2** mit fest vorgegebener Funktion Zonenventil

### **12.1 Legende für Systemschemata**

Die folgende Tabelle gilt für alle Systemschemata. Die Leserichtung ist von links nach rechts.

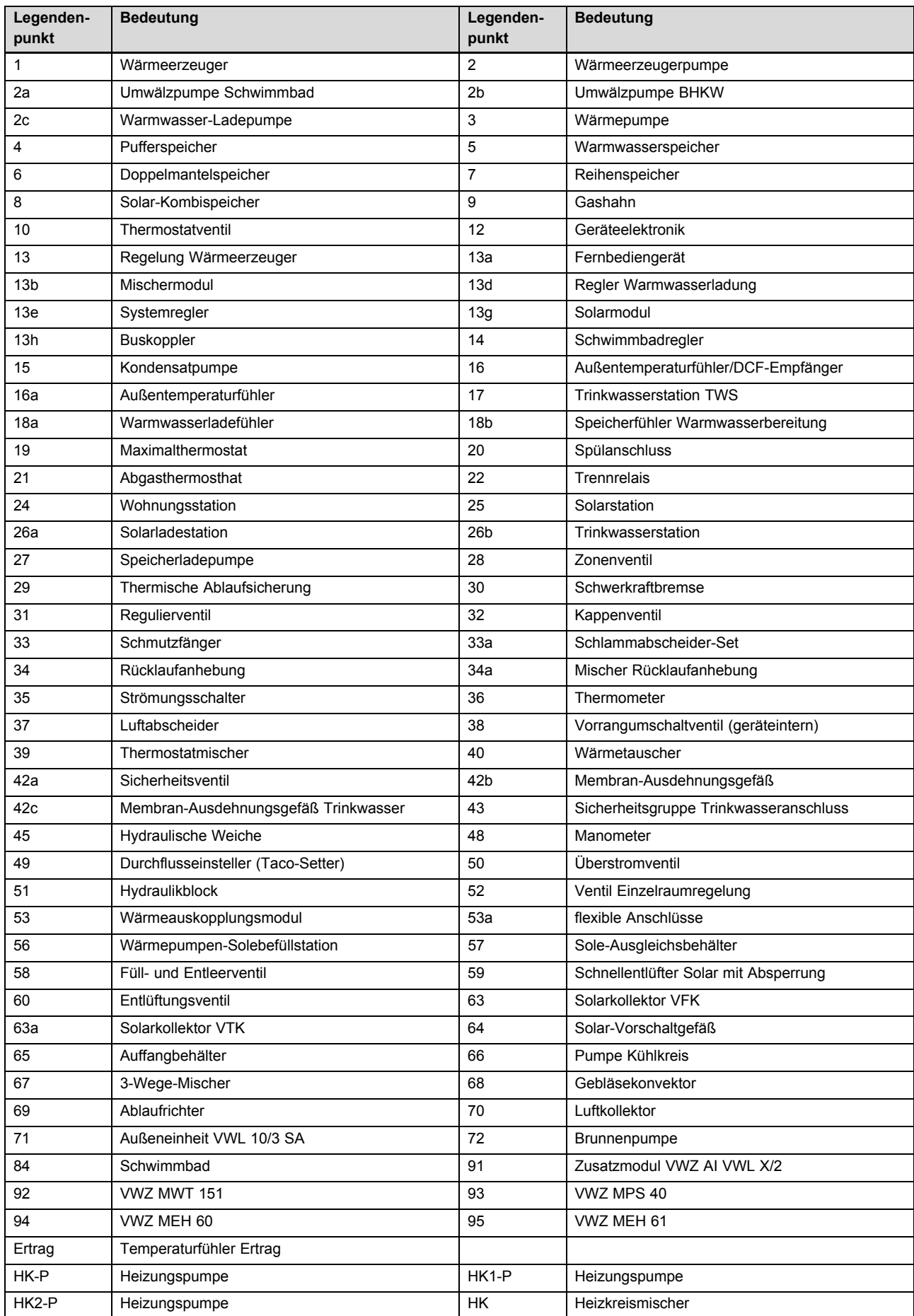

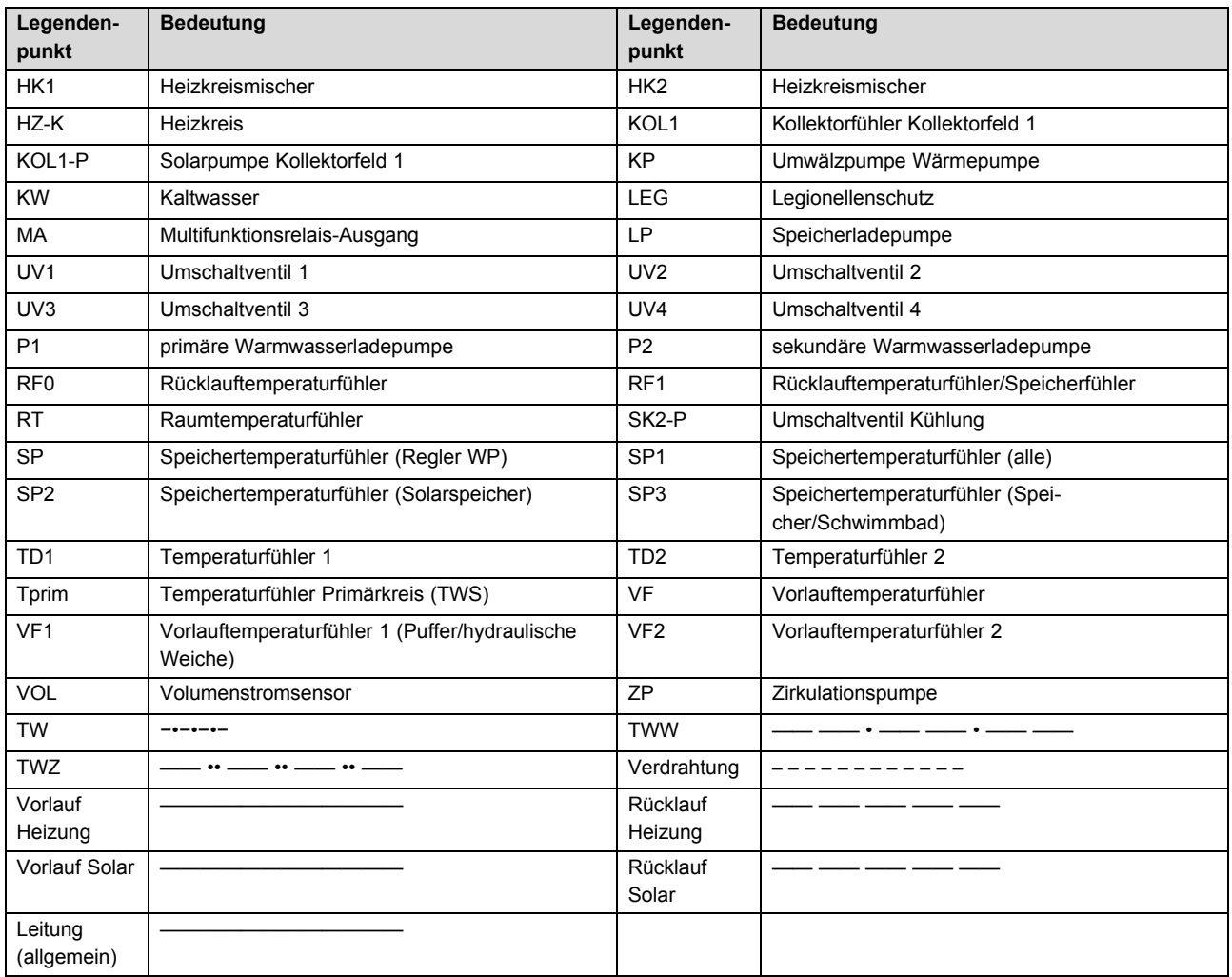

# **12.2 Systemschema 1**

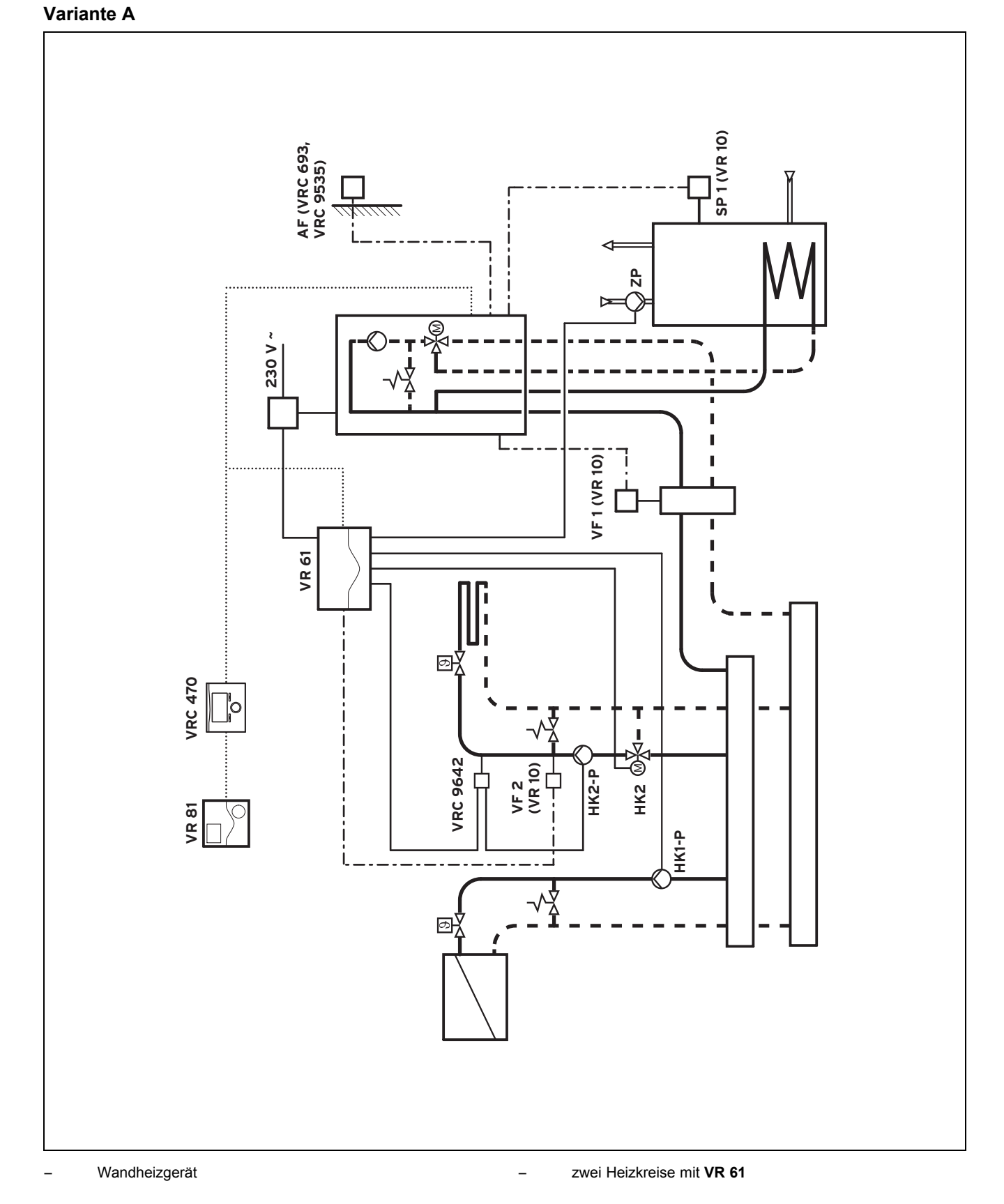

## **Variante B**

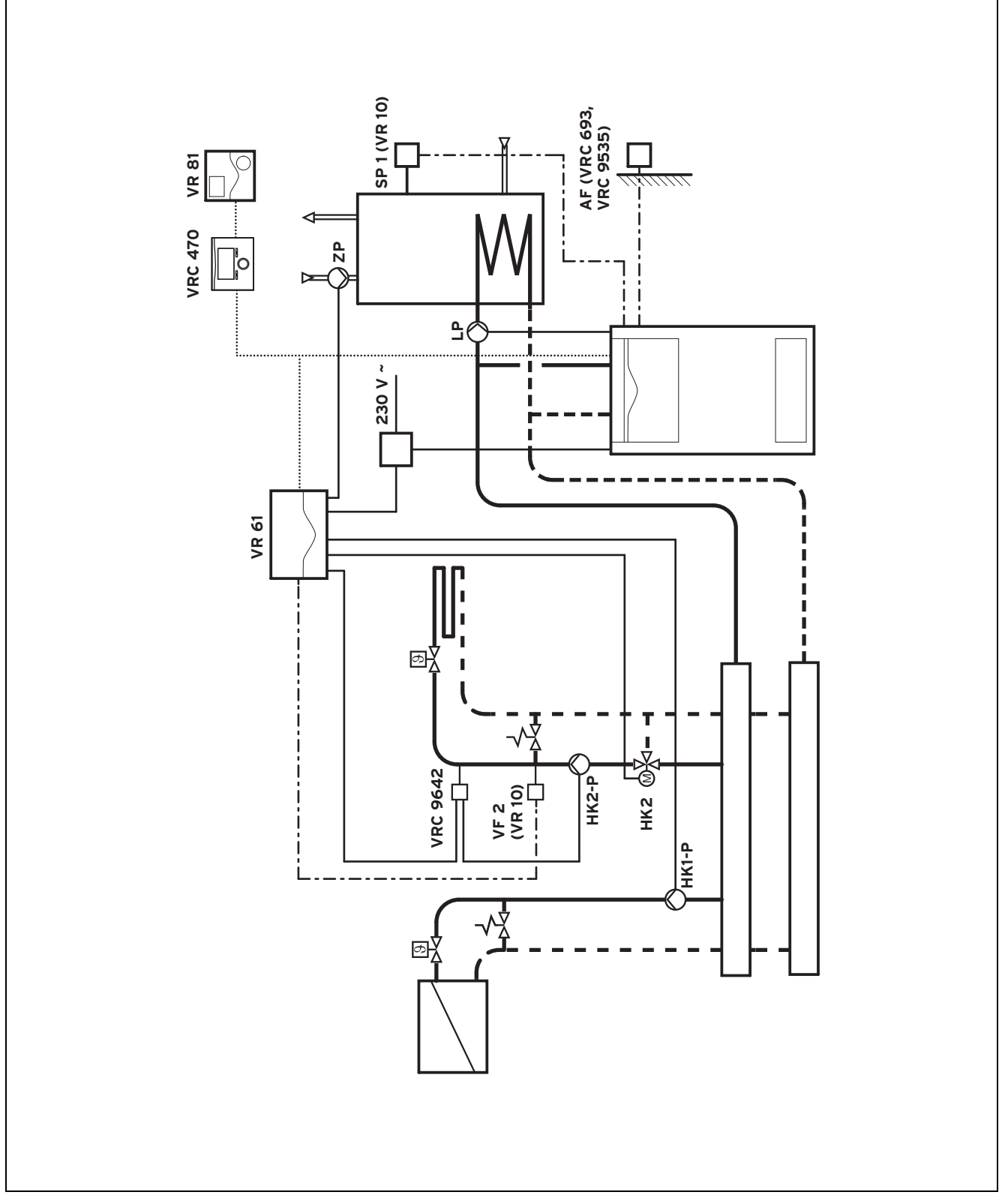

#### – zwei Heizkreise mit **VR 61**

– Zirkulationspumpe am **VR 61** angeschlossen

Standheizgerät

## **Variante C**

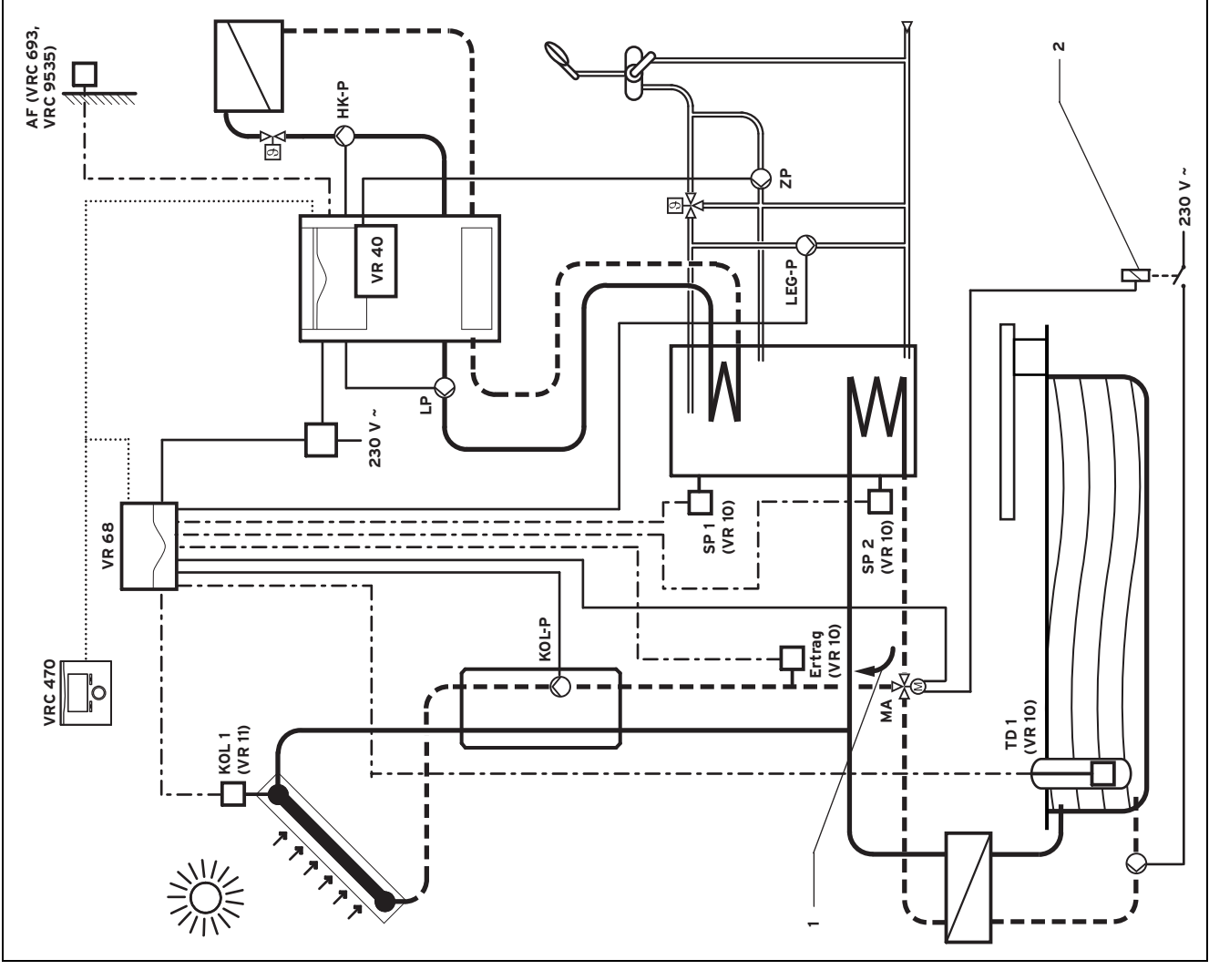

**Standheizgerät** 

- ein Heizkreis; Erweiterung zweiter Heizkreis mit **VR 61** möglich
- solare Trinkwassererwärmung mit **VR 68**
- Multifunktionsausgang (MA) wird zur Umschaltung zweier solarbeladener Speicher verwendet

## **Variante D**

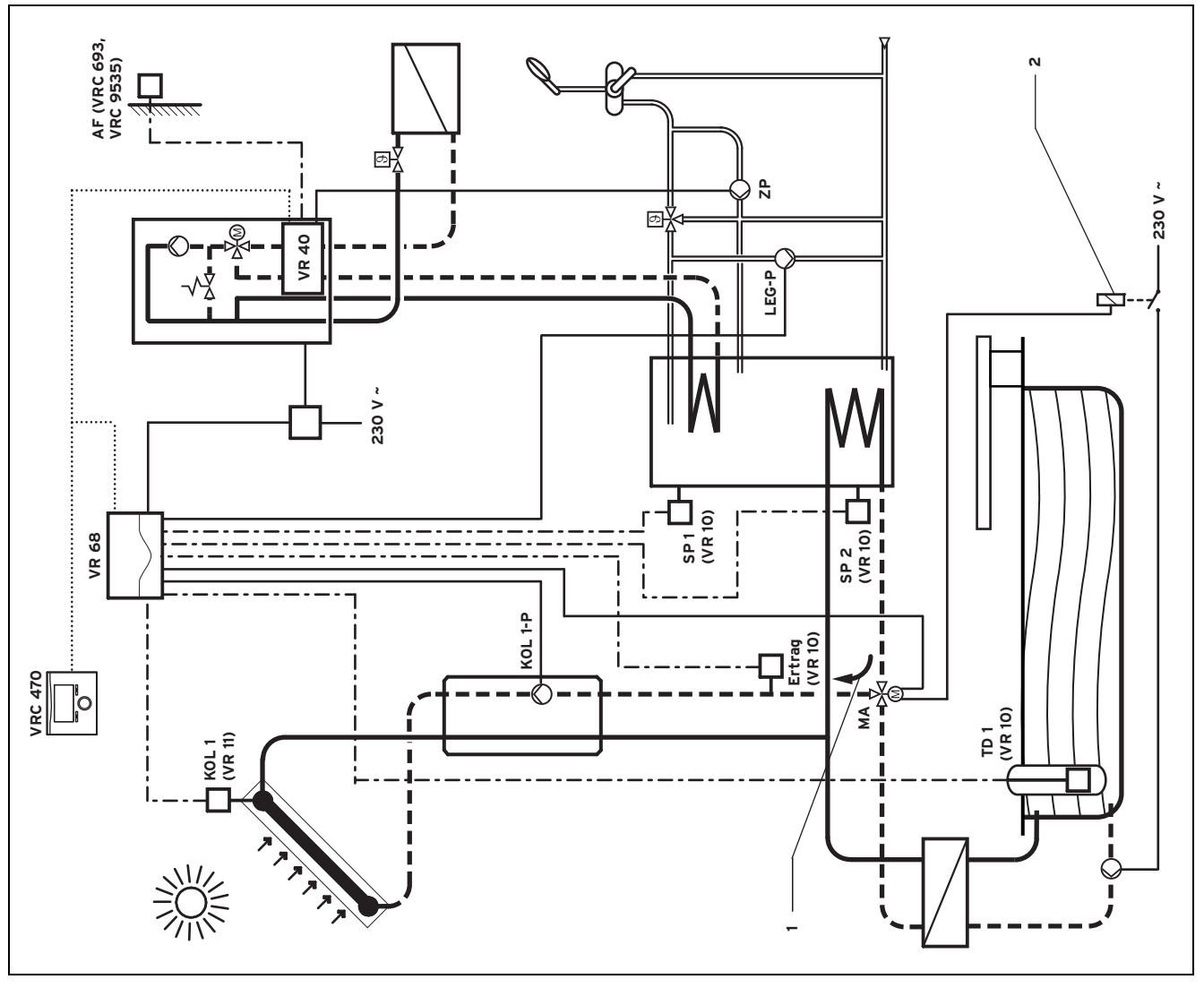

– Wandheizgerät

- ein Heizkreis; Erweiterung zweiter Heizkreis mit **VR 61** möglich
- solare Trinkwassererwärmung mit **VR 68**
	- Multifunktionsausgang (MA) wird zur Umschaltung zweier solarbeladener Speicher verwendet

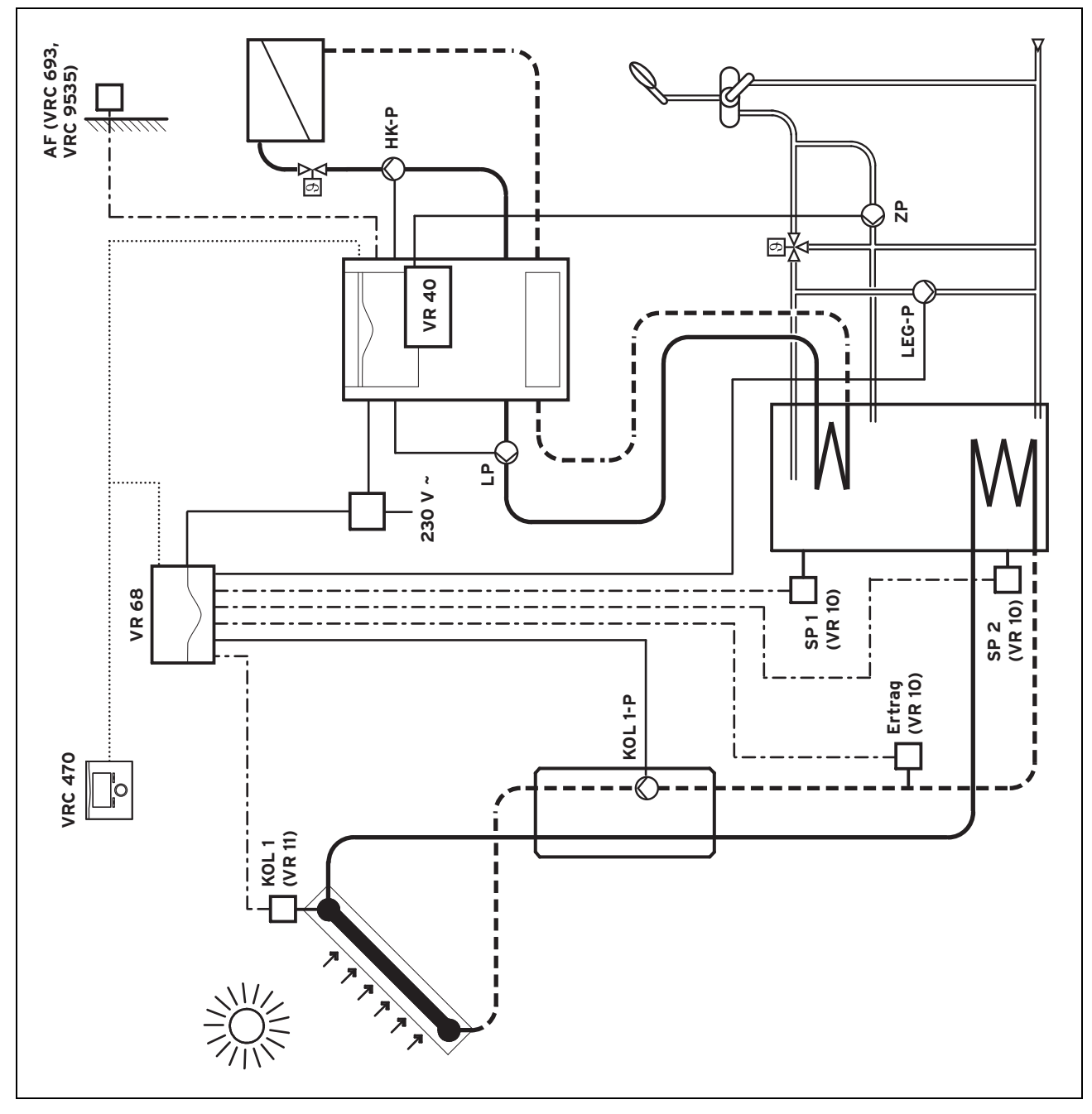

Standheizgerät

**Variante E**

– ein Heizkreis; Erweiterung zweiter Heizkreis mit **VR 61** möglich

– solare Trinkwassererwärmung mit **VR 68**

## **Variante F**

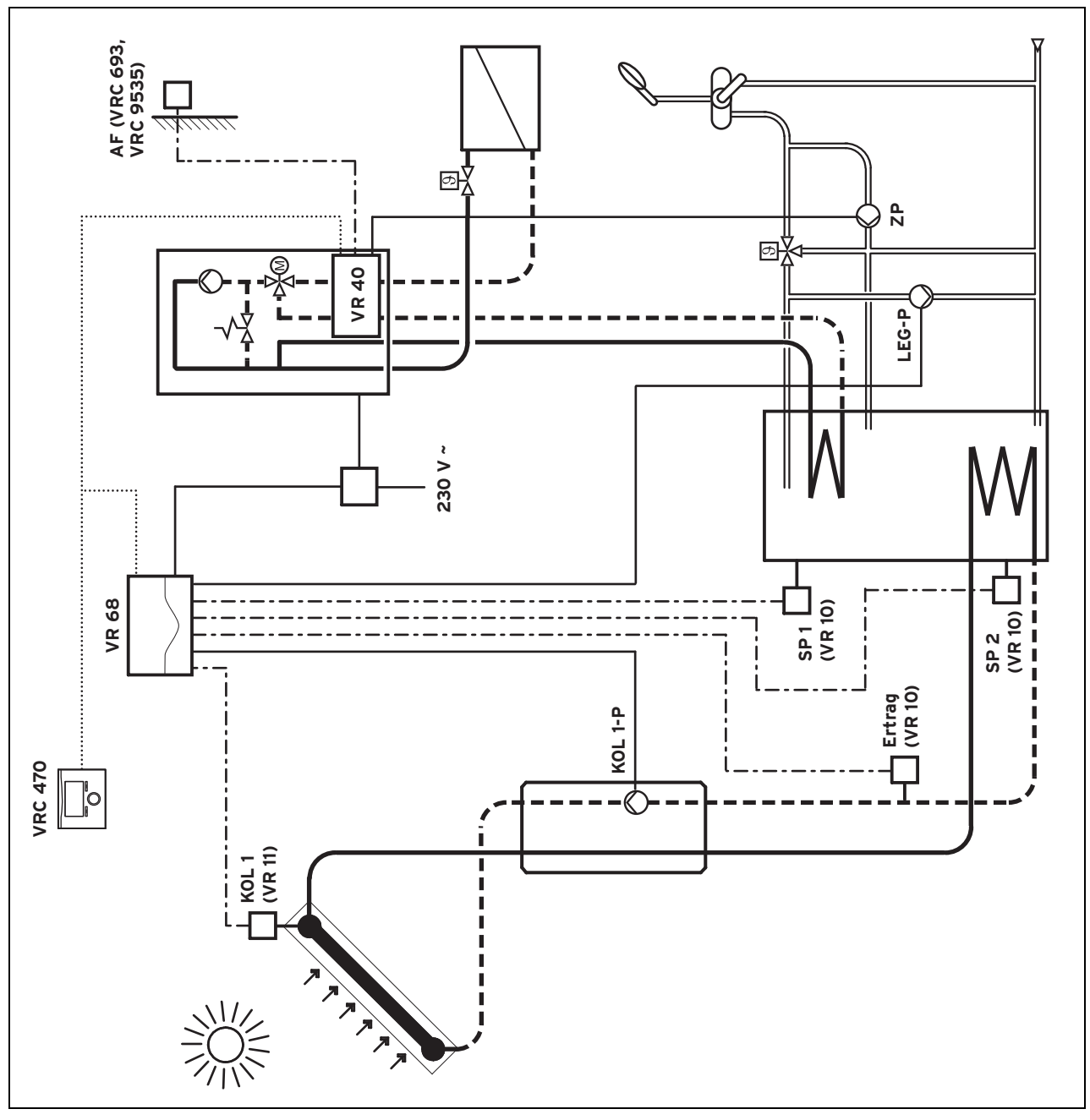

– Wandheizgerät

– ein Heizkreis; Erweiterung zweiter Heizkreis mit **VR 61** möglich

– solare Trinkwassererwärmung mit **VR 68**

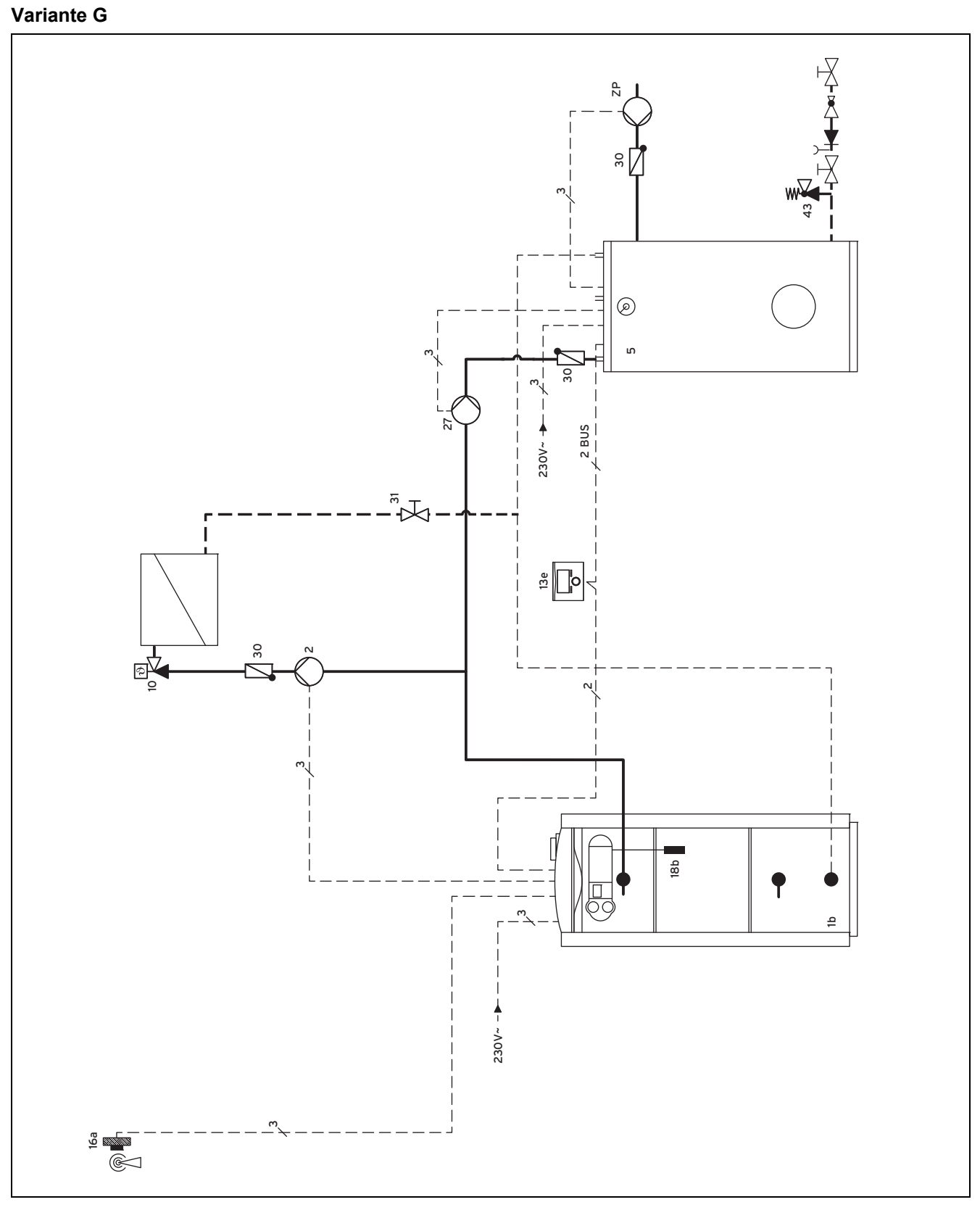

Standheizgerät

– ein Heizkreis; Erweiterung zweiter Heizkreis mit **VR 61** möglich

– Schichtladespeicher **VIH-RL**

## **Variante H**

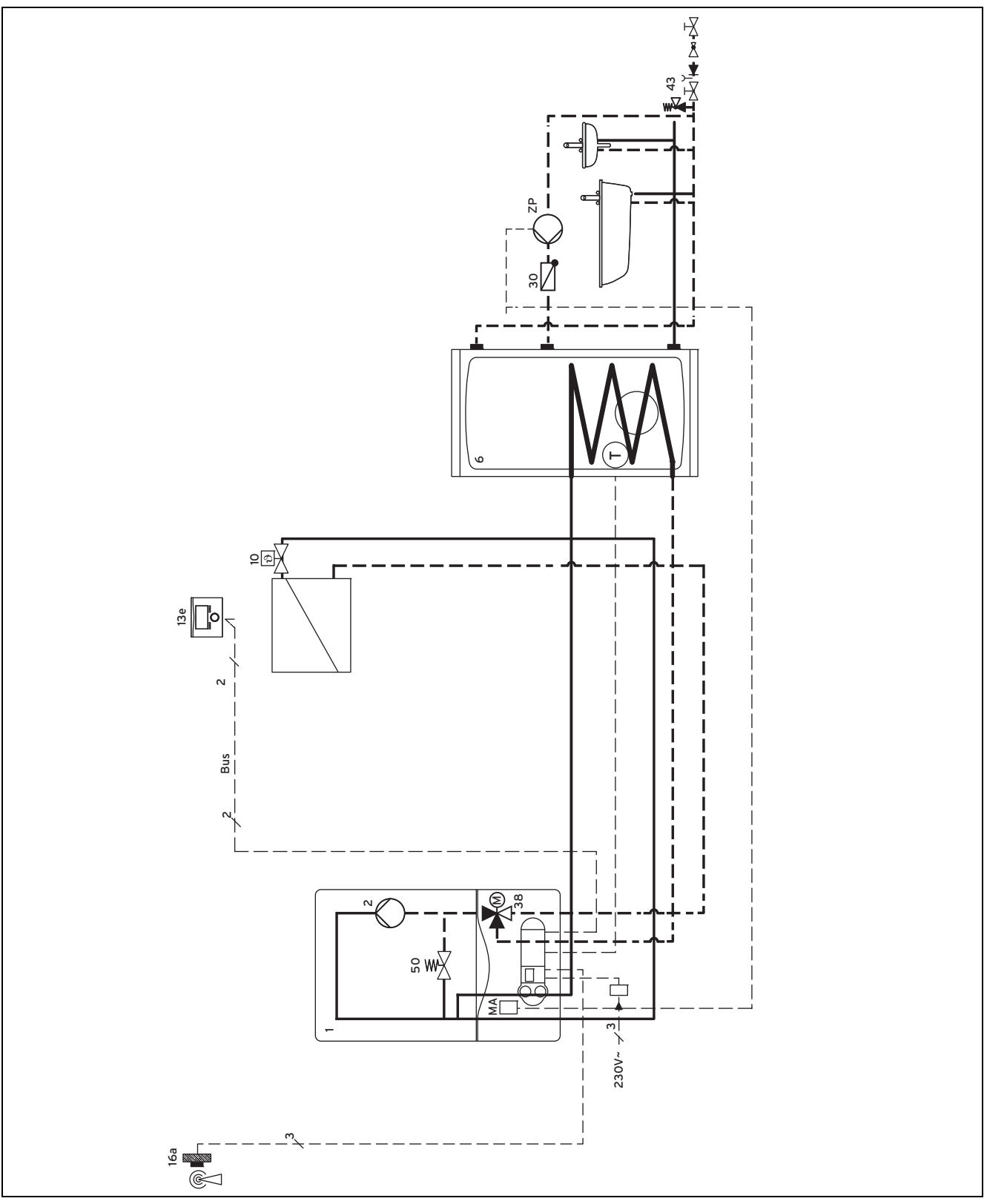

– Wandheizgerät – ein Heizkreis

## **12.3 Systemschema 2**

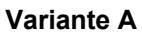

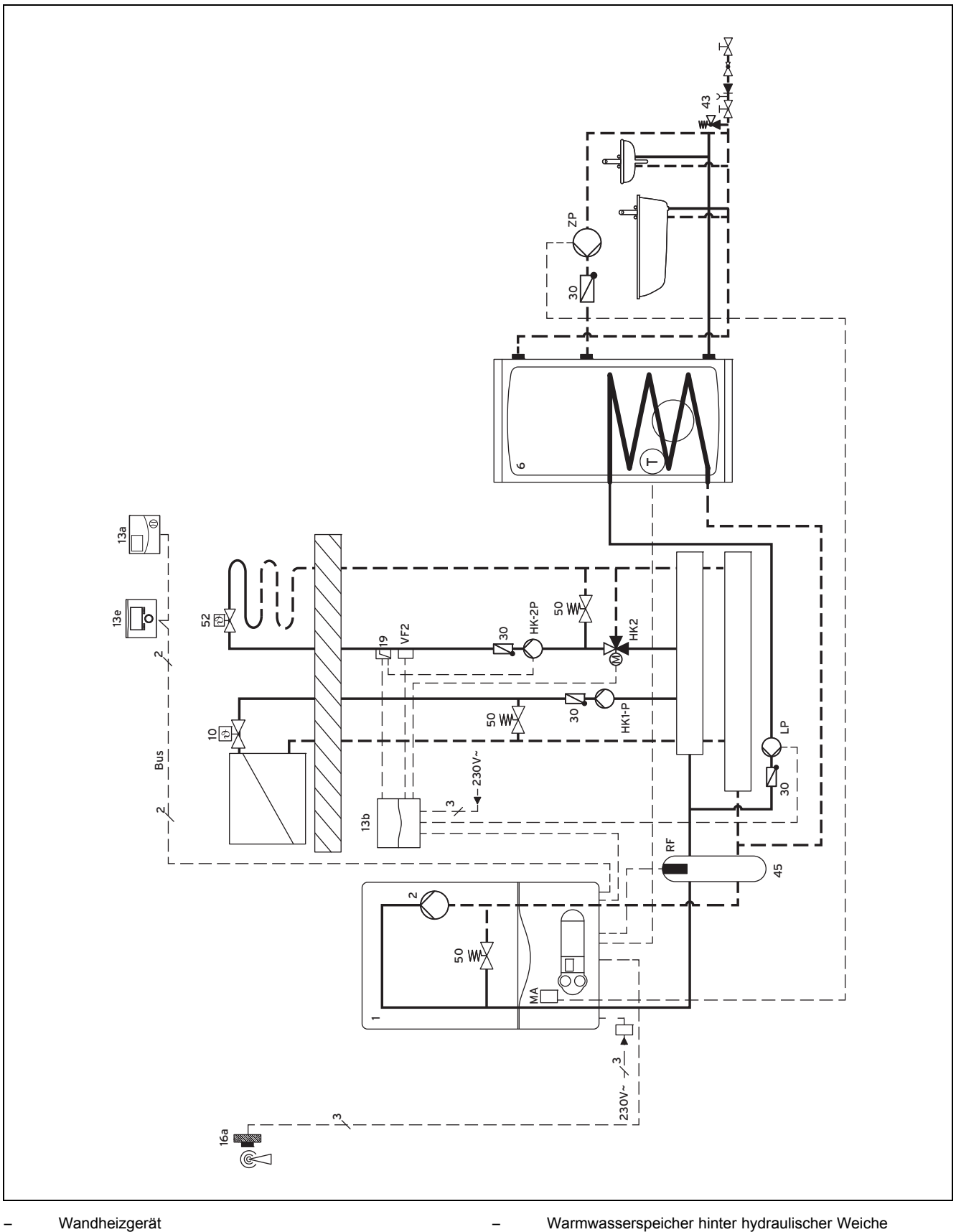

– zwei Heizkreise mit **VR 61**

## **12.4 Systemschema 3**

### **Variante A**

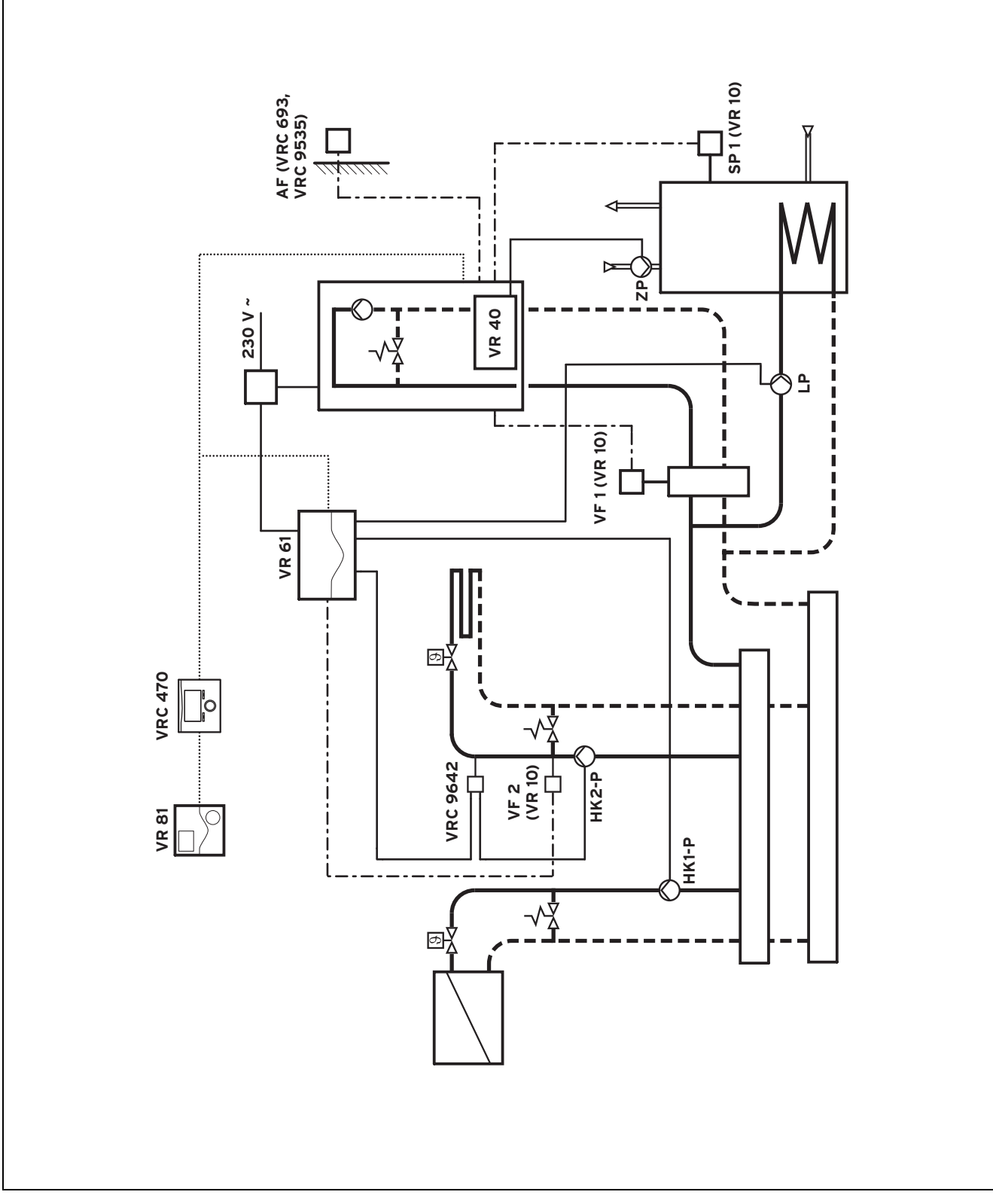

zwei Zonen

– Wandheizgerät

– Speicher mit hydraulischer Weiche

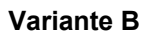

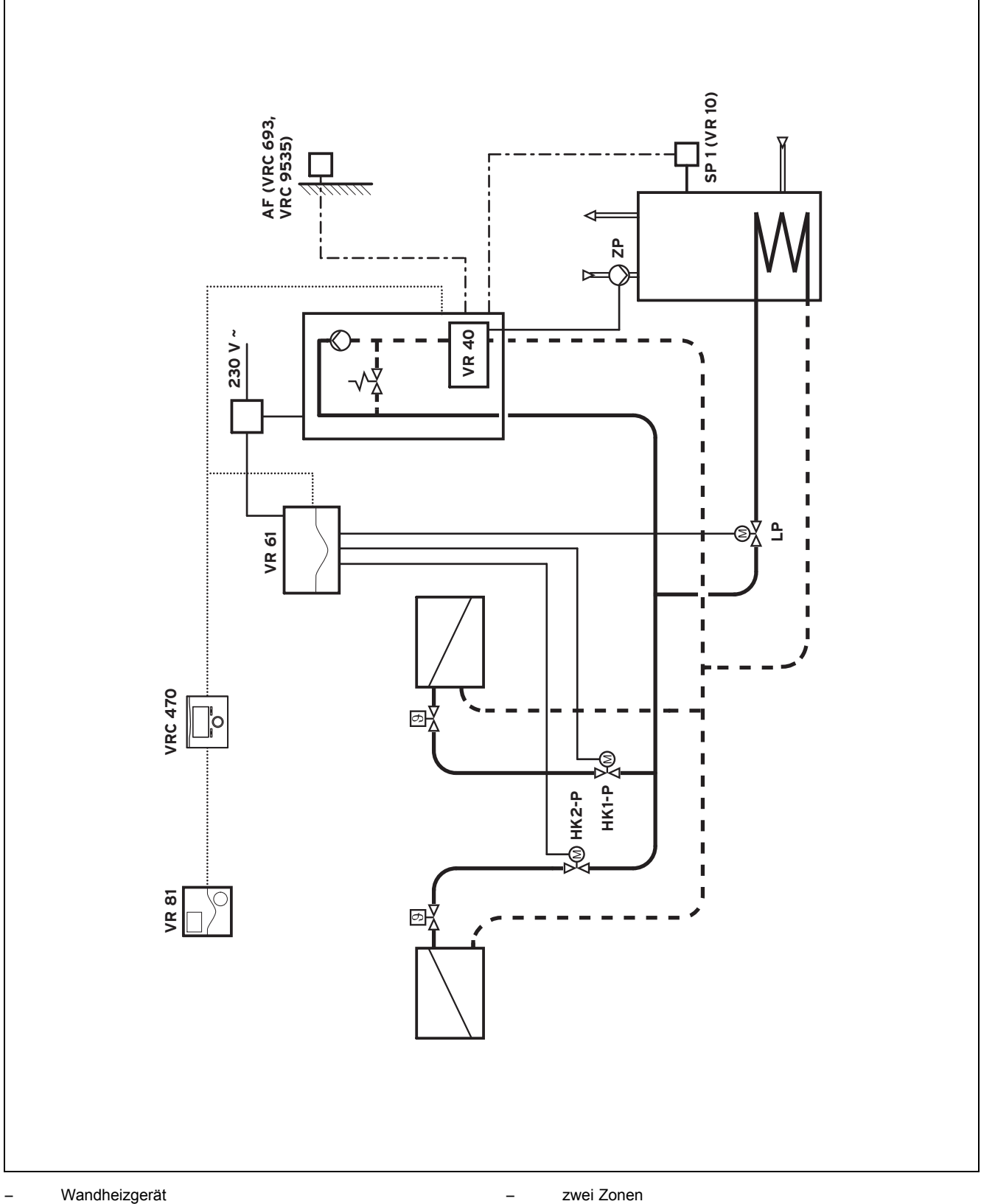

## **12.5 Systemschema 4**

### **Variante A**

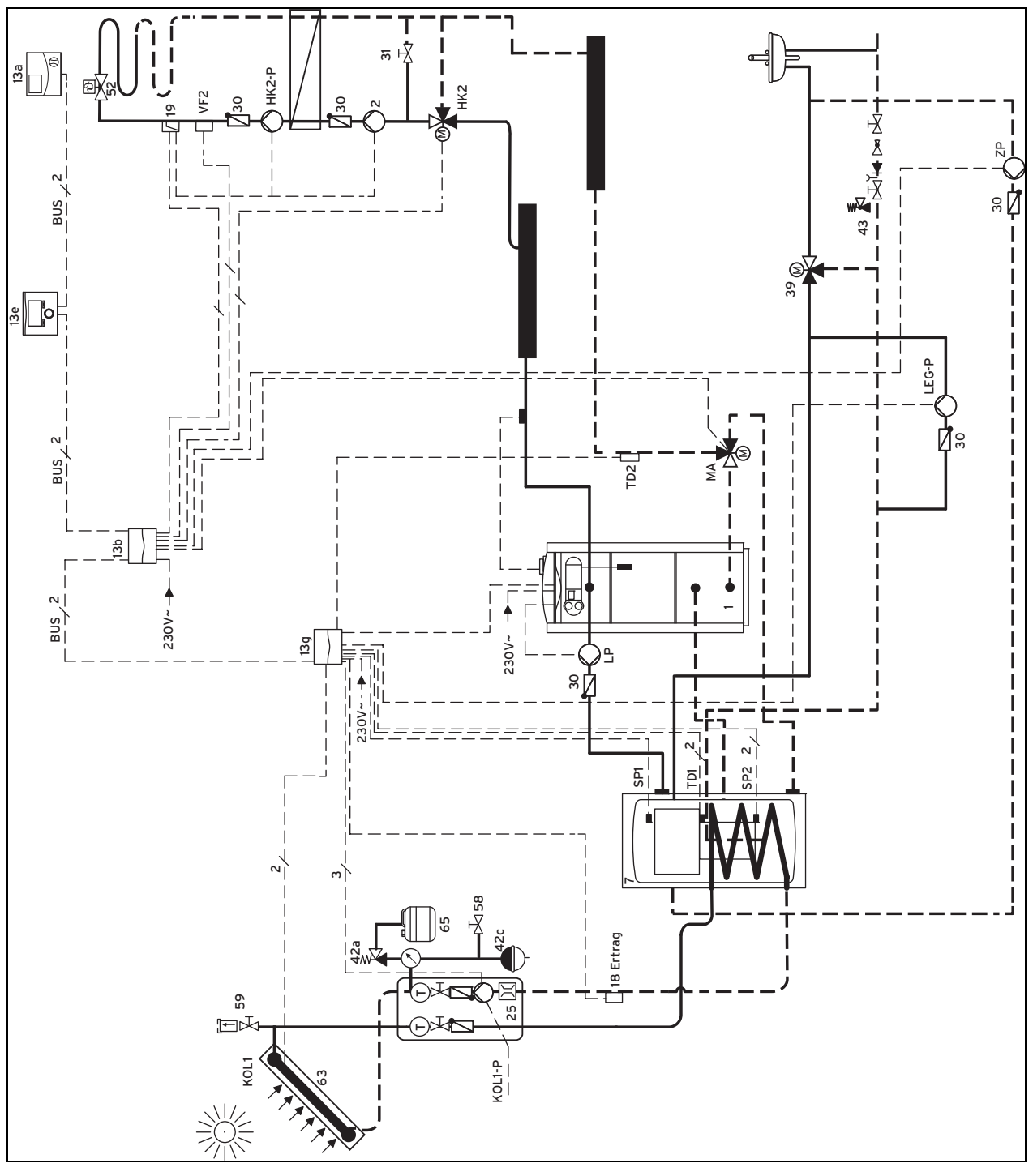

Standheizgerät

– mit **Kombispeicher VPS SC**

ein gemischter Heizkreis

## **12.6 Systemschema 5**

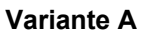

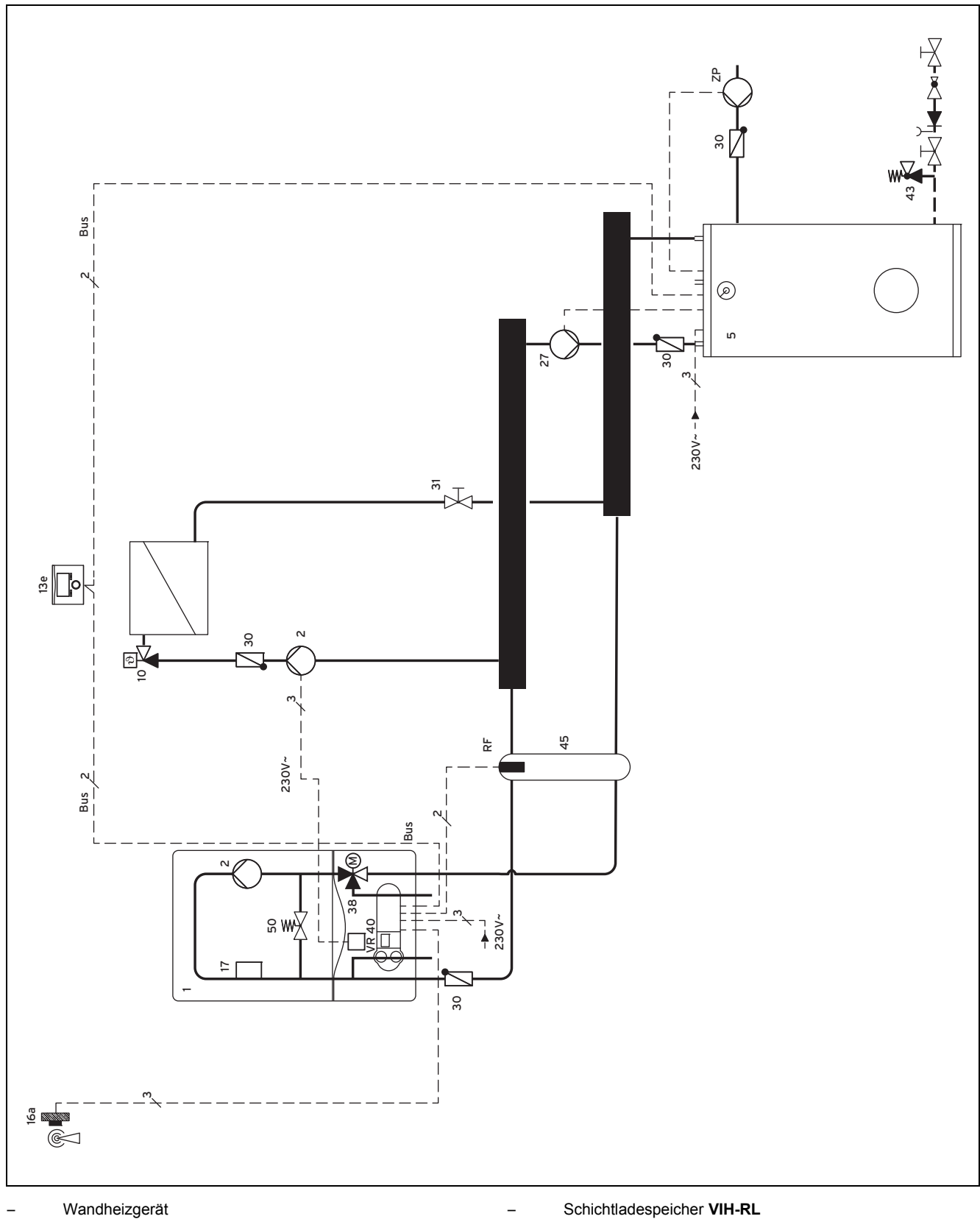

Heizungspumpe angesteuert mit **VR 40**

– ein Heizkreis hinter hydraulischer Weiche; mit externer

## **12.7 Systemschema 6**

### **Variante A**

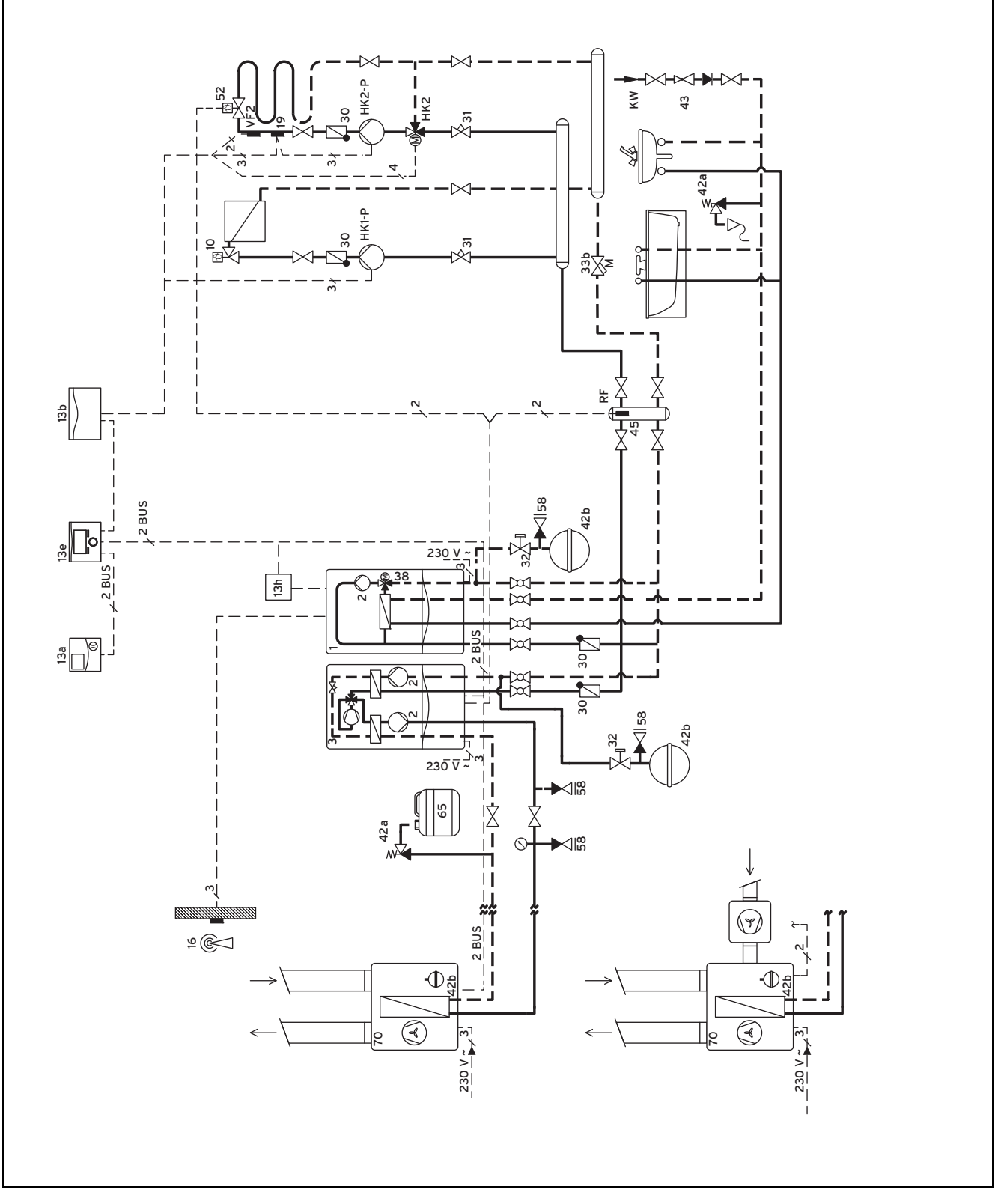

– zwei Heizkreise mit **VR 61** – **VR 81** und **VRC 470** installiert im jeweiligen Hauptwohnraum

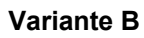

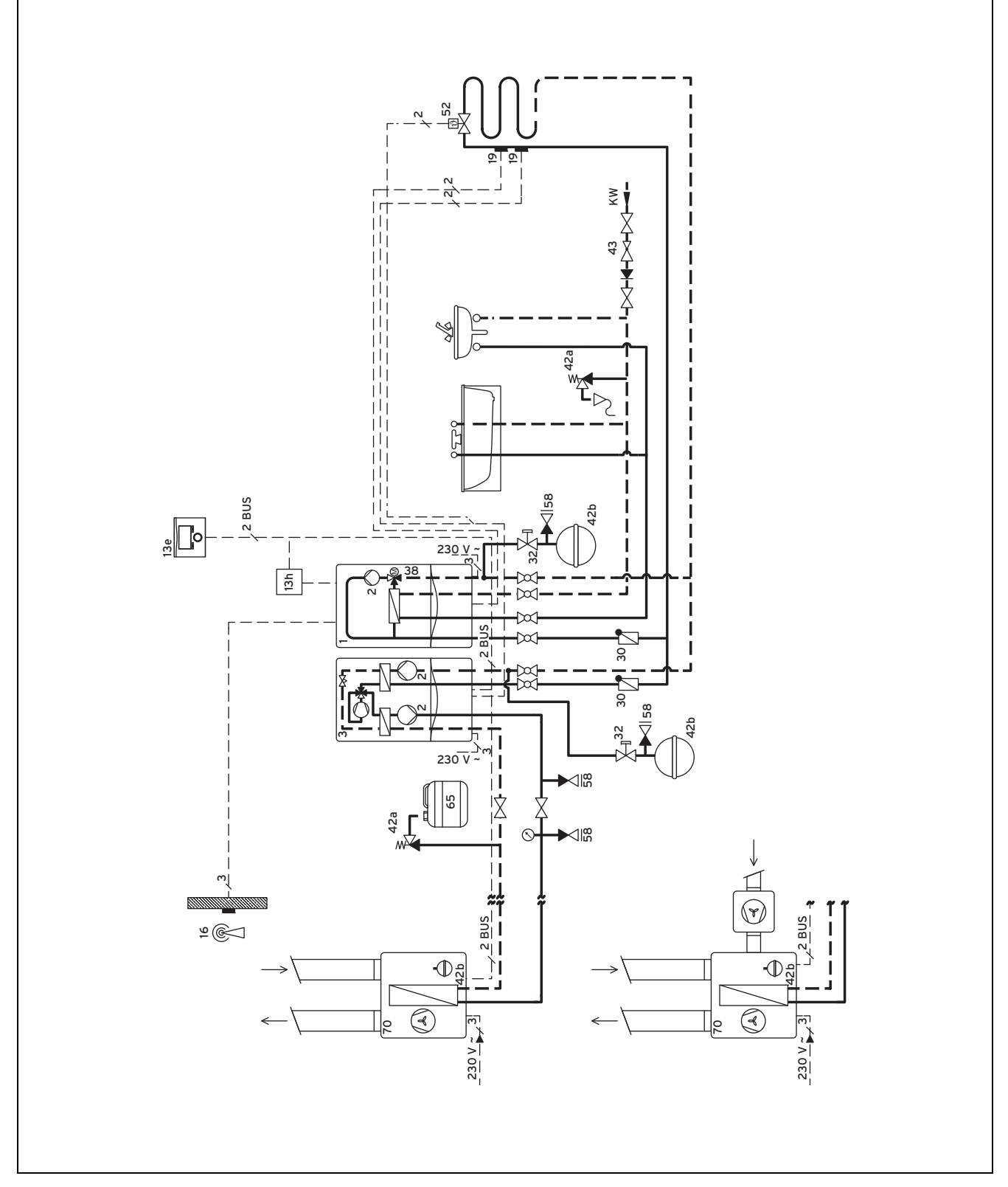

– ein Heizkreis

## **Variante C**

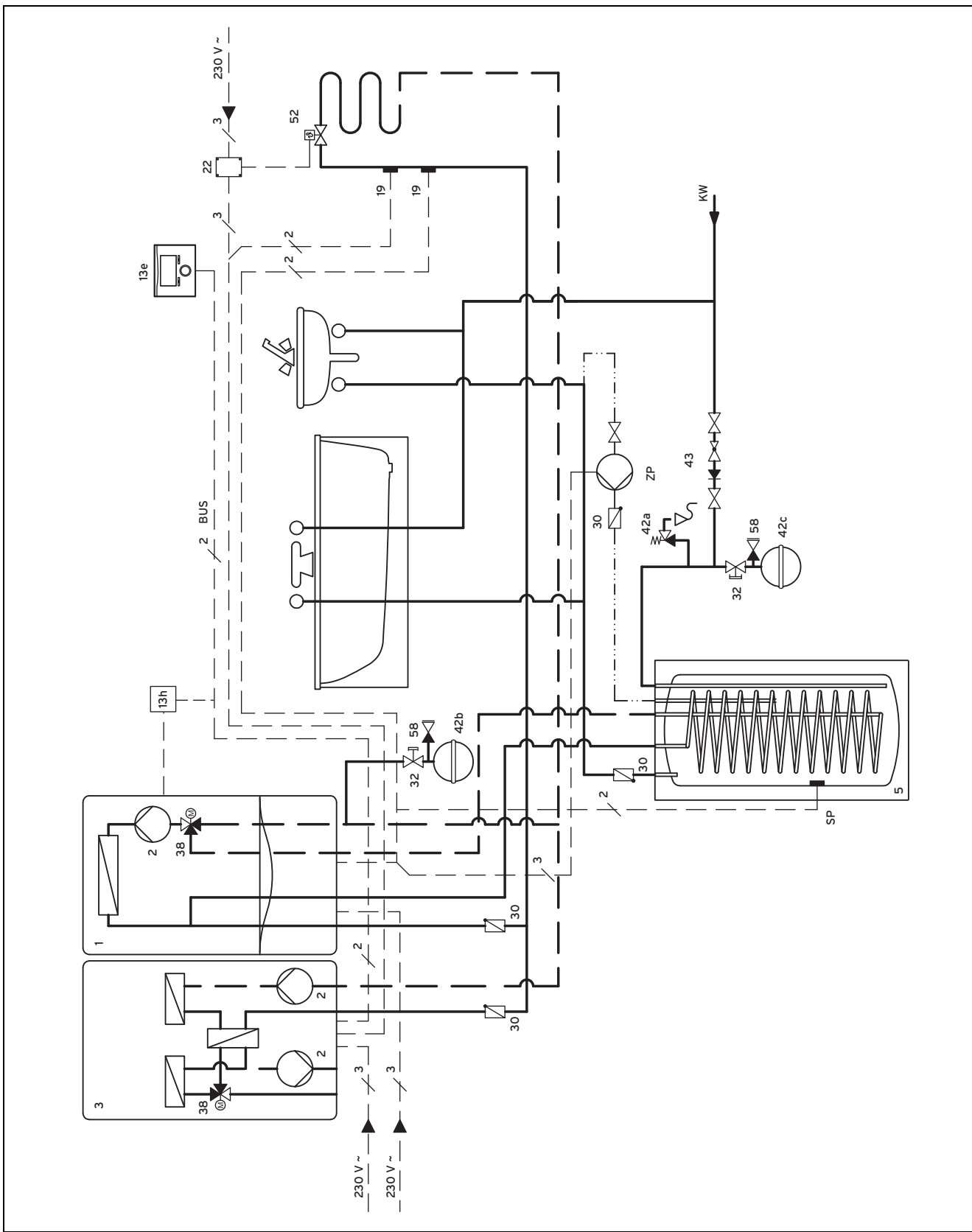

ein Heizkreis

## **12.8 Systemschema 7 Variante A**

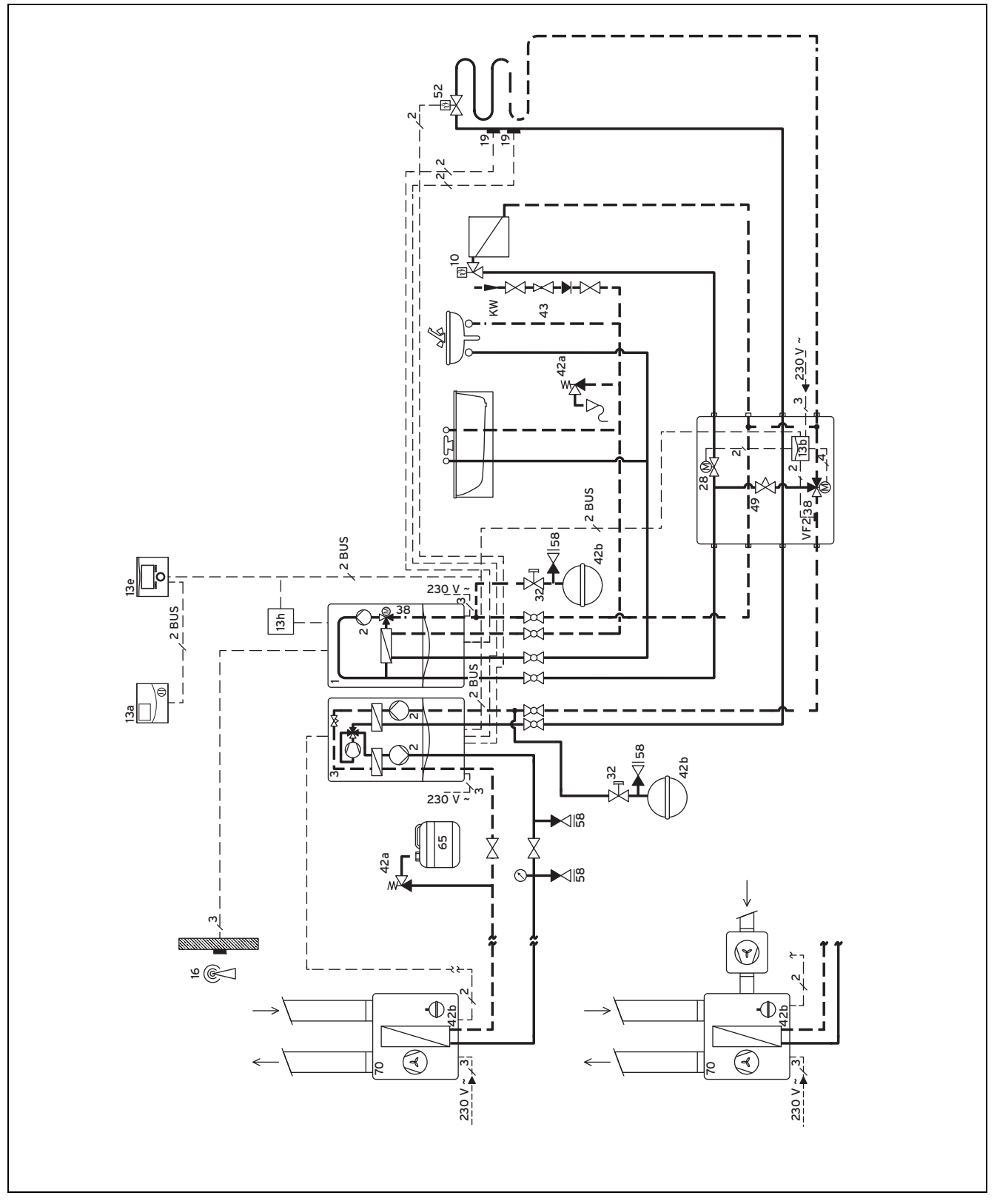

– zwei Heizkreise mit Zweikreis-Kit **VWZ ZK** – teilparalleler Betrieb mit Heizgerät und Hybidwärmepumpe möglich

## **12.9 Systemschema 8**

### **Variante A**

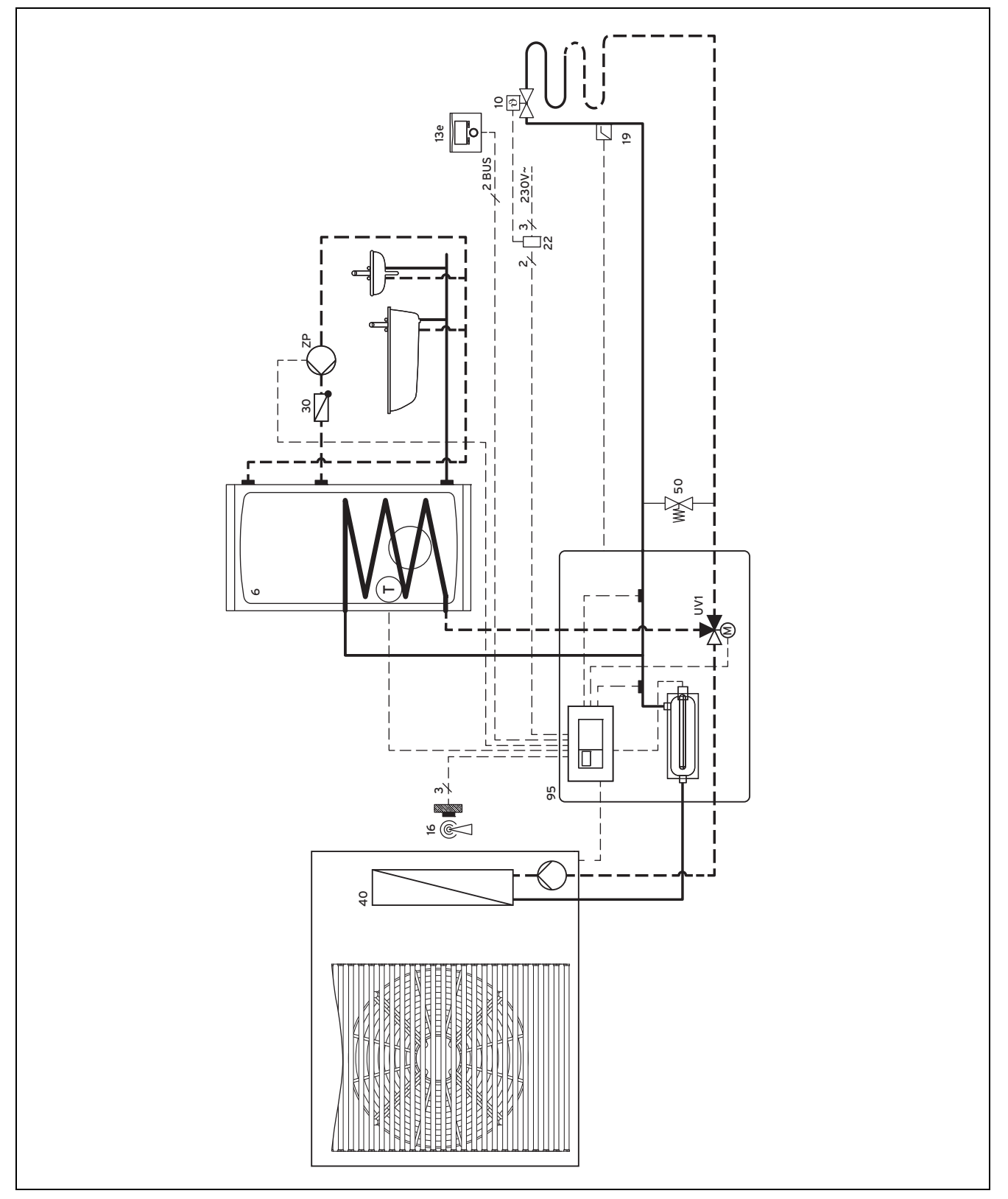

ein Heizkreis

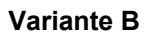

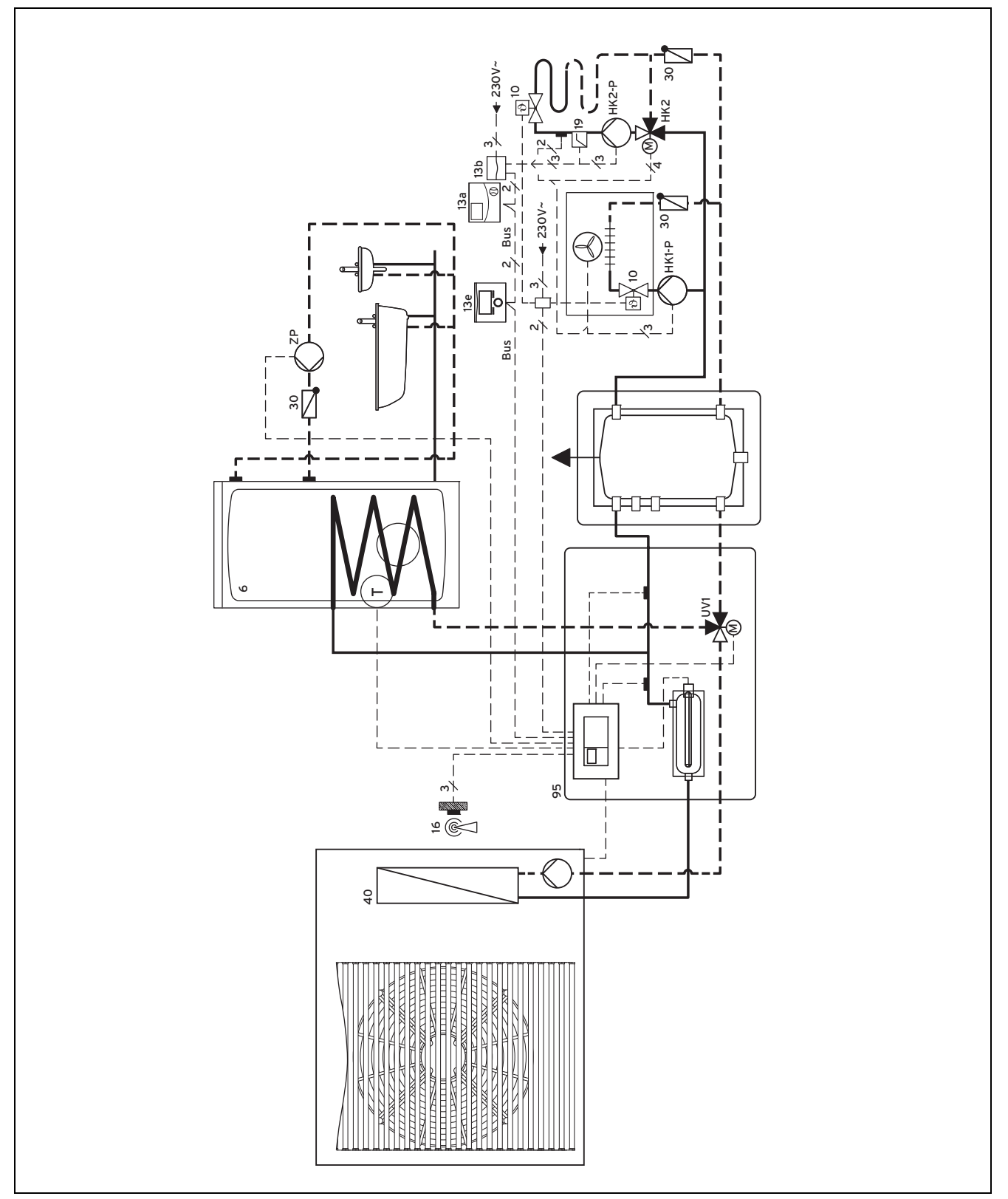

zwei Heizkreise

## **Variante C**

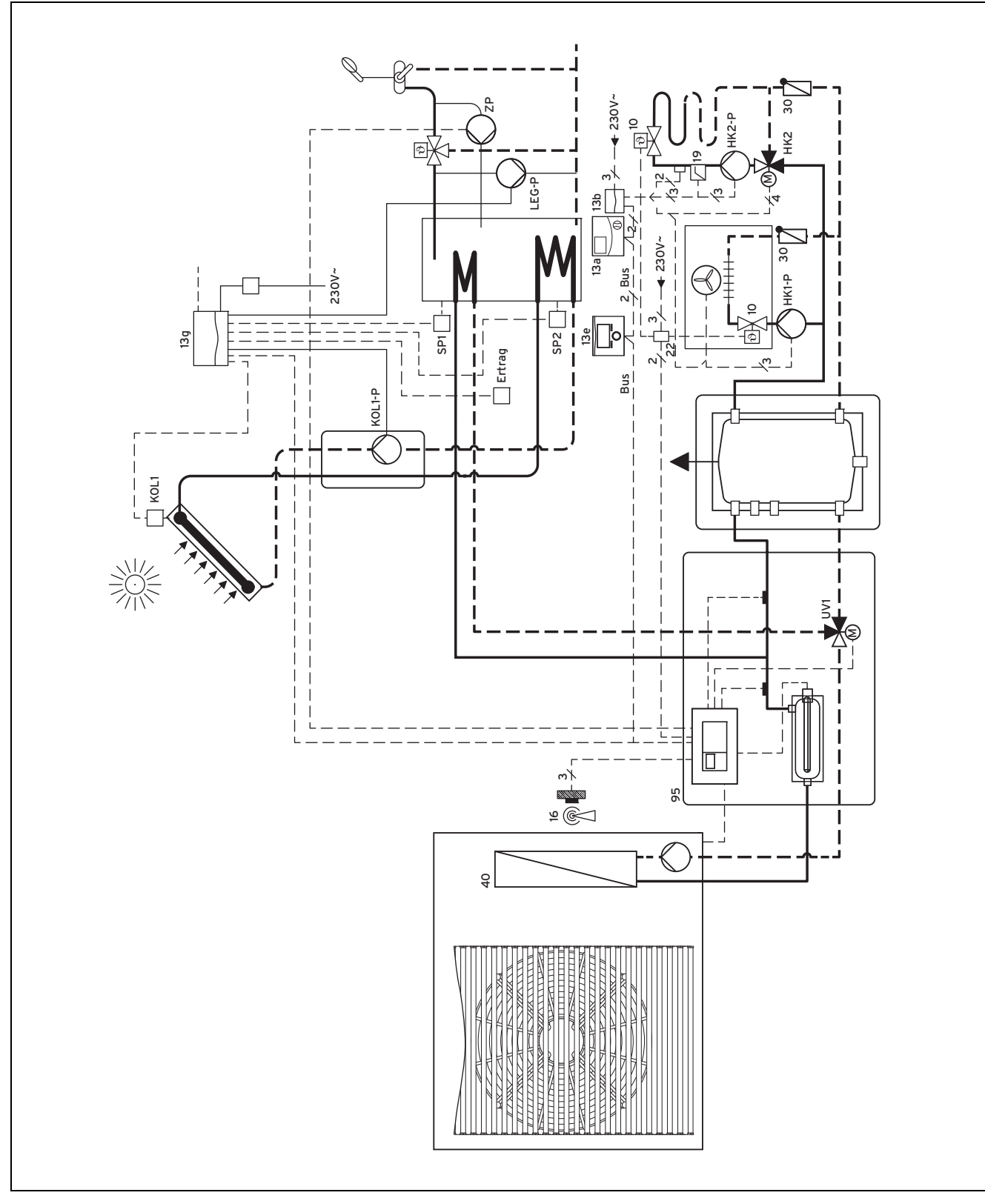

– zwei Heizkreise – solare Trinkwassererwärmung mit **VR 68**

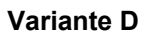

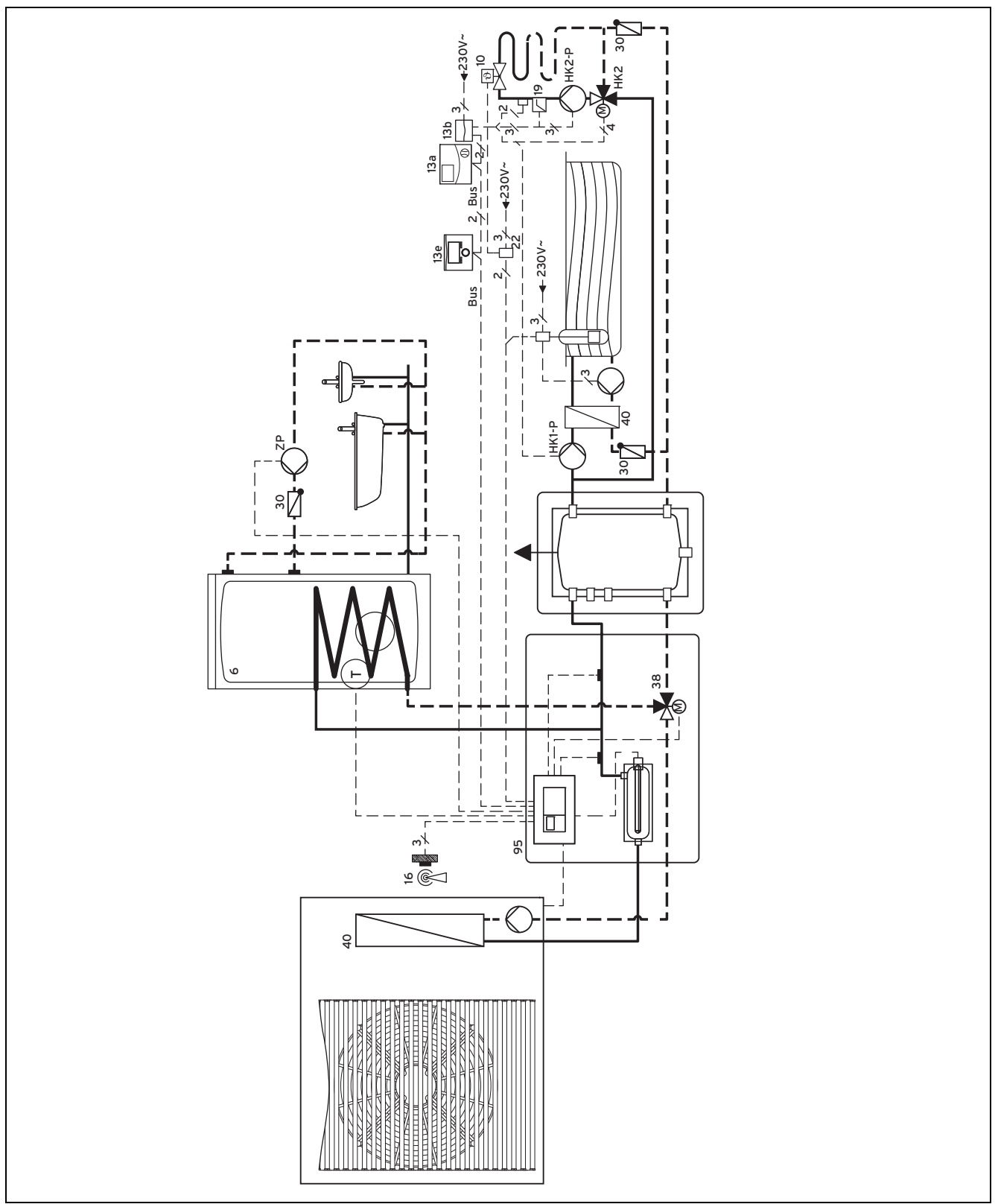

– ein Heizkreis und ein Poolkreis – Multifunktionseingang (ME) auf Pool konfiguriert

## **Variante E**

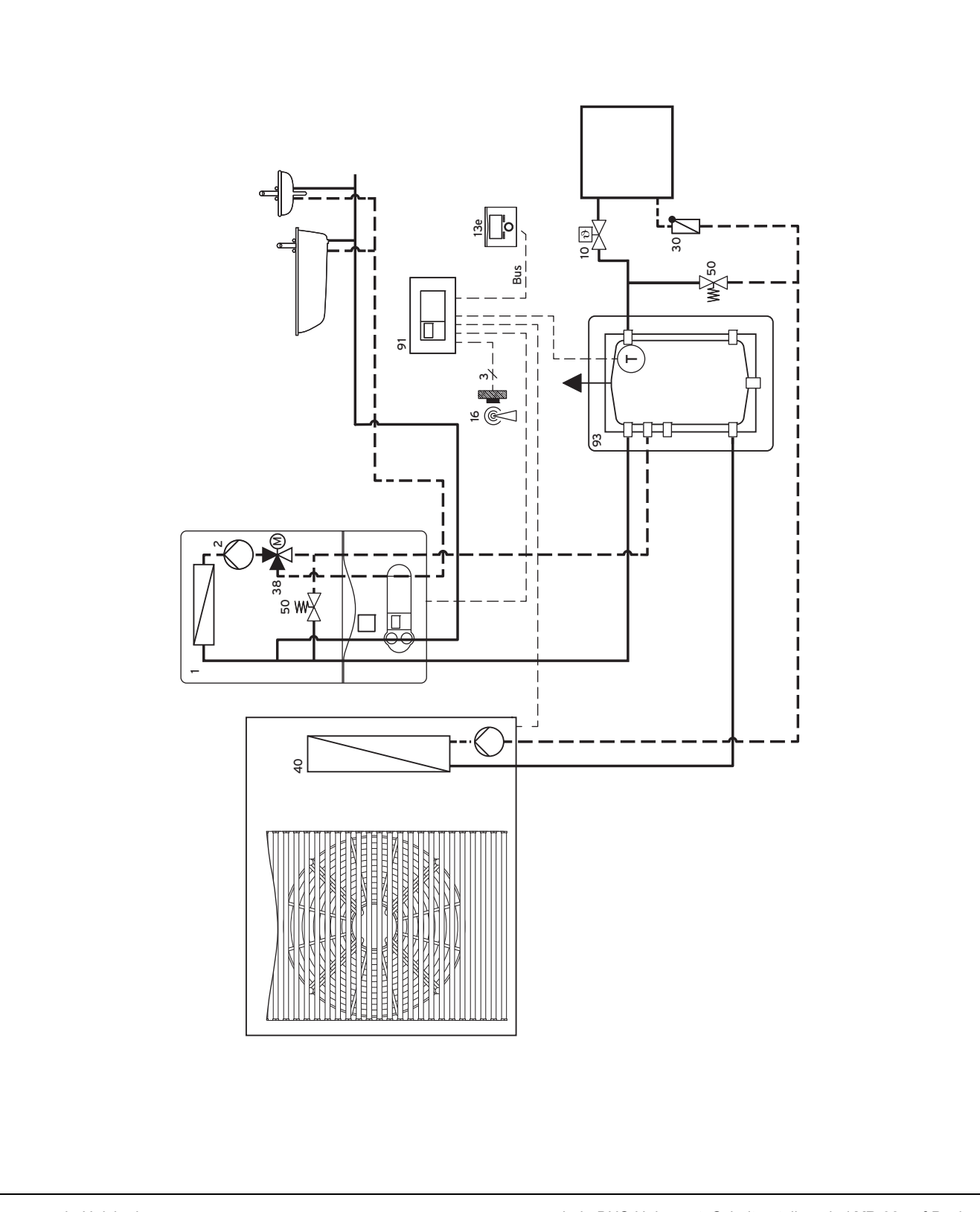

ein Heizkreis

- Zusatzgerät über Klemme ZH oder über einen **VR 32** am eBUS angeschlossen
- bei eBUS Heizgerät; Schalterstellung bei **VR 32** auf Position 2
- keine Kombination mit **VR 68** möglich

## **Variante F**

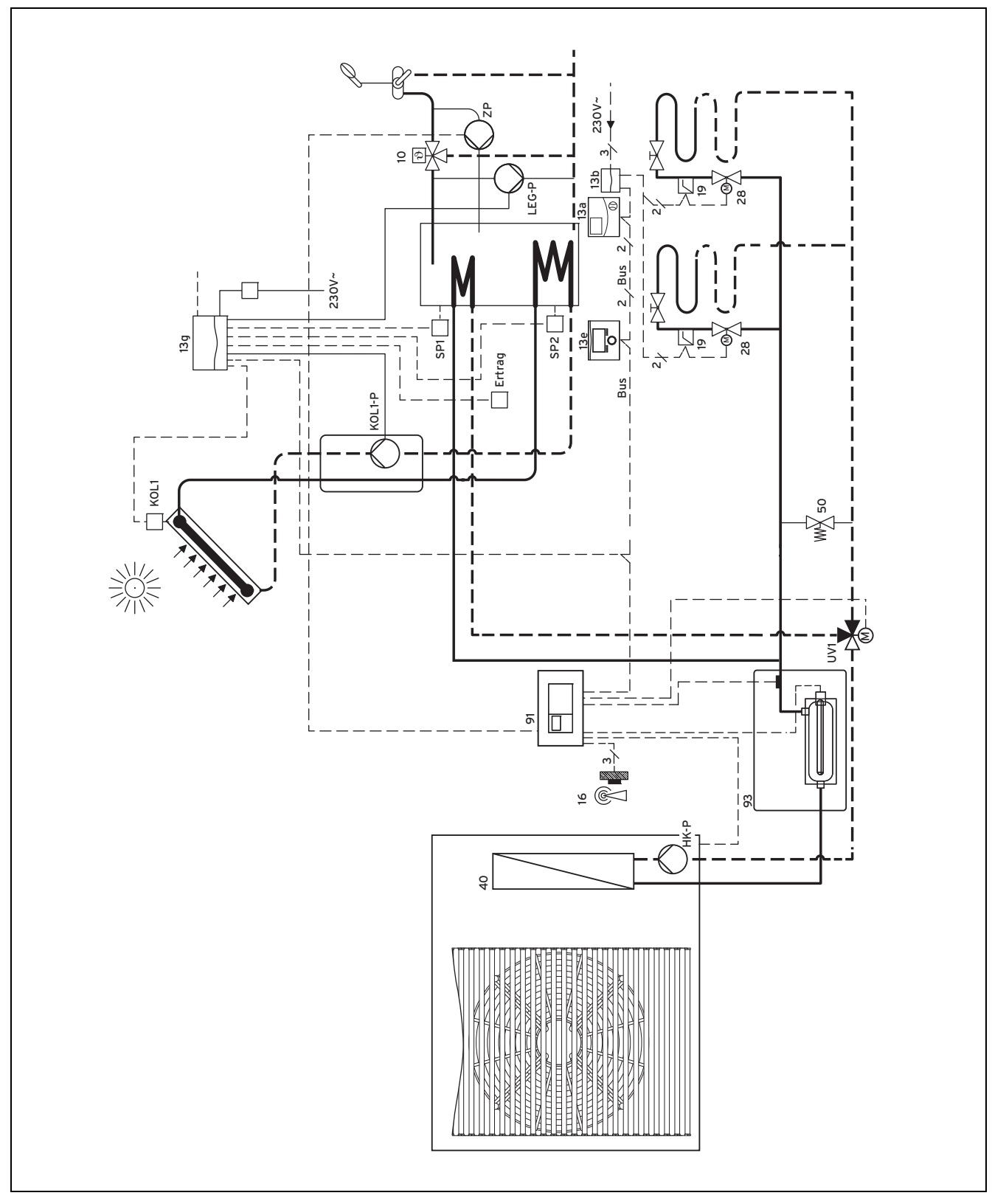

– zwei Zonen mit **VR 61** – solare Trinkwassererwärmung mit **VR 68**

## **12.10 Systemschema 10**

### **Variante A**

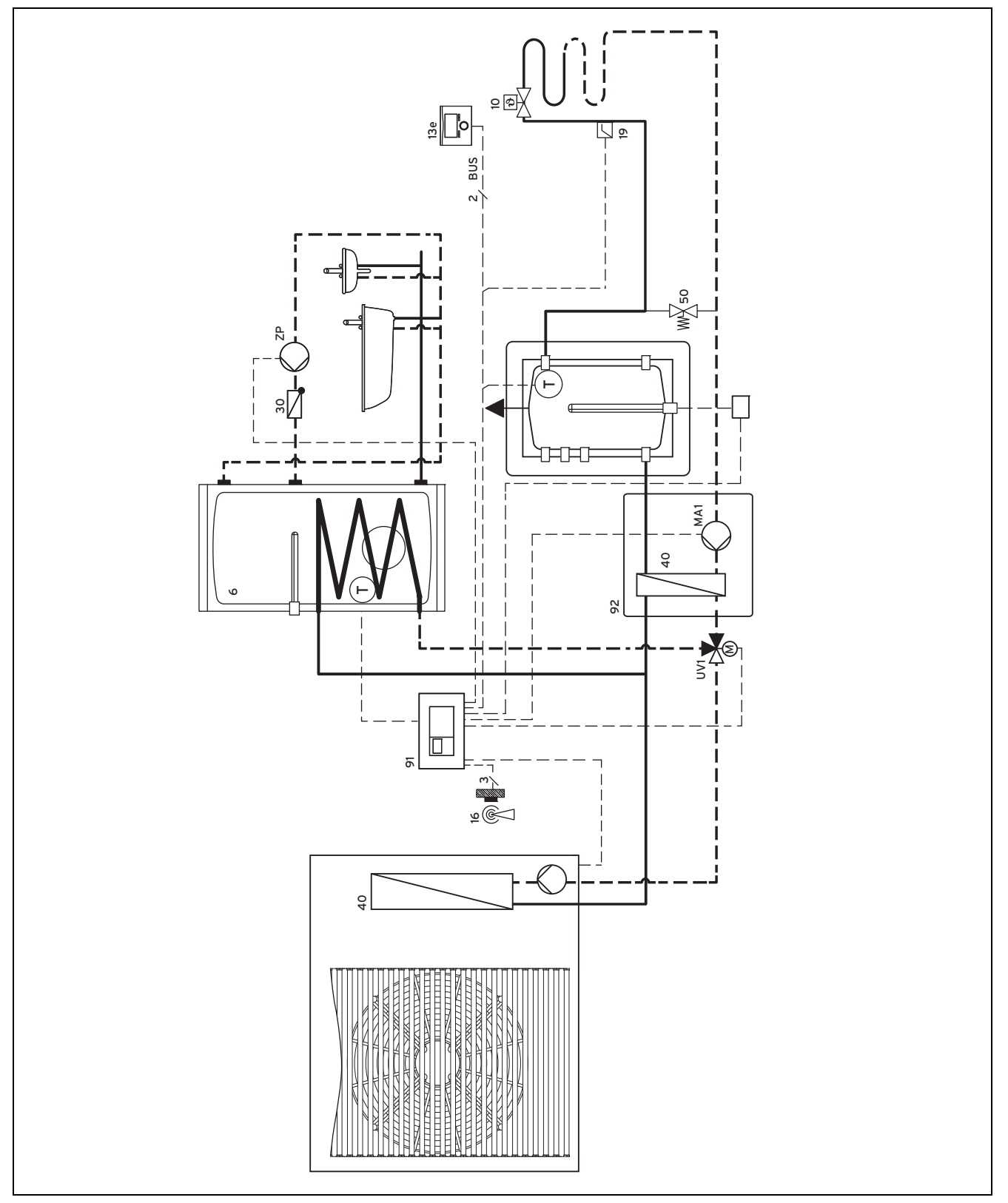

ein Heizkreis

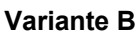

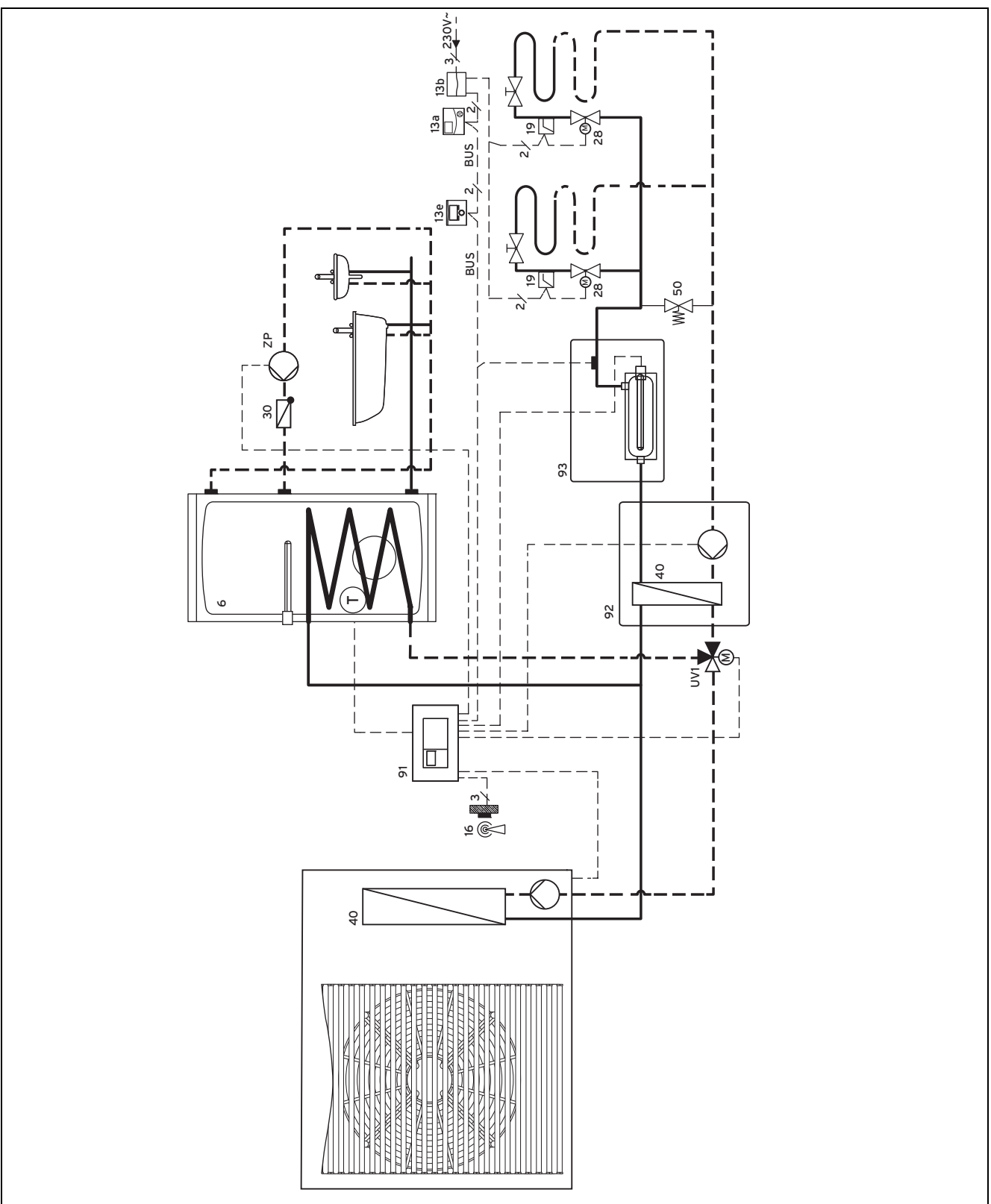

– zwei Heizkreise mit **VR 61**

## **Variante C**

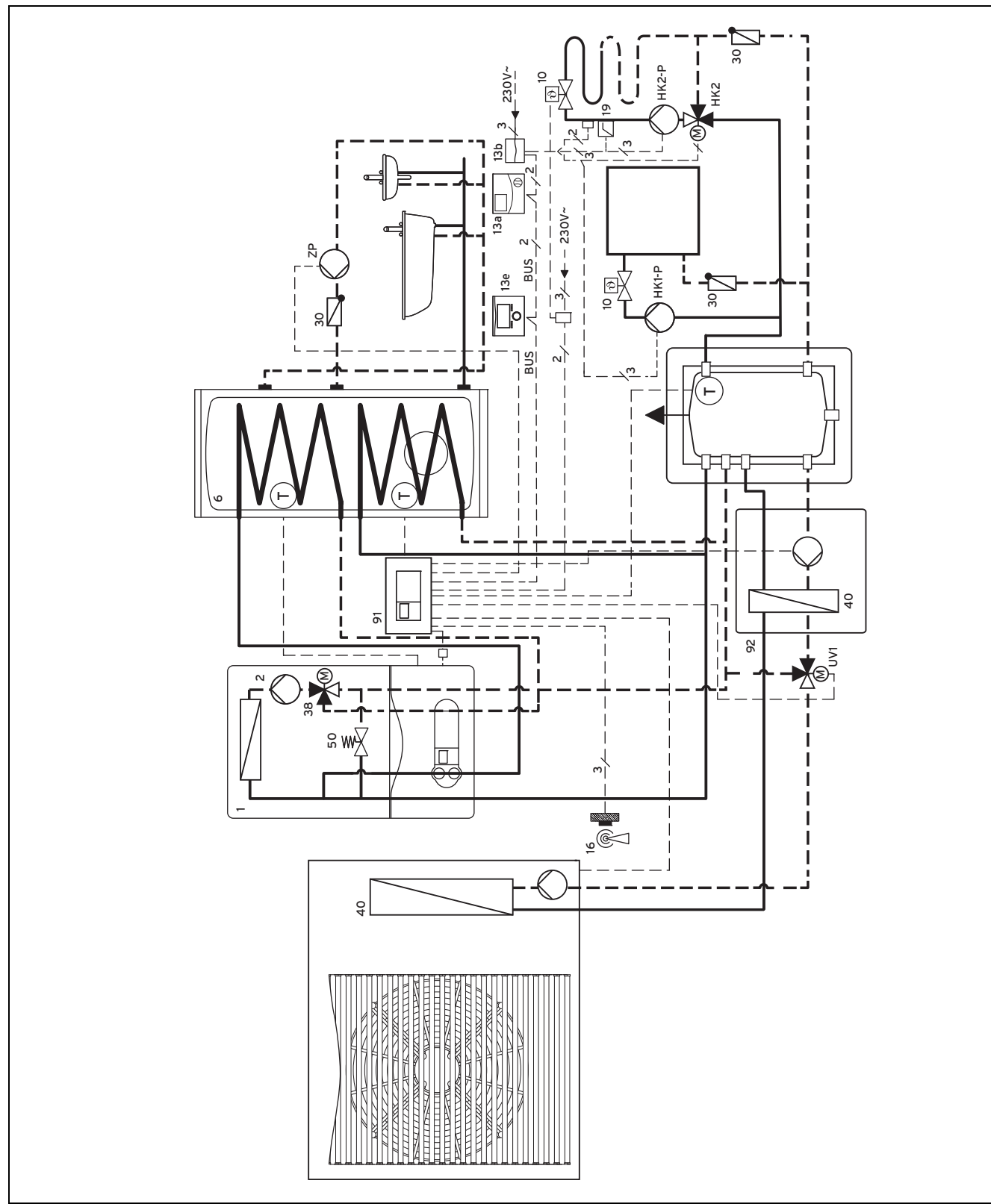

– zwei Heizkreise mit **VR 61**

– bivalenter Speicher

– Zusatzheizgerät über Klemme ZH oder einen **VR 32** am eBUS angeschlossen

## **12.11 Systemschema 12**

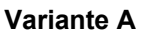

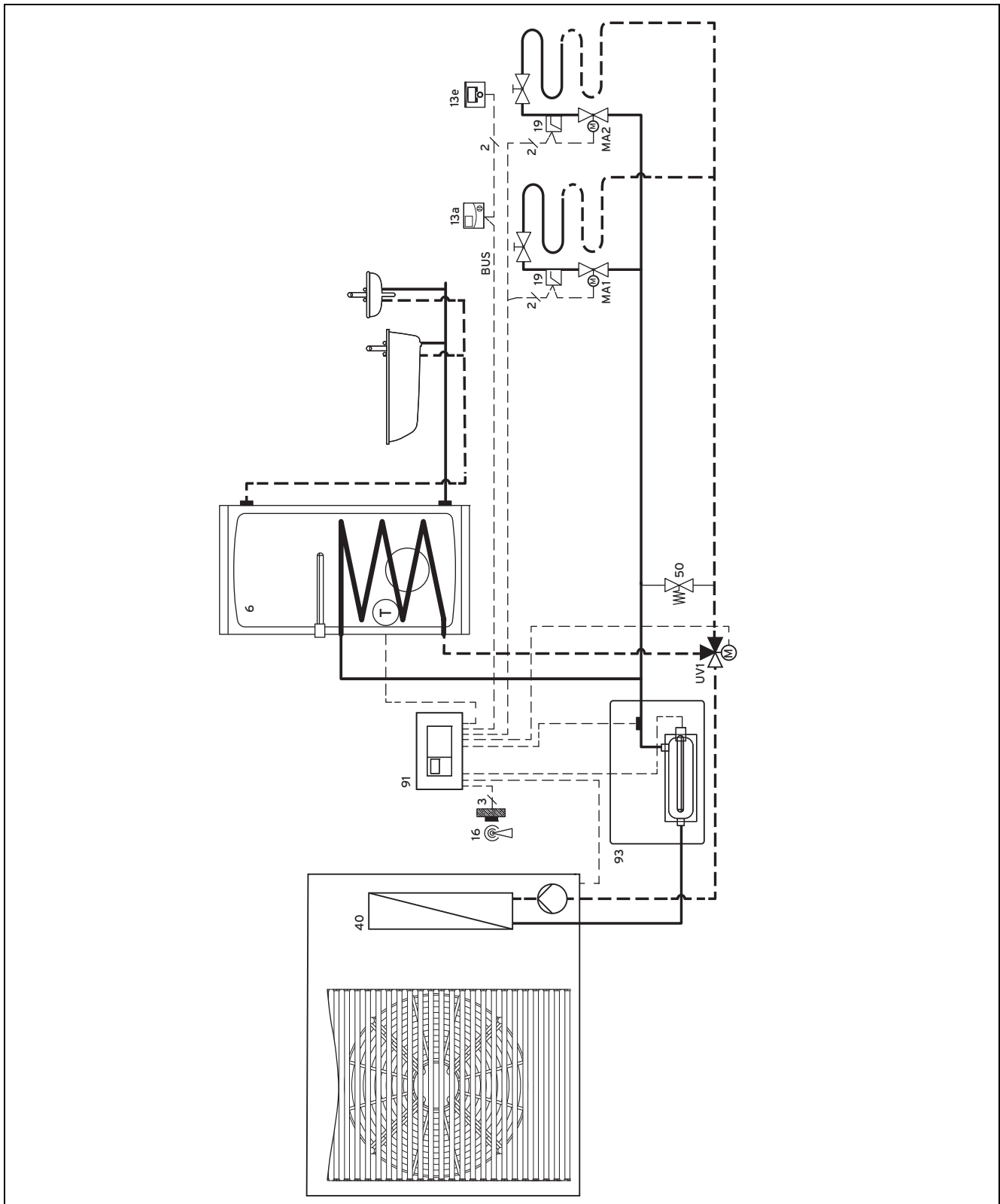

zwei Zonen

## **Anhang A Übersicht Einstellmöglichkeiten Installationsassistent**

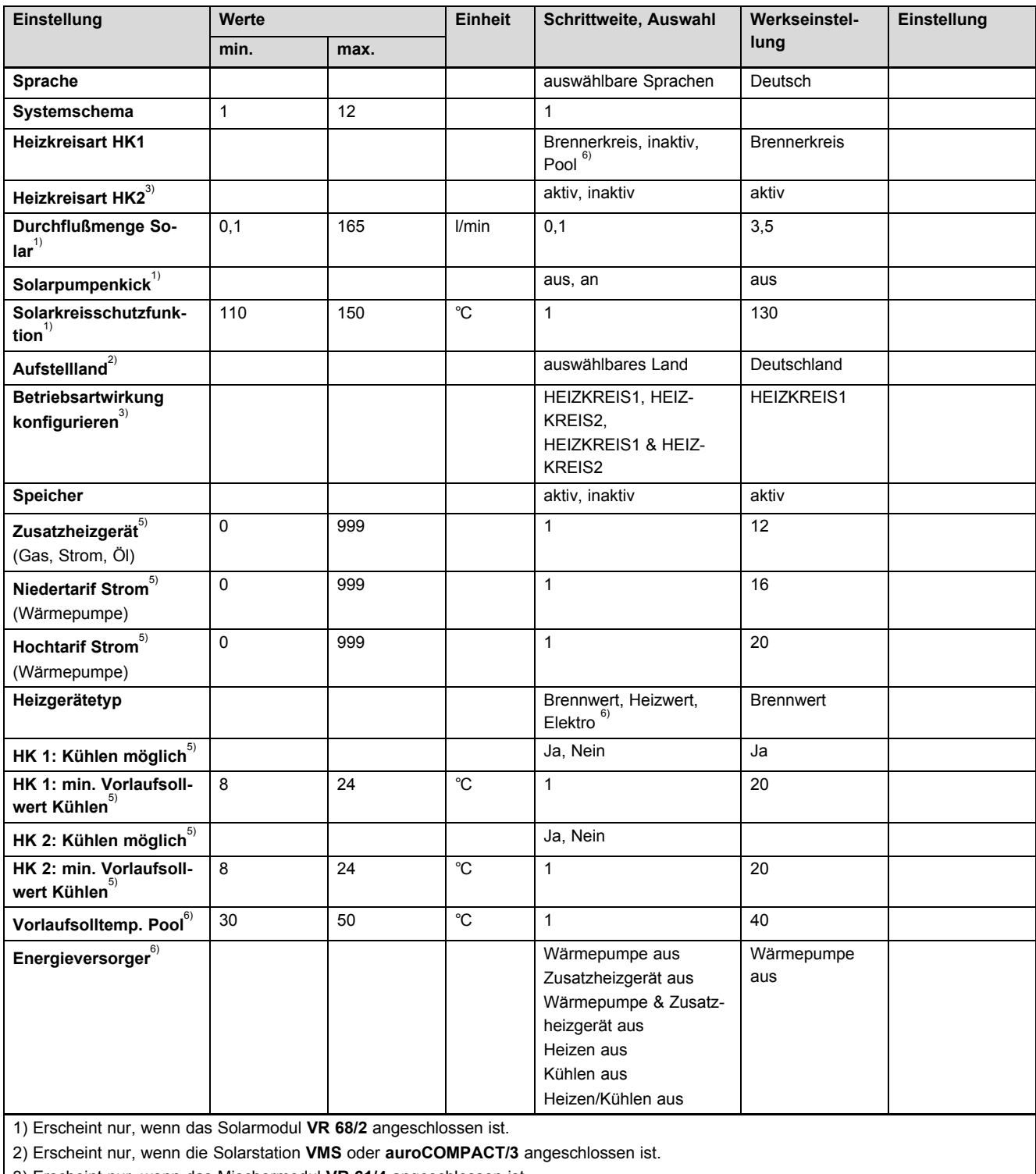

3) Erscheint nur, wenn das Mischermodul **VR 61/4** angeschlossen ist.

4) Erscheint nur, wenn der Speicher **VIH RL** angeschlossen ist.

5) Erscheint nur, wenn eine Wärmepumpe angeschlossen ist.

6) Erscheint nur, wenn eine Monoblockwärmepumpe angeschlossen ist.

## **B Übersicht Fachhandwerkerebene**

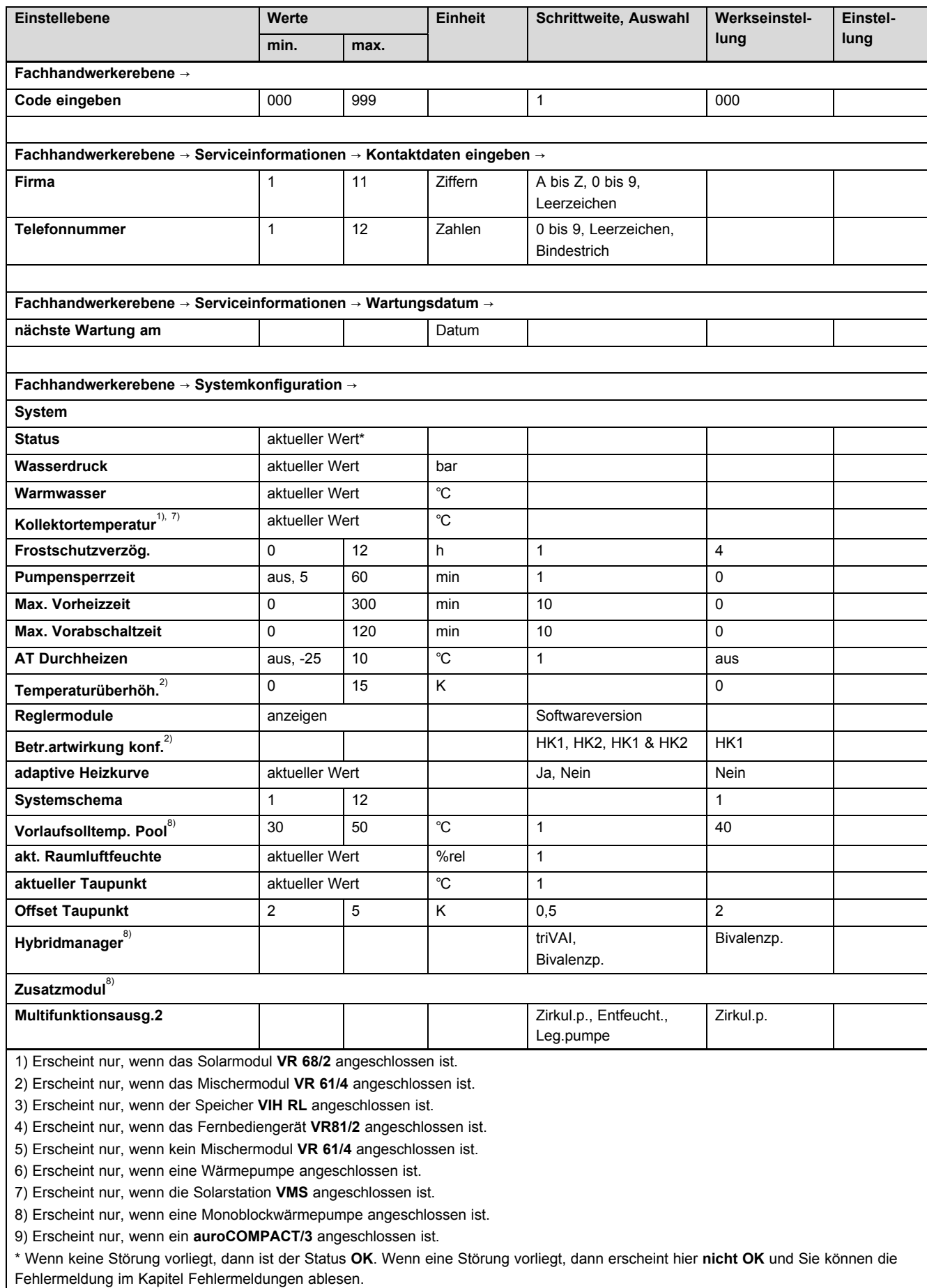

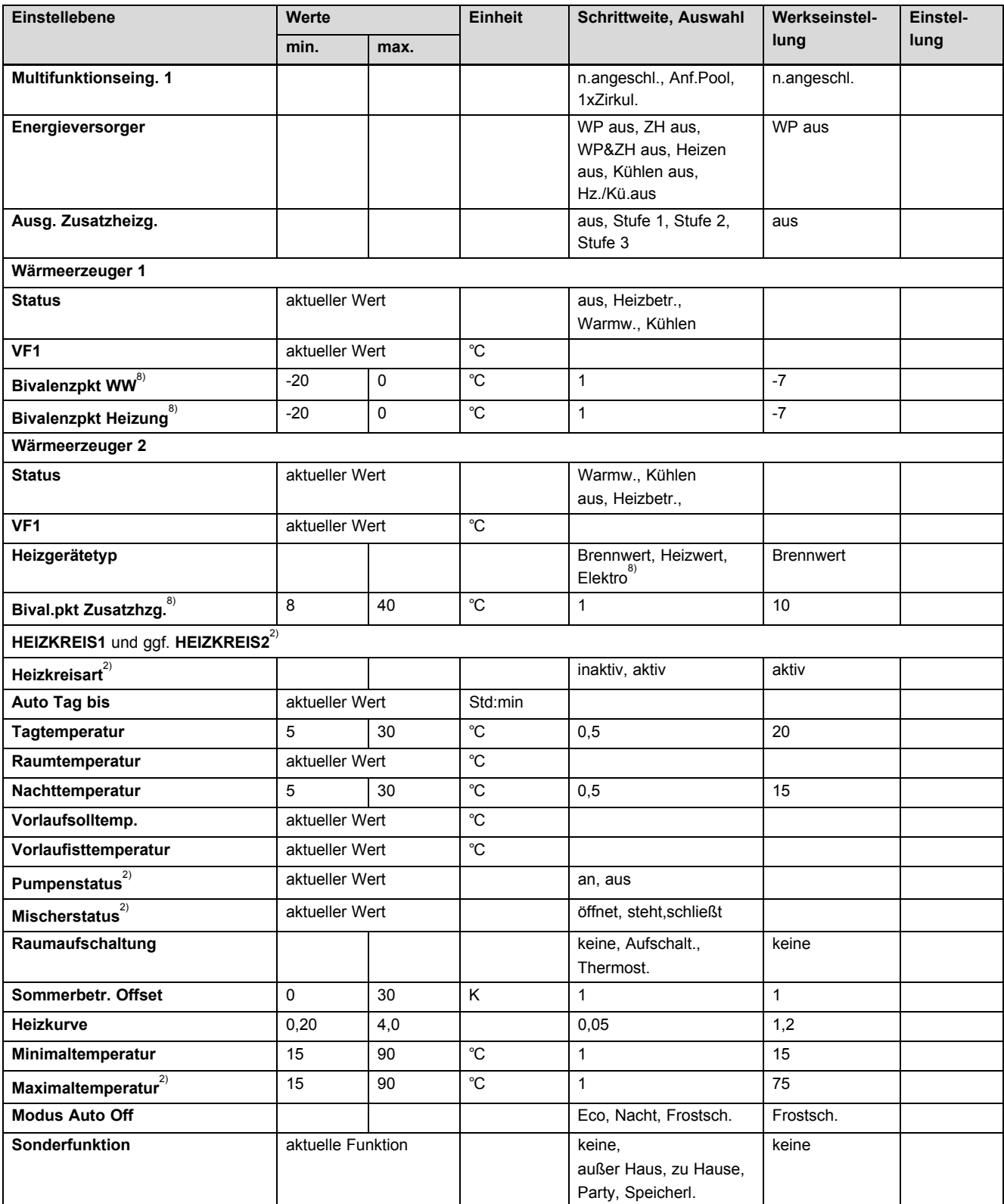

1) Erscheint nur, wenn das Solarmodul **VR 68/2** angeschlossen ist.

2) Erscheint nur, wenn das Mischermodul **VR 61/4** angeschlossen ist.

3) Erscheint nur, wenn der Speicher **VIH RL** angeschlossen ist.

4) Erscheint nur, wenn das Fernbediengerät **VR81/2** angeschlossen ist.

5) Erscheint nur, wenn kein Mischermodul **VR 61/4** angeschlossen ist.

6) Erscheint nur, wenn eine Wärmepumpe angeschlossen ist.

7) Erscheint nur, wenn die Solarstation **VMS** angeschlossen ist.

8) Erscheint nur, wenn eine Monoblockwärmepumpe angeschlossen ist.

9) Erscheint nur, wenn ein **auroCOMPACT/3** angeschlossen ist.

\* Wenn keine Störung vorliegt, dann ist der Status **OK**. Wenn eine Störung vorliegt, dann erscheint hier **nicht OK** und Sie können die Fehlermeldung im Kapitel Fehlermeldungen ablesen.

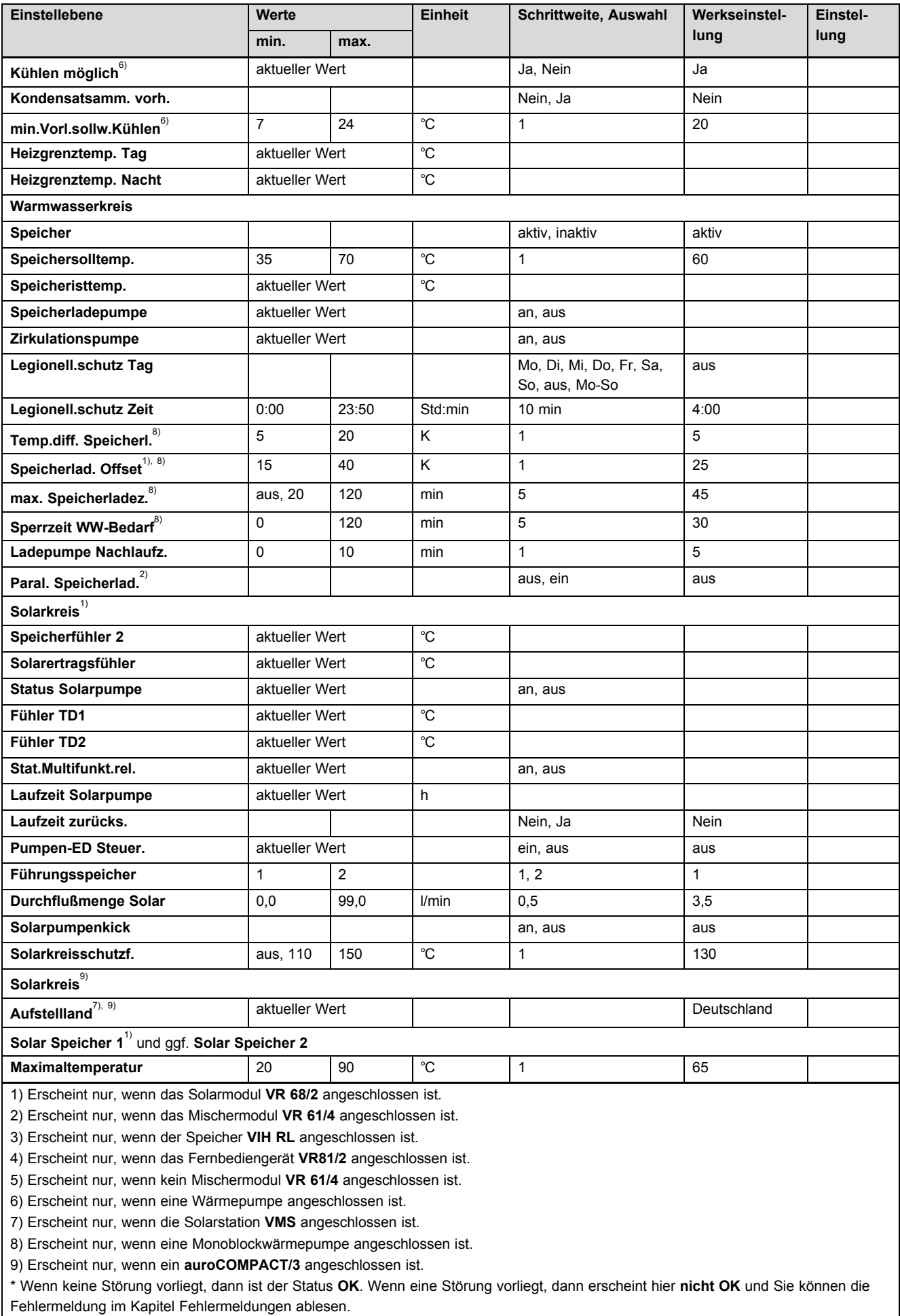

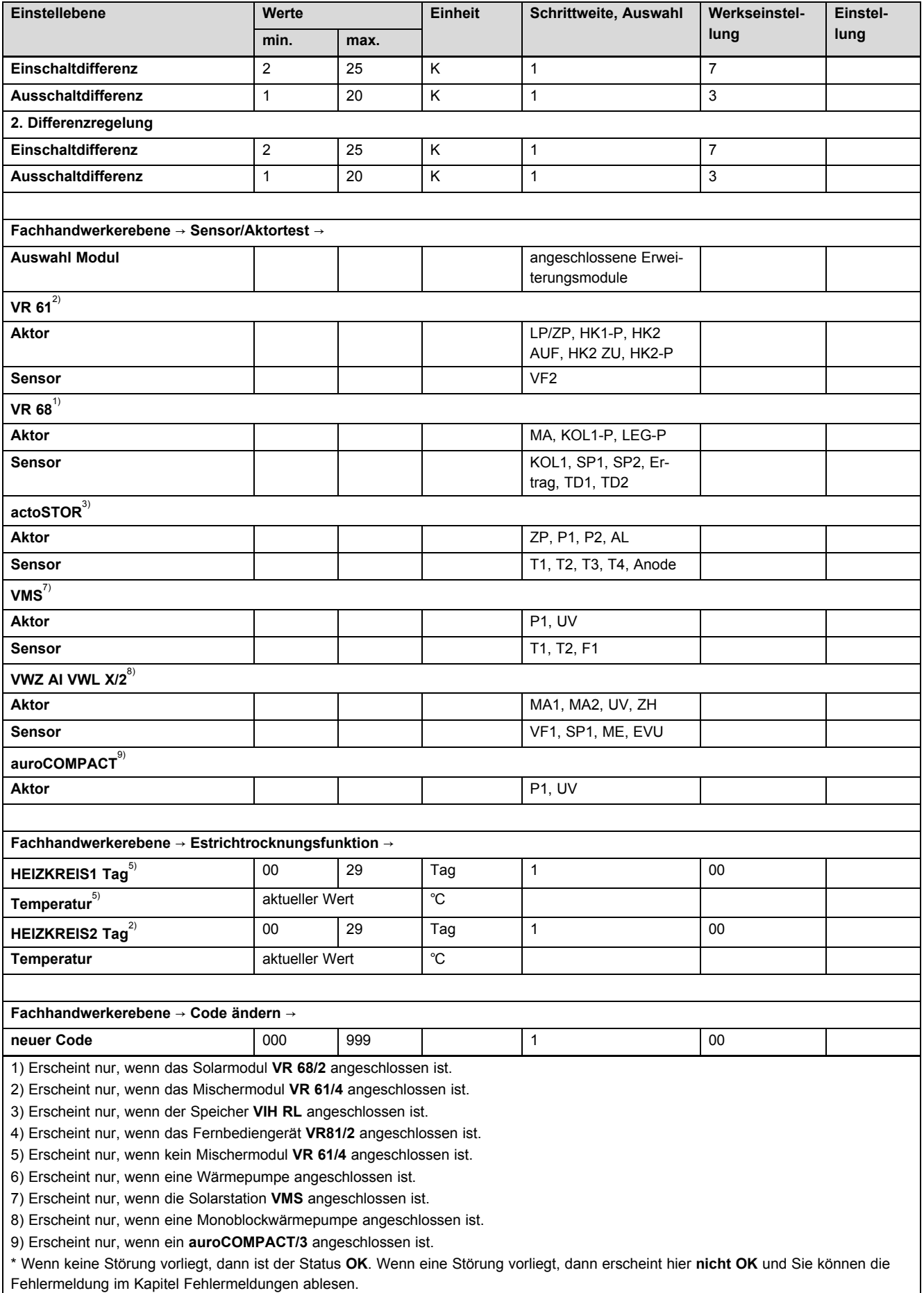

 $\bar{\mathsf{E}}$ 

## Stichwortverzeichnis

## $\overline{A}$

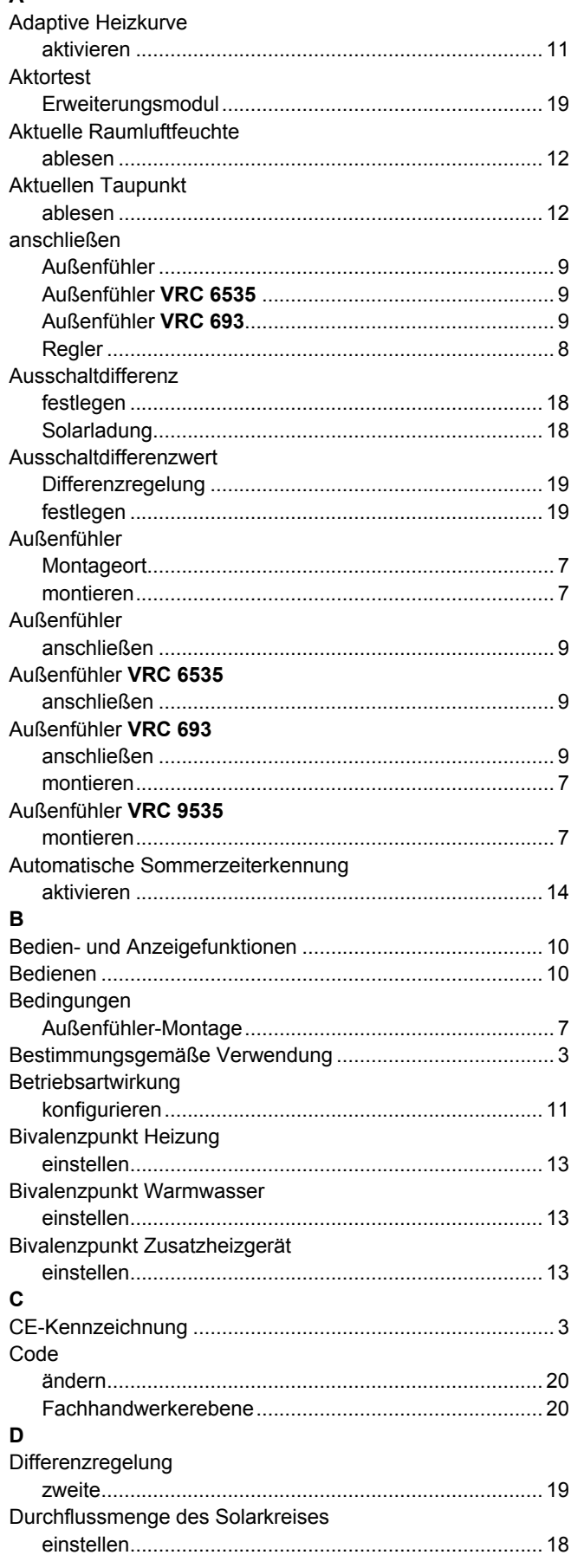

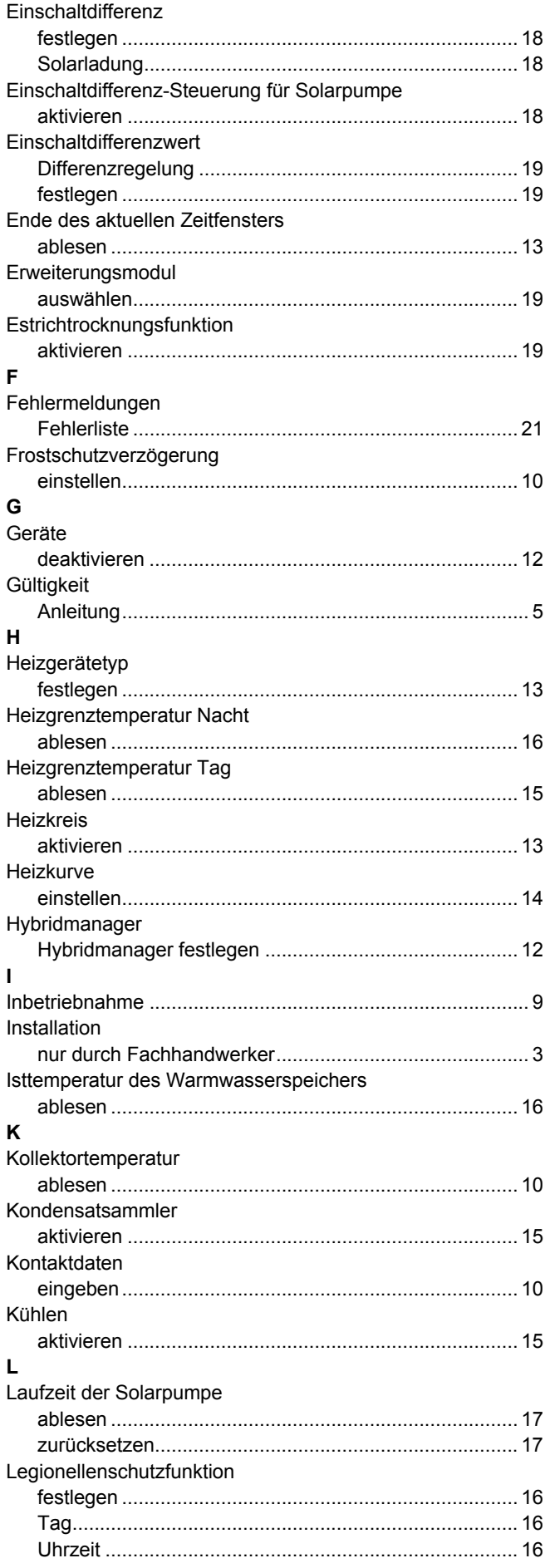

## Stichwortverzeichnis

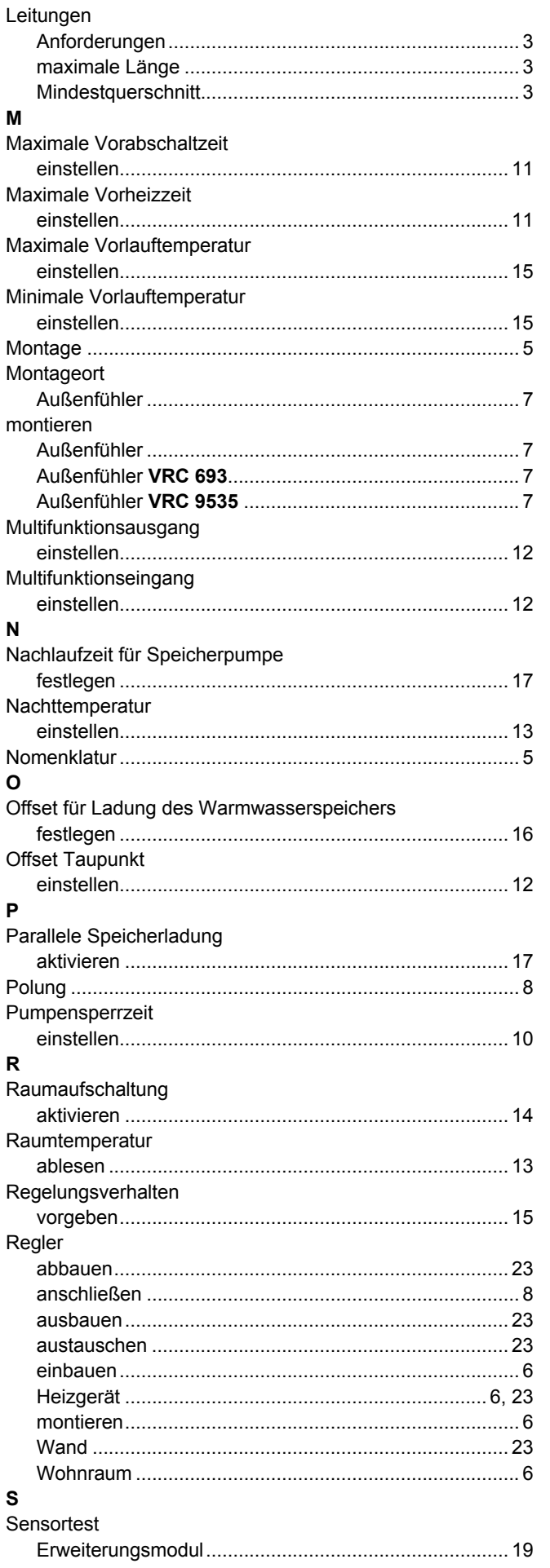

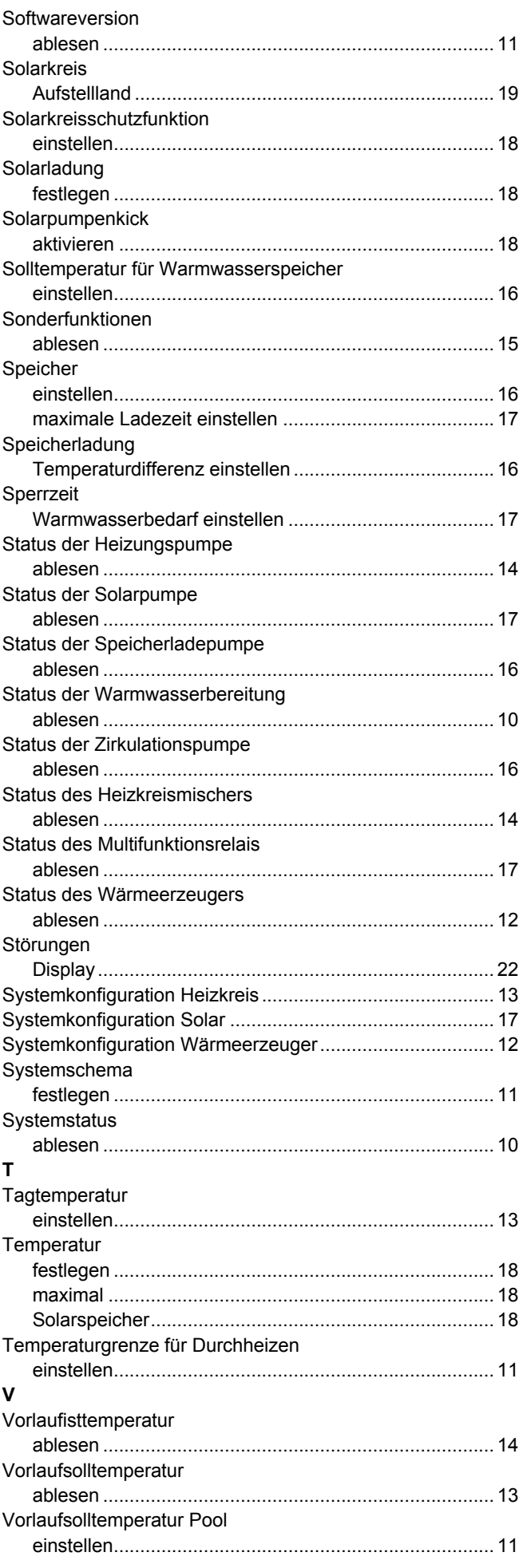

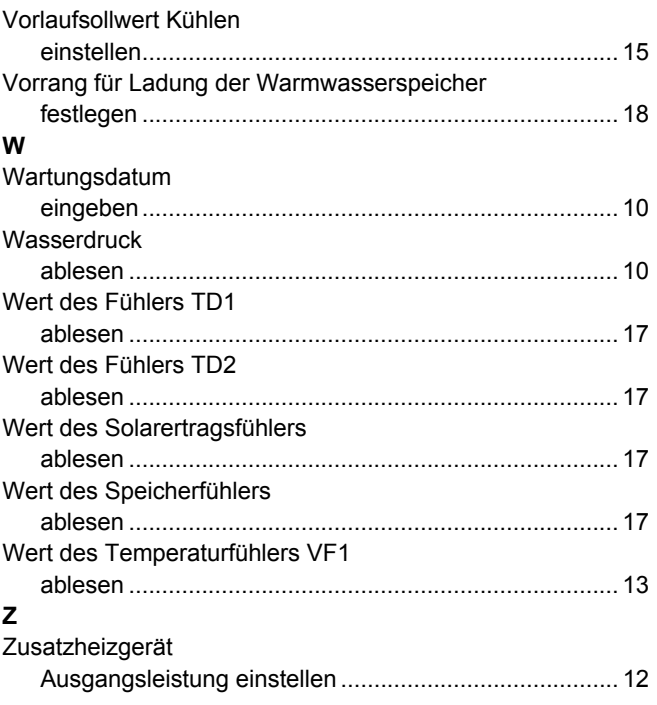

#### 0020172531\_00 07.03.2013

#### **Vaillant Deutschland GmbH & Co.KG**

Berghauser Str. 40 **D-42859 Remscheid** Telefon 021 91 18-0 **■** Telefax 021 91 18-28 10 Vaillant Profi-Hotline 018 05 99 91 20 (0,14 €/Min. aus dem deutschen Festnetz, abweichende Preise für Mobilfunkteilnehmer. Mobilfunkpreis max. 0,42 €/ Min.) Vaillant Werkskundendienst 018 05 99 91 50 (0,14 €/Min. aus dem deutschen Festnetz, abweichende Preise für Mobilfunkteilnehmer. Mobilfunkpreis max. 0,42 €/ Min.) info@vaillant.de www.vaillant.de

#### **Vaillant Group Austria GmbH**

Forchheimergasse 7 | A-1230 Wien

Telefon 05 70 50-0 **■** Telefax 05 70 50-11 99

Telefon 05 70 50‑21 00 (zum Regionaltarif österreichweit, bei Anrufen aus dem Mobilfunknetz ggf. abweichende Tarife - nähere Information erhalten Sie bei Ihrem Mobilnetzbetreiber)

info@vaillant.at ll termin@vaillant.at

www.vaillant.at www.vaillant.at/werkskundendienst/

© Vaillant GmbH 2013

Der Nachdruck dieser Anleitung, auch auszugsweise, ist nur mit schriftlicher Einwilligung des Herstellers zugelassen.